# **E51 User Guide**

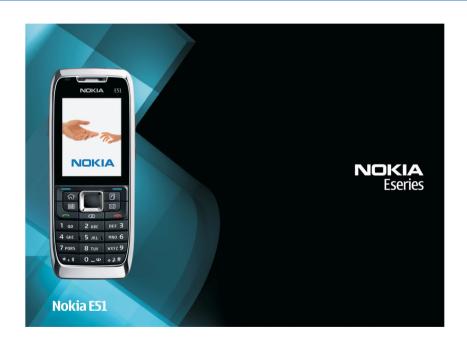

DECLARATION OF CONFORMITY

# CE0434

Hereby, NOKIA CORPORATION declares that this RM-244 product is in compliance with the essential requirements and other relevant provisions of Directive 1999/5/EC. A copy of the Declaration of Conformity can be found at http://www.nokia.com/ phones/declaration of conformity/.

© 2007 Nokia, All rights reserved.

Reproduction, transfer, distribution, or storage of part or all of the contents in this document in any form without the prior written permission of Nokia is prohibited.

Nokia, Nokia Connecting People, Eseries, E51, and Visual Radio are trademarks or registered trademarks of Nokia Corporation, Nokia tune is a sound mark of Nokia Corporation. Other product and company names mentioned herein may be trademarks or tradenames of their respective owners.

This product is licensed under the MPEG-4 Visual Patent Portfolio License (i) for personal and noncommercial use in connection with information which has been encoded in compliance with the MPEG-4 Visual Standard by a consumer engaged in a personal and noncommercial activity and (ii) for use in connection with MPEG-4 video provided by a licensed video provider. No license is granted or shall be implied for any other use. Additional information, including that related to promotional, internal, and commercial uses, may be obtained from MPEG LA, LLC. See http://www.mpegla.com.

**symbian** This product includes software licensed from Symbian Software Ltd © 1998-2007. Symbian and Symbian OS are trademarks of Symbian Ltd.

US Patent No 5818437 and other pending patents. T9 text input software Copyright © 1997-2007. Tegic Communications. Inc. All rights reserved.

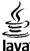

POWERED Java and all Java-based marks are trademarks or registered trademarks of Sun Microsystems, Inc.

Portions of the Nokia Maps software are copyright © 1996-2002 The FreeType Project. All rights reserved.

Nokia operates a policy of ongoing development. Nokia reserves the right to make changes and improvements to any of the products described in this document without prior notice.

TO THE MAXIMUM EXTENT PERMITTED BY APPLICABLE LAW. UNDER NO CIRCUMSTANCES SHALL NOKIA OR ANY OF ITS LICENSORS BE RESPONSIBLE FOR ANY LOSS OF DATA OR INCOME OR ANY SPECIAL, INCIDENTAL, CONSEQUENTIAL OR INDIRECT DAMAGES HOWSOEVER CAUSED.

THE CONTENTS OF THIS DOCUMENT ARE PROVIDED "AS IS". EXCEPT AS REQUIRED BY APPLICABLE LAW. NO WARRANTIES OF ANY KIND, EITHER EXPRESS OR IMPLIED. INCLUDING, BUT NOT LIMITED TO, THE IMPLIED WARRANTIES OF MERCHANTABILITY AND FITNESS FOR A PARTICULAR PURPOSE, ARE MADE IN RELATION TO THE ACCURACY, RELIABILITY OR CONTENTS OF THIS DOCUMENT. NOKIA RESERVES THE RIGHT TO REVISE THIS DOCUMENT OR WITHDRAW IT AT ANY TIME WITHOUT PRIOR NOTICE.

The availability of particular products and applications for these products may vary by region. Please check with your Nokia dealer for details, and availability of language options.

#### Export controls

This device may contain commodities, technology or software subject to export laws and regulations from the US and other countries. Diversion contrary to law is prohibited.

#### FCC/INDUSTRY CANADA NOTICE

Your device may cause TV or radio interference (for example, when using a telephone in close proximity to receiving equipment). The FCC or Industry Canada can require you to stop using your telephone if such interference cannot be eliminated. If you require assistance, contact your local service facility. This device complies with part 15 of the FCC rules. Operation is subject to the following two conditions: (1) This device may not cause harmful interference, and (2) this device must accept any interference received, including interference that may cause undesired operation. Any changes or modifications not expressly approved by Nokia could void the user's authority to operate this equipment.

Model number: E51-1

Issue 1

# **Contents**

| For your safety                       | 10                         |
|---------------------------------------|----------------------------|
| About your device                     |                            |
| Network services                      | 11                         |
| Enhancements, batteries, and chargers | 12                         |
|                                       |                            |
| Get started                           |                            |
| Insert the SIM card and battery       | 13                         |
| Charge the battery                    | 14                         |
| Keys and parts                        | 15                         |
| Connect the headset                   | 16                         |
| Attach the wrist strap                |                            |
| First start-up                        | 16                         |
| Lock the keys                         | 17                         |
| Display indicators                    | 17                         |
| Nokia support and contact information | 19                         |
|                                       |                            |
| Vous Nobio FF1                        | 20                         |
| Your Nokia E51                        |                            |
| Welcome                               | 20                         |
| WelcomeSettings wizard                | 20<br>20                   |
| Welcome                               | 20<br>20<br>21             |
| Welcome                               | 20<br>20<br>21             |
| Welcome                               | 20<br>21<br>21             |
| Welcome                               | 20<br>21<br>21<br>21       |
| Welcome                               | 20<br>21<br>21<br>21<br>21 |
| Welcome                               | 202121212121               |
| Welcome                               |                            |
| Welcome                               |                            |
| Welcome                               |                            |
| Welcome                               |                            |

| Select ringing tones        | 24 |
|-----------------------------|----|
| Customise profiles          |    |
| Change the display theme    | 25 |
| Download a theme            |    |
| 3-D ringing tones           |    |
| Volume control              |    |
| One-touch keys              | 26 |
| Home key                    |    |
| Contacts key                |    |
| Calendar key                | 27 |
| E-mail key                  |    |
| Multitasking                | 27 |
| Memory                      | 27 |
| Free memory                 | 27 |
| Memory card                 |    |
| MicroSD                     | 28 |
| Insert the memory card      | 28 |
| Use a memory card           |    |
| Eject the memory card       |    |
| Write text                  | 29 |
| Traditional text input      | 29 |
| Predictive text input       |    |
| Change the writing language | 30 |
| Antennas                    | 30 |
| Further information         | 32 |
|                             |    |
| Business communications     |    |
| Telephone                   |    |
| Voice calls                 |    |
| Answer a call               | 32 |

| Make a call32                                 | Send business cards                       |    |
|-----------------------------------------------|-------------------------------------------|----|
| Make a conference call33                      | Manage received business cards            | 42 |
| Fax calls33                                   | SIM directory                             | 42 |
| Video calls33                                 | Calendar                                  | 43 |
| Make a video call33                           | Create calendar entries                   | 43 |
| Share a video34                               | Create a meeting entry                    | 44 |
| Receive a video sharing invitation34          | To-do entries                             | 45 |
| Net calls34                                   | Calendar views                            |    |
| Create a net call profile35                   | Work in different views                   | 45 |
| Connect to the net call service35             | Month view                                |    |
| Make net calls35                              | Week view                                 | 45 |
| Net call service settings36                   | Day view                                  |    |
| Speed dialling36                              | To-do view                                |    |
| Call divert36                                 | Calendar settings                         |    |
| Call barring37                                | Web                                       |    |
| Bar net calls                                 | Connection security                       |    |
| Send DTMF tones37                             | Browse the web                            |    |
| Voice mail38                                  | Bookmarks                                 |    |
| Voice aid38                                   | Clear the cache                           |    |
| Voice commands                                | Feeds and blogs                           |    |
| Make a call39                                 | End a connection                          |    |
| Launch an application39                       | Web settings                              |    |
| Change profiles39                             |                                           |    |
| Voice command settings39                      | Messaging                                 | 49 |
| Log39                                         | Messaging folders                         |    |
| Call and data registers40                     | Organise messages                         |    |
| Monitor all communications40                  | Message reader                            | 50 |
| Call and send messages from Log40             | Speech                                    |    |
| Log settings40                                | Edit the voice properties                 | 50 |
| Contacts41                                    | E-mail messages                           | 50 |
| Copy contacts between SIM and device memory41 | Set up your e-mail with the mailbox guide |    |
| Manage contacts41                             | Connect to a remote mailbox               |    |
| Manage contact groups42                       | Read and reply to e-mail                  |    |
| Add ringing tones for contacts42              | Write and send e-mail                     | 52 |
|                                               |                                           |    |

| Delete messages53                          | Active notes                        | 63 |
|--------------------------------------------|-------------------------------------|----|
| Subfolders in your remote e-mail53         | Create and edit notes               | 63 |
| Text messages53                            | Settings for Active notes           | 63 |
| Write and send text messages53             | Search                              | 64 |
| Sending options for text messages54        | Search for information              | 64 |
| Text messages on the SIM card54            | Search results                      | 64 |
| View picture messages54                    | Calculator                          | 64 |
| Forward picture messages54                 | File manager                        | 64 |
| Multimedia messages55                      | Quickoffice                         |    |
| Create and send multimedia messages55      | Work with files                     |    |
| Receive and reply to multimedia messages56 | Nokia Team suite                    | 65 |
| Create presentations56                     | Work with teams                     | 65 |
| View presentations57                       | Edit teams                          |    |
| View and save multimedia attachments57     | Nokia Team Suite settings           |    |
| Forward a multimedia message57             | Action bar settings                 |    |
| Send a sound clip57                        | Converter                           |    |
| Sending options for multimedia messages58  | Convert measurements                |    |
| Special message types58                    | Set base currency and exchange rate |    |
| Service messages58                         | Zip manager                         |    |
| Send service commands58                    | PDF reader                          |    |
| Cell broadcast58                           | Printing                            |    |
| Messaging settings59                       | Print files                         |    |
| Text message settings59                    | Printing options                    |    |
| Multimedia message settings60              | Printer settings                    |    |
| E-mail account settings60                  | Clock                               |    |
| Connection settings60                      | Alarm clock                         |    |
| User settings61                            | World clock                         |    |
| Retrieval settings61                       | Clock settings                      |    |
| Automatic retrieval settings61             | Notes                               |    |
| Service message settings                   | Write and send notes                | 10 |
| Cell broadcast settings                    | Free time                           | 71 |
| Other settings62                           |                                     |    |
| Nokia Office Tools63                       | Camera                              |    |
| NONIA UIIICE TUUIS                         | Capture an image                    | 11 |
|                                            |                                     |    |

| Record a video clip71                 | PTT settings                         | 81 |
|---------------------------------------|--------------------------------------|----|
| Camera settings72                     | Log in to PTT service                | 81 |
| Gallery72                             | Make a PTT call                      | 81 |
| Work with media files and folders72   | Created PTT calls                    | 81 |
| View images72                         | Manage PTT contacts                  | 81 |
| Manage image files73                  | Create a PTT channel                 | 82 |
| RealPlayer73                          | Exit PTT                             |    |
| Play video clips and stream links73   | About GPS and satellite signals      | 82 |
| Send audio files and video clips74    | Positioning settings                 | 83 |
| View information about a media clip74 | Nokia Maps                           | 83 |
| RealPlayer settings74                 | Download maps                        |    |
| Music player74                        | Satellite information                | 84 |
| Listen to music74                     | Browse maps                          | 85 |
| Track lists75                         | Find a place                         | 85 |
| Music categories75                    | Plan a route                         |    |
| Preset frequency settings75           | Navigation                           | 86 |
| Recorder75                            | Guides                               | 86 |
| Record a sound clip76                 | GPS data                             | 86 |
| Play a recording76                    | Use GPS data                         | 87 |
| Recorder settings76                   | Landmarks                            | 87 |
| Instant messaging76                   | Create a landmark                    | 87 |
| Define IM settings76                  | Edit landmarks                       | 87 |
| Start a conversation77                | Landmark categories                  | 88 |
| IM groups77                           | Receive landmarks                    | 88 |
| Block users78                         |                                      |    |
| IM application settings78             | Connectivity                         | 89 |
| Flash player79                        | Fast downloading                     | 89 |
| Manage flash files79                  | Nokia PC Suite                       | 89 |
| Visual radio79                        | Data cable                           | 89 |
| Listen to the radio79                 | Infrared                             |    |
| View visual content79                 | Bluetooth                            |    |
| Saved stations80                      | About Bluetooth                      |    |
| Visual Radio settings80               | Send and receive data with Bluetooth |    |
| Push to talk80                        | Pair devices                         | 92 |
|                                       |                                      |    |

| Security tips93                                    | Use activation keys                 | 105 |
|----------------------------------------------------|-------------------------------------|-----|
| SIM access profile93                               | Data synchronisation                | 106 |
| Wireless LAN94                                     | Create a synchronisation profile    | 106 |
| WLAN connections94                                 | Select applications to synchronise  | 106 |
| See WLAN availability94                            | Synchronisation connection settings |     |
| WLAN wizard94                                      | Download!                           |     |
| internet access points95                           | Select catalogs, folders, and items | 107 |
| Set up an internet access point for packet data    | Download! settings                  | 108 |
| (GPRS)96                                           | Software updates                    |     |
| Advanced internet access point settings for packet |                                     |     |
| data (GPRS)96                                      | Settings                            | 109 |
| Set up an access point for WLAN manually97         | General settings                    | 109 |
| Advanced access point settings for WLAN97          | Personalisation settings            | 109 |
| 4odem97                                            | Display settings                    | 109 |
| Connection manager98                               | Standby mode settings               | 110 |
| View and end active connections98                  | Tone settings                       | 110 |
| Search for WLAN98                                  | Language settings                   | 110 |
|                                                    | Notification light                  | 110 |
| Security and data management99                     | Date and time settings              | 110 |
| ock the device99                                   | Enhancement settings                | 111 |
| Memory card security99                             | Common enhancement settings         | 111 |
| Fixed dialling100                                  | Security settings                   |     |
| Certificate manager100                             | Device and SIM card security        | 111 |
| View certificate details101                        | Restore original settings           |     |
| Certificate trust settings101                      | Telephone settings                  | 112 |
| Security modules101                                | Call settings                       | 112 |
| View and edit security modules101                  | Network settings                    | 113 |
| Back up data102                                    | Connection settings                 |     |
| Remote configuration102                            | Access points                       | 113 |
| Application manager103                             | Packet data (GPRS) settings         | 113 |
| Install applications103                            | WLAN settings                       |     |
| Installation settings104                           | Advanced WLAN settings              | 114 |
| Java security settings104                          | WLAN security settings              | 114 |
| Activation keys105                                 | WEP security settings               | 115 |
|                                                    |                                     |     |

| WEP key settings                                                                                  | 115                                    |
|---------------------------------------------------------------------------------------------------|----------------------------------------|
| 802.1x security settings                                                                          | 115                                    |
| WPA security settings                                                                             | 115                                    |
| Wireless LAN plugins                                                                              |                                        |
| EAP plug-ins                                                                                      | 116                                    |
| Use EAP plug-ins                                                                                  |                                        |
| Session initiation protocol (SIP) settings                                                        |                                        |
| Edit SIP profiles                                                                                 |                                        |
| Edit SIP proxy servers                                                                            |                                        |
| Edit registration servers                                                                         |                                        |
| Net call settings                                                                                 | 117                                    |
| Configuration settings                                                                            |                                        |
| Restrict packet data                                                                              |                                        |
| Application settings                                                                              | 118                                    |
| Charteute                                                                                         | 110                                    |
| Shortcuts                                                                                         |                                        |
| General shortcuts                                                                                 | 119                                    |
|                                                                                                   |                                        |
| Glossary                                                                                          | 121                                    |
| Glossary<br>Troubleshooting                                                                       |                                        |
| Troubleshooting                                                                                   | 124                                    |
| TroubleshootingBattery information                                                                | 124                                    |
| TroubleshootingBattery information                                                                | 124<br>127                             |
| TroubleshootingBattery informationCharging and dischargingNokia battery authentication guidelines | 124<br>127<br>127                      |
| TroubleshootingBattery information                                                                | 124127127128128                        |
| Troubleshooting                                                                                   | 124<br>127<br>128<br>128               |
| Troubleshooting                                                                                   | 124<br>127<br>128<br>128<br>128        |
| Troubleshooting                                                                                   | 124<br>127<br>128<br>128<br>128<br>129 |
| Troubleshooting                                                                                   | 124<br>127<br>128<br>128<br>128<br>129 |
| Troubleshooting                                                                                   | 124127128128128129130                  |
| Troubleshooting                                                                                   | 124127128128128129130131               |

| Index                              | 135 |
|------------------------------------|-----|
| CERTIFICATION INFORMATION (SAR)    | 133 |
| Emergency calls                    |     |
| Potentially explosive environments | 132 |
| Vehicles                           | 132 |
| Hearing aids                       | 132 |
| Implanted medical devices          | 131 |
| Medical devices                    | 131 |
|                                    |     |

# For your safety

Read these simple guidelines. Not following them may be dangerous or illegal. Read the complete user guide for further information.

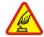

#### SWITCH ON SAFELY

Do not switch the device on when wireless phone use is prohibited or when it may cause interference or danger.

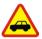

#### **ROAD SAFETY COMES FIRST**

Obey all local laws. Always keep your hands free to operate the vehicle while driving. Your first consideration while driving should be road safety.

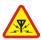

#### INTERFERENCE

All wireless devices may be susceptible to interference, which could affect performance.

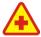

#### SWITCH OFF IN HOSPITALS

Follow any restrictions. Switch the device off near medical equipment.

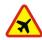

#### **SWITCH OFF IN AIRCRAFT**

Follow any restrictions. Wireless devices can cause interference in aircraft.

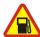

#### SWITCH OFF WHEN REFUELING

Do not use the device at a refueling point. Do not use near fuel or chemicals.

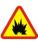

#### SWITCH OFF NEAR BLASTING

Follow any restrictions. Do not use the device where blasting is in progress.

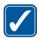

#### **IISE SENSTRI V**

Use only in the positions as explained in the product documentation. Do not touch the antenna areas unnecessarily.

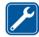

#### **OUALIFIED SERVICE**

Only qualified personnel may install or repair this product.

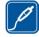

#### **ENHANCEMENTS AND BATTERIES**

Use only approved enhancements and batteries. Do not connect incompatible products.

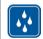

#### **WATER-RESISTANCE**

Your device is not water-resistant. Keep it dry.

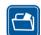

#### **BACK-UP COPIFS**

Remember to make back-up copies or keep a written record of all important information stored in your device.

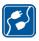

#### CONNECTING TO OTHER DEVICES

When connecting to any other device, read its user guide for detailed safety instructions. Do not connect incompatible products.

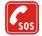

#### **EMERGENCY CALLS**

Ensure the phone function of the device is switched on and in service. Press the end key as many times as needed to clear the display and return to the standby mode. Enter the emergency number, then press the call key. Give your location. Do not end the call until given permission to do so.

# About your device

The wireless device described in this guide is approved for use on the GSM 850, 900, 1800, 1900, and UMTS 850 and 2100 networks. Contact your service provider for more information about networks.

When using the features in this device, obey all laws and respect local customs, privacy and legitimate rights of others, including copyrights.

Copyright protections may prevent some images, music (including ringing tones), and other content from being copied, modified, transferred, or forwarded.

Your device supports internet connections and other methods of connectivity. Like computers, your device may be exposed to viruses, malicious messages and applications, and other harmful content. Exercise caution and open messages, accept connectivity requests, download content, and accept installations only from trustworthy sources. To increase the security of your

devices, consider installing, using, and regularly updating antivirus software, firewall, and other related software on your device and any connected computer.

Warning: To use any features in this device, other than the alarm clock, the device must be switched on. Do not switch the device on when wireless device use may cause interference or danger.

During extended operation, such as an active video sharing session or high-speed data connection, the device may feel warm. In most cases, this condition is normal. If you suspect the device is not working properly, take it to the nearest authorized service facility.

The office applications support common features of Microsoft Word, PowerPoint, and Excel (Microsoft Office 2000, XP, and 2003). Not all file formats can be viewed or modified.

## **Network services**

To use the phone you must have service from a wireless service provider. Many of the features require special network features. These features are not available on all networks; other networks may require that you make specific arrangements with your service provider before you can use the network services. Your service provider can give you instructions and explain what charges will apply. Some networks may have limitations that affect how you can use network services. For instance, some networks may not support all language-dependent characters and services.

Your service provider may have requested that certain features be disabled or not activated in your device. If so.

these features will not appear on your device menu. Your device may also have a special configuration such as changes in menu names, menu order, and icons. Contact your service provider for more information.

This device supports WAP 2.0 protocols (HTTP and SSL) that run on TCP/IP protocols. Some features of this device, such as MMS, browsing, and e-mail require network support for these technologies.

# Enhancements, batteries, and chargers

Always switch the device off and disconnect the charger before removing the battery.

Check the model number of any charger before use with this device. This device is intended for use when supplied with power from the AC-5 charger.

The battery intended for use with this device is BP-6MT.

Warning: Use only batteries, chargers, and enhancements approved by Nokia for use with this particular model. The use of any other types may invalidate any approval or warranty, and may be dangerous.

For availability of approved enhancements, please check with your dealer. When you disconnect the power cord of any enhancement, grasp and pull the plug, not the cord.

## **Get started**

Model number: Nokia E51-1. Hereinafter referred to as Nokia E51.

# Insert the SIM card and battery

For availability and information on using SIM card services, contact your SIM card vendor. This may be the service provider or other vendor.

 With the back of the device facing you, press the release button (1) and slide the back cover off (2).

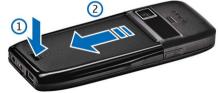

2. If the battery is inserted, lift the battery in the direction of the arrow to remove it.

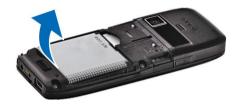

3. Insert the SIM card. Make sure that the contact area on the card is facing the connectors on the device and that the bevelled corner is facing the top of the device.

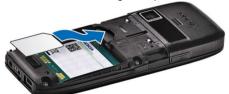

 Insert the battery. Align the contacts of the battery with the corresponding connectors on the battery compartment and insert in the direction of the arrow.

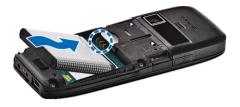

5. Slide the back cover back to place.

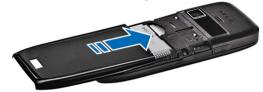

# Charge the battery

1. Connect a compatible charger to a wall outlet.

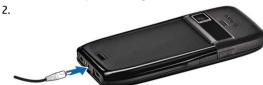

Connect the power cord to the device. If the battery is completely discharged, it may take a while before the charging indicator starts scrolling.

3. When the battery is fully charged, disconnect the charger from the device, then from the wall outlet.

Your battery has been precharged at the factory, but the charging levels may vary. To reach the full operation time, charge the battery until it has been fully charged according to the battery level indicator.

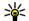

**Tip:** If you have old compatible Nokia chargers, you can use them with the Nokia E51 by attaching the CA-44 charger adapter to the old charger. The adapter is available as a separate enhancement.

# **Keys and parts**

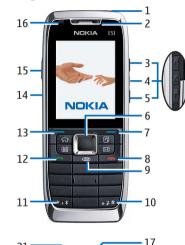

- 1 Power kev
- 2 Earpiece
- 3 Volume up key
- 4 Mute key. Press the key to mute the microphone during a call.
- 5 Volume down key

- 6 Navi™ scroll key. Press the scroll key to enter a selection, to scroll left, right, up, and down on the display.
- 7 Selection key. Press the selection key to perform the function shown above it on the display.
- 8 End key. Press the end key to reject a call, end active calls and held calls, and with a long keypress, end data connections.
- 9 Backspace key. Press the key to delete items.
- 10 Shift key. When writing text, press and hold the key and select the text with the scroll key. Press this key for a few seconds to toggle between the Silent and General profiles.
- 11 Press the key for a few seconds to switch on Bluetooth connectivity. When writing text, press the key and select More symbols to access special characters.
- 12 Call key
- 13 Selection key
- 14 Infrared port
- 15 Voice key. This key is used in the voice commands, Recorder, and Push to talk applications.
- 16 Notification light and light sensor
- 17 Microphone
- 18 Headset connector
- 19 Wrist strap hole
- 20 Mini-USB port
- 21 Charger connector

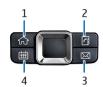

- 1 Home kev
- 2 Contacts key
- 3 E-mail key
- 4 Calendar key

## Connect the headset

Warning: When you use the headset, your ability to hear outside sounds may be affected. Do not use the headset where it can endanger your safety.

Connect the compatible headset to the headset connector of your device.

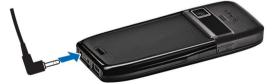

# Attach the wrist strap

Thread the wrist strap as shown, and tighten it.

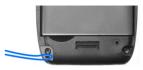

# First start-up

- 1. Press and hold the power key.
- If the device asks for a PIN code or lock code, enter the code, and select OK.
- 3. When prompted, enter the country in which you are located and the current date and time. To find your country, enter the first letters of the country name. It is important to select the correct country, because scheduled calendar entries may change if you change the country later and the new country is located on a different time zone
- The Welcome application opens. Select from the various options, or select Exit to close the application.

To configure the various settings in your device, use the Settings wizard application and the wizards available in the standby mode. When you switch the device on, it may recognise the SIM card provider and configure some settings automatically. You can also contact your service provider for the correct settings.

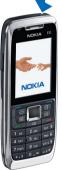

You can switch the device on with no SIM card inserted, in which case the device starts up in the offline mode, and you cannot use the network-dependent phone functions.

To switch the device off, press and hold the power key.

# Lock the keys

When the device or keypad is locked, calls may be possible to the official emergency number programmed into your device.

The keypad of your device locks automatically to prevent the keys from being accidentally pressed. To change the period after which the keypad is locked, select Menu > Tools > Settings > General > Security > Phone and SIM card > Keypad autolock period.

To lock the keys manually in the standby mode, press the left selection key and \*.

To unlock the keys, press the left selection key and \*.

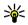

Tip: To lock the keys in the menu or in an open application, press the power key briefly, and select Lock keypad. To unlock, press the left selection kev and \*.

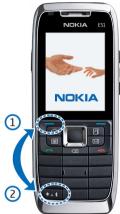

# **Display indicators**

f Y The device is being used in a GSM network (network service). The bar next to the icon indicates the signal strength of the network at your current location. The higher the bar, the stronger the signal.

**3G** The device is being used in a UMTS network (network service).

 $\Pi$  The battery charge level. The higher the bar, the stronger the charge in the battery.

You have one or more unread messages in the Inbox folder in Messaging.

You have received new e-mail in the remote mailbox.

There are messages waiting to be sent in the Outbox folder in Messaging.

You have one or more missed phone calls.

The keys of the device are locked.

An alarm is active.

You have selected the Silent profile, and the device does not ring for an incoming call or message.

Bluetooth is active.

(\*) Data is being transmitted using Bluetooth connectivity. When the indicator is blinking, your device is trying to connect with another device.

**•••** An infrared connection is active. If the indicator blinks, your device is trying to connect to the other device, or the connection has been lost.

A GPRS packet data connection is available (network service).

▲ A GPRS packet data connection is active.

A GPRS packet data connection is on hold.

An EGPRS packet data connection is available (network service).

트 An EGPRS connection is active.

₹ An EGPRS packet data connection is on hold.

36 A UMTS packet data connection is available (network service).

△ A UMTS packet data connection is active.

<sup>3G</sup> A UMTS packet data connection on hold.

### High-speed downlink packet access (HSDPA) is supported and available (network service). The icon may vary between regions.

ﷺ High-speed downlink packet access (HSDPA) is active. The icon may vary between regions.

ﷺ High-speed downlink packet access (HSDPA) is on hold. The icon may vary between regions.

**\$\bar{\text{S}}\$** You have set the device to scan for WLANs, and a WLAN is available.

**#** A WLAN connection is active in a network that does not have encryption.

★★ A WLAN connection is active in a network that has encryption.

Your device is connected to a computer with a USB data cable.

**2** The second phone line is being used (network service).

All calls are forwarded to another number. If you have two phone lines, a number indicates the active line.

A headset is connected to the device.

The connection to a headset with Bluetooth connectivity has been lost.

A hands-free car kit is connected to the device.

**T** A loopset is connected to the device.

A text phone is connected to the device.

? Your device is synchronising.

You have an ongoing push-to-talk connection.

Your push-to-talk connection is in the do not disturb mode, because the ringing type setting of your device is set to **Beep once** or **Silent**, or you have an incoming or ongoing phone call. In this mode, you cannot make PTT calls.

# Nokia support and contact information

Check www.nokia.com/support or your local Nokia website for the latest guides, additional information, downloads, and services related to your Nokia product.

If you need to contact customer service, check the list of local Nokia Care contact centres at www.nokia.com/customerservice.

For maintenance services, check your nearest Nokia service centre at www.nokia.com/repair.

## **Your Nokia E51**

The images in this guide may differ from your device display.

## Welcome

When you switch on your device for the first time, the Welcome application opens. Select from the following:

- Tutorial provides information about your device and shows you how to use it.
- Switch enables you to transfer content, such as contacts and calendar entries, from a compatible Nokia device. See "Transfer content between devices." p. 23.
- Settings wizard helps you configure various settings. See "Settings wizard," p. 20.
- Operator contains a link to your operator's home portal.

To open the Welcome application later, select Menu > Help > Welcome.

The available items may vary between regions.

# Settings wizard

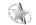

Select Menu > Tools > Sett. wizard

Settings wizard configures your device for settings based on your network operator information. To use these services, you may have to contact your service provider to activate a data connection or other services.

The availability of the different settings items in Settings wizard depends on the features of the device, SIM card, wireless service provider, and the availability of the data in the Settings wizard database.

If Settings wizard is not available from your service provider, it may not appear in the menu of your device.

To start the wizard, select Start. When you use the wizard for the first time, you are guided through the settings configuration. If there is no SIM card inserted, you need to select the home country of your service provider, and your service provider. If the country or service provider suggested by the wizard is not correct, select the correct one from the list. If the settings configuration is interrupted, the settings are not defined.

To access the main view of the Settings wizard after the wizard has finished the settings configuration, select OK.

In the main view, select **Options** and from the following:

- Operator Configure operator-specific settings such as MMS, internet, WAP, and streaming settings.
- E-mail settings Configure e-mail settings.
- Push to talk Configure push-to-talk settings.
- Video sharing Configure video sharing settings.

If you are not able to use Settings wizard, visit the Nokia phone settings web site.

# **Standby modes**

Your device has two different standby modes: active standby mode and standby mode.

## **Active standby**

After you have switched on your device and it is ready for use, but you have not entered any characters or made other selections, the device is in the active standby mode. In the active standby mode, you can view different indicators such as network operator indicators or indicators for alarms, and applications you want to access fast.

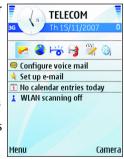

To select applications that you want to access from active

standby, select Menu > Tools > Settings > General > Personalisation > Standby mode > Active standby apps..

To change the functions of the selection keys in active standby, select Menu > Tools > Settings > General > Personalisation > Standby mode > Shortcuts.

To use the basic standby mode, select Menu > Tools > Settings > General > Personalisation > Standby mode > Active standby > Off.

## **Standby**

In the basic standby mode, you can see your service provider, time, and different indicators, such as indicators for alarms.

To view the most recently dialled numbers, press the call key. Scroll to a number or name, and press the call key again to call the number.

To call your voice mailbox (network service), press and hold **1**.

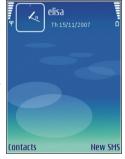

To view calendar information, scroll right.

To write and send text messages, scroll left.

To change these shortcuts, select Menu > Tools > Settings > General > Personalisation > Standby mode > Shortcuts.

## Menu

Select Menu.

The menu is a starting point from which you can open all applications in the device or on a memory card.

The menu contains applications and folders, which are groups of similar applications. All applications you install in the device yourself are by default saved in the Installations folder.

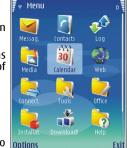

To open an application, scroll to it, and press the scroll key.

To view the applications in a list, select **Options** > **Change view** > **List view**. To return to the grid view, select **Options** > **Change view** > **Grid view**.

To make the application icons and folders animated, select **Options** > **Icon animation** > **On**.

To view the memory consumption of different applications and data stored on the device or memory card and to check the amount of free memory, select **Options** > **Memory details**.

To create a new folder, select **Options** > **New folder**.

To rename a new folder, select **Options** > **Rename**.

To rearrange the folder, scroll to the application you want to move, and select **Options** > **Move**. A check mark is placed beside the application. Scroll to a new location, and select **OK**.

To move an application to a different folder, scroll to the application you want to move, and select Options > Move to folder, the new folder, and OK.

To download applications from the web, select **Options** > **Download applications**.

# Common actions in several applications

You can find the following actions in several applications:

To change the profile, or switch off or lock the device, press the power key briefly.

If an application consists of several tabs (see figure), open a tab by scrolling right or left.

To save the settings that you have configured in an application, select **Back**.

To save a file, select **Options** > **Save**. There are different saving options depending on the application you use.

To send a file, select **Options** > **Send**. You can send a file in an e-mail or multimedia message, or using Bluetooth connectivity or infrared.

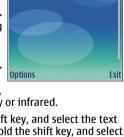

Contacts

iii xxxxxx

To copy, press and hold the shift key, and select the text with the scroll key. Press and hold the shift key, and select Copy. To paste, scroll to where you want to paste the text, press and hold the shift key, and select Paste. This method may not work in applications that have their own copy and paste commands.

To select different items, such as messages, files, or contacts, scroll to the item you want to select. Select Options > Mark/Unmark > Mark to select one item or Options > Mark/Unmark > Mark all to select all items.

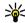

Tip: To select almost all items, first select Options > Mark/Ilmark > Mark all then select the items Mark/Unmark > Mark all, then select the items you do not want, and Options > Mark/Unmark > Unmark.

To select an object (for example, an attachment in a document) scroll to the object so that square markers appear on each side of the object.

# Transfer &

Select Menu > Tools > Switch.

You can transfer content, such as contacts, from a compatible Nokia device to your new Eseries device using Bluetooth connectivity or infrared. The type of content that can be transferred depends on the device model. If the other device supports synchronisation, you can also synchronise data between the two devices or send data from this device to the other device

When you transfer data from your previous device, it may require you to insert the SIM card. Your new Eseries device does not need a SIM card when transferring data.

Content is copied from the memory of the other device to the corresponding location in your device. Copying time depends on the amount of data to be transferred. You can also cancel and continue later.

The necessary steps for data transfer may vary depending on your device, and whether you have interrupted data

transfer earlier. The items that you can transfer vary depending on the other device.

## Transfer content between devices

To connect the two devices, follow the instructions on the display. For some device models, the Transfer application is sent to the other device as a message. To install Transfer on the other device, open the message, and follow the instructions on the display. On your new Eseries device, select the content you want to copy from the other device.

After the data transfer, you can save the shortcut with the transfer settings to the main view to repeat the same transfer later. To edit the shortcut, select Options > Shortcut settings.

## View transfer log

A transfer log is shown after every transfer.

To view the transfer details, scroll to the transferred item in the log, and select **Options** > **Details**.

To view the log of a previous transfer, scroll to a transfer shortcut, if available, in the main view, and select Options > View log.

Any unresolved transfer conflicts are also displayed in the log view. To start solving conflicts, select Options > Solve conflicts.

## Synchronise, retrieve, and send data

If you have previously transferred data to your device with the Transfer application, select from the following icons in the Transfer main view:

Synchronise data with a compatible device if the other device supports synchronisation. With synchronisation, you can keep the data up-to-date in both devices.

Retrieve data from the other device to your new Fseries device

Send data from your new Eseries device to your other device.

## **Personalisation**

You can personalise your device by adjusting the various tones, background images, and screen savers, for example.

## Profiles 😩

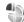

Select Menu > Tools > Profiles.

You can adjust and customise the ringing tones, alert tones, and other device tones for different events. environments, or caller groups. The profile currently in use is shown at the top of the display in the standby mode. However, if the active profile is General, only today's date is shown.

To create a new profile, select **Options** > **Create new**, and define the settings.

To customise a profile, select a profile and Options > Personalise

To change a profile, select a profile and Options > Activate. The Offline profile prevents your device from accidentally switching on, sending or receiving messages. or using wireless LAN, Bluetooth, or FM radio: it also closes any internet connection that may be in operation when the profile is selected. The Offline profile does not prevent vou from establishing a wireless LAN or Bluetooth connection at a later time, or from restarting the FM radio. so comply with any applicable safety requirements when establishing and using these features.

To delete a profile that you created, select **Options** > **Delete profile.** You cannot delete the predefined profiles.

## Select ringing tones

To set a ringing tone for a profile, select Options > **Personalise** > **Ringing tone**. Select a ringing tone from the list, or select **Download sounds** to open a bookmark folder containing a list of bookmarks for downloading tones using the browser. Any downloaded tones are saved to Gallery.

To play the ringing tone for a selected contact group only. select Options > Personalise > Alert for, and select the desired group. Phone calls coming from outside that group have a silent alert.

To change the message tone, select Options > Personalise > Message alert tone.

## Customise profiles

Select Options > Personalise, and define the following:

- Ringing tone Select a ringing tone from the list, or select **Download sounds** to open a bookmark folder containing a list of bookmarks for downloading tones using the browser. If you have two alternate phone lines in use, you can specify a ringing tone for each line.
- **Video call tone** Select a ringing tone for video calls.
- Say caller's name When you select this option and someone from your contacts list calls you, the device sounds a ringing tone that is a combination of the spoken name of the contact and the selected ringing tone.
- Ringing type Select how you want the ringing tone to alert.
- Ringing volume Select the volume level of the ringing tone.
- Message alert tone Select a tone for received text. messages.
- E-mail alert tone Select a tone for received e-mail messages.
- IM alert tone Select a tone for received instant. messages.
- Vibrating alert Select whether you want the device to vibrate when you receive a call.
- **Keypad tones** Set the volume level of the device keypad tones.
- Warning tones Set the warning tones on or off.
- Alert for You can set the device to ring only upon calls from phone numbers that belong to a selected contact group. Phone calls coming from outside that group have a silent alert.

**Profile name** — You can give a name to a new profile or rename an existing profile. The General and Offline profiles cannot be renamed.

## Change the display theme

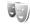

Select Menu > Tools > Themes

To change the theme used in all applications, select the General folder

To change the theme used in the main menu, select the Menu view folder.

To change the theme for a particular application, select the application-specific folder.

To change the background image for the standby mode. select the Wallpaper folder.

To select an image or write a text for the screen saver. select the **Power saver** folder

## Download a theme

To download a theme, select Options > Download > **Download themes.** Enter the link from which you want to download your theme. Once the theme is downloaded, you can preview, activate, or edit it.

To preview a theme, select **Options** > **Preview**.

To start using the selected theme, select **Options** > **Set**.

## 3-D ringing tones <sup>30</sup>

Select Menu > Media > 3-D ringing tones.

To enable three-dimensional sound effects for ringing tones, select **3-D ringing tone effects** > **On.** Not all ringing tones support **3-D effects**.

To change the 3–D effect that is applied to the ringing tone, select **Sound trajectory** and the desired effect.

To modify the 3-D effect, select from the following:

- Trajectory speed Select the speed at which sound moves from one direction to another. This setting is not available for all effects.
- Reverberation To adjust the amount of echo, select the desired effect.
- Doppler effect Select On to have the ringing tone sound higher when you are closer to your device, and lower when you are farther away. This setting is not available for all effects.

To listen to the ringing tone with the 3–D effect, select **Options** > **Play tone**.

To adjust the volume of the ringing tone, select Menu > Tools > Profiles > Options > Personalise > Ringing volume.

## Volume control

To adjust the earpiece volume during a phone call or the volume of the media applications, use the volume keys.

# **One-touch keys**

With the One-touch keys you can access applications and tasks quickly. Each key has been assigned an application and a task. To change these, select Menu > Tools > Settings > General > Personalisation > One-touch keys. Your network operator may have assigned applications to the keys, in which case you cannot change them.

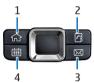

- 1 Home kev
- 2 Contacts key
- 3 E-mail key
- 4 Calendar key

## **Home key**

To access the main menu, press the home key briefly. Press the home key briefly again to access the active standby.

To view the list of active applications, press the home key for a few seconds. When the list is open, press the home key briefly to scroll the list. To open the selected application, press the home key for a few seconds, or press the scroll key. To close the selected application, press the backspace key.

Leaving applications running in the background increases the demand on battery power and reduces the battery life.

## Contacts key

To open the Contacts application, press the contacts key briefly.

To create a new contact, press the contacts key for a few seconds

## Calendar kev

To open the Calendar application, press the calendar key briefly.

To create a new meeting entry, press the calendar key for a few seconds

## E-mail kev

To open your default mailbox, press the e-mail key briefly. To create a new e-mail message, press the e-mail key for a few seconds

# Multitasking

You can have several applications open at the same time. To switch between active applications, press and hold the home key, scroll to an application, and press the scroll key. To close the selected application, press the backspace key.

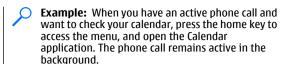

**Example:** When you are writing a message and want to check a web site, press the home key to access the menu, and open the Web application. Select a bookmark or enter the web address. manually, and select Go to. To return to your message, press and hold the home key, scroll to the message and press the scroll key.

# Memory

There are two types of memory into which you can save data or install applications; device memory and memory card.

## Free memory

To see how much memory is currently in use, how much free memory remains, and how much memory is consumed by each data type, select Menu > Options > Memory details > Phone memory or Memory card.

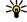

**Tip:** To ensure that you have adequate memory, transfer data regularly to a memory card or transfer data regularly to a memory card or computer, or use File manager to delete files you no longer need.

After you install applications to a compatible memory card, installation files (.sis) remain in the device memory. The files may use large amounts of memory and prevent you from storing other files. To maintain sufficient memory, use Nokia PC Suite to back up installation files to a compatible PC, then use the file manager to remove the installation files from the device memory. If the .sis file is a message attachment, delete the message from the Messaging inbox.

## Memory card

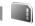

#### Select Menu > Tools > Memory.

If you cannot use a memory card in your device, you may have the wrong type of memory card, the card may not be formatted for your device, or the card has a corrupted file system. Your Nokia device supports the FAT16 and FAT32 file system for memory cards.

#### **MicroSD**

This device uses a microSD memory card.

To ensure interoperability, use only compatible microSD cards with this device. Check the compatibility of a microSD card with its manufacturer or provider. Other memory cards than microSD cards are not compatible with this device. Using an incompatible memory card may damage the memory card as well as the device, and data stored on the incompatible card may be corrupted.

#### Insert the memory card

Use a memory card to save the memory on your device. You can also back up information from your device to the memory card.

The sales package of your device may not include a memory card. Memory cards are available as separate enhancements

1. With the back of the device facing you, press the release button (1) and slide the back cover off (2).

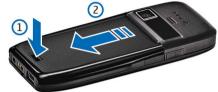

2. Insert the memory card in the slot with the contact area first. Make sure that the contact area is facing the connectors on the device.

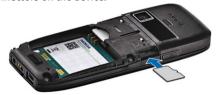

- 3. Push the card in until it locks into place.
- Close the back cover.

### Use a memory card

To format a memory card for your device, select Options > Format memory card. When a memory card is formatted. all data on the card is lost permanently. Consult your retailer to find out if you must format the memory card before you can use it.

To change the name of the memory card, select **Options** > **Memory card name**.

You can protect a memory card with a password to prevent unauthorised access. To set a password, select **Options** > **Set password**. The password can be up to eight characters long and is case-sensitive. The password is stored in your device. You do not need to enter it again while you use the memory card in the same device. If you use the memory card in another device, you are asked for the password. Not all memory cards support password protection.

To remove the memory card password, select **Options** > **Remove password**. When you remove the password, the data on the memory card is not protected against unauthorised use.

To open a locked memory card, select **Options** > **Unlock memory card**. Enter the password.

### **Eject the memory card**

Important: Do not remove the memory card in the middle of an operation when the card is being accessed. Removing the card in the middle of an operation may damage the memory card as well as the device, and data stored on the card may be corrupted.

- Press the power key briefly, and select Remove memory card.
- 2. Press the release button and slide off the back cover.
- 3. Press the end of the memory card to release it from the memory card slot.
- 4. Close the back cover.

## Write text

The input methods provided in the device may vary according to different sales markets.

## **Traditional text input**

**Abc** is shown on the top right of the display when you are writing text using traditional text input.

**ABC** and **abc** indicate the selected case. **Abc** indicates that the first letter of the sentence is written in uppercase and all the other letters are automatically written in lowercase. **123** indicates the number mode.

To write text with the keypad, press a number key **2-9** repeatedly until the desired character appears. There are more characters available for a number key than are printed on the key. If the next letter is located on the same key as the present one, wait until the cursor appears, and enter the letter.

To insert a number, press and hold the number key.

To switch between the upper and lower case mode and the number mode, press #.

To erase a character, press the backspace key. Press and hold the backspace key to erase more than one character.

To access the most common punctuation marks, press the **1** key. Press **1** repeatedly to reach the desired punctuation mark.

To add special characters, press \*. Scroll to the desired character and press the scroll key.

To insert a space, press **0**. To move the cursor to the next line, press **0** three times.

To switch between the different character cases, press #.

## **Predictive text input**

- To activate predictive text input, press # twice quickly.
   This activates predictive text input for all editors in the device. The indicator \_\_\_\_\_\_\_ is shown on the display.
- To write the desired word, press 2-9. Press each key only once for one letter.
- When you have finished writing the word and it is correct, scroll right to confirm it, or press 0 to add a space.

If the word is not correct, press \* repeatedly to view the matching words the dictionary has found.

If the? character is shown after the word, the word you intended to write is not in the dictionary. To add a word to the dictionary, select **Spell**, enter the word (up to 32 letters) using traditional text input, and select **OK**. The word is added to the dictionary. When the dictionary is full, the new word replaces the oldest added word.

Write the first half of a compound word; to confirm it, scroll right. Write the last part of the compound word. To complete the compound word, press **0** to add a space.

To switch predictive text input off for all editors in the device, press # twice quickly.

## **Change the writing language**

When you are writing text, you can change the writing language. For example, if you press the **6** key repeatedly to reach a specific character, changing the writing language gives you access to characters in a different order.

If you are writing text using a non-Latin alphabet and want to write Latin characters, for example e-mail or web addresses, you may need to change the writing language. To change the writing language, select <code>Options > Writing language</code>, and a writing language that uses Latin characters.

## **Antennas**

Note: Your device may have internal and external antennas. As with any radio transmitting device, avoid touching the antenna unnecessarily when the antenna is in use. Contact with such an antenna affects the communication quality, may cause the device to operate at a higher power level than otherwise needed and may reduce the battery life.

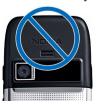

## **Further information**

#### Extended user guide

An extended version of this user guide is available on the Nokia web site. Some applications or functions are explained only in the extended user guide.

#### Instructions in your device

To read instructions for the current view of the open application, select **Options** > **Help**.

To browse the help topics and conduct searches, select Menu > Help > Help. You can select categories for which you want to see instructions. Select a category, such as Messaging, to see what instructions (help topics) are available. While you are reading the topic, scroll left or right to see the other topics in that category.

To switch between the application and help, press and hold the home key.

#### **Tutorial**

The tutorial provides you information about your device and shows you how to use it. Select Menu > Help > Tutorial.

# **Business communications**

Your device provides you with efficient tools for voice communication and contact and time management.

# **Telephone**

To make and receive calls, the device must be switched on, the device must have a valid SIM card installed, and you must be located in the service area of a cellular network.

To make or receive a net call, your device must be connected to a net call service. To connect to a net call service, your device must be in the coverage of a connection network, such as a WLAN access point.

### Voice calls

Note: The actual invoice for calls and services from your service provider may vary, depending on network features, rounding off for billing, taxes, and so forth.

#### Answer a call

To answer a call, press the call key.

To reject a call, press the end key.

To mute the ringing tone instead of answering a call, select Silence.

When you have an active call and the call waiting function (network service) is activated, press the call key to answer a new incoming call. The first call is put on hold. To end the active call, press the end key.

#### Make a call

Important: If the device has been locked, enter the lock code to activate the phone function. When the device is locked, calls may be possible to the official emergency number. Making an emergency call in the offline profile or when the device is locked requires that the device recognize the number to be an official emergency number. It is advisable to change the profile or unlock the device by entering the lock code before you make the emergency call.

To make a call, enter the phone number, including the area code, and press the call key.

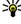

**Tip:** For international calls, add the + character that replaces the international access code, and enter the country code, area code (omit the leading 0, if necessary), and phone number.

To end the call or cancel the call attempt, press the end kev.

To make a call using the saved contacts, select Contacts in the standby mode. Enter the first letters of the name.

scroll to the name, and press the call key. <u>See</u> "Contacts." p. 41.

To make a call using the log, press the call key to view up to 20 numbers that you last called or attempted to call. Scroll to the desired number or name, and press the call key. See "Log," p. 39.

To adjust the volume of an active call, use the volume keys.

To switch from a voice call to a video call, select **Options** > **Switch to video call**. The device ends the voice call and makes a video call to the recipient.

#### Make a conference call

- To make a conference call, enter a participant's phone number, and press the call key.
- When the participant answers, select Options > New call.
- When you have made a phone call to all the participants, select Options > Conference to merge the calls into a conference call.

To mute the microphone of your device during the call, select **Options** > **Mute**.

To drop a participant from the conference call, scroll to the participant, and select **Options** > **Conference** > **Drop participant**.

To discuss privately with a conference call participant, scroll to the participant, and select **Options** > **Conference** > **Private**.

#### Fax calls

To make and receive fax calls, connect your device to a compatible computer or fax machine. To activate the fax

modem, select **Options** > **Activate modem**. You can answer incoming fax calls only from the computer or fax machine connected to your device.

To reject an incoming fax call, select **Options** > **Reject**.

To reject a call while a fax call is in progress, select **Reject**.

A fax call cannot be put on hold.

### Video calls

To be able to make a video call, you need to be in the coverage of a UMTS network. For availability of and subscription to video call services, contact your network operator or service provider. While talking, you can see a real-time, two-way video between you and the recipient of the call, if the recipient has a compatible mobile phone. The video image captured by the camera in your device is shown to the video call recipient. A video call can only be made between two parties.

#### Make a video call

Warning: Do not hold the device near your ear when the loudspeaker is in use, because the volume may be extremely loud.

To make a video call, enter the phone number or select the recipient of the call from Contacts, and select **Options** > **Call** > **Video call**. When the video call starts, the camera of the device is activated. If the camera is already in use, video sending is disabled. If the recipient of the call does not want to send a video back to you, a still image is shown instead. You can define the still image in **Menu** > **Tools** > **Settings** > **Phone** > **Call** > **Image in video call**.

To disable the sending of audio, video, or video and audio. select Options > Disable > Sending audio, Sending video, or Sending aud, & video.

To use the loudspeaker for receiving audio, select Options > Activate loudspeaker. To mute the loudspeaker and use the earpiece, select Options > Activate handset

To swap the places of images, select Options > Change image order.

To zoom the image on the display, select Options > 700m in or 700m out.

To end the video call and make a new voice call to the same recipient, select Options > Switch to voice call.

#### Share a video

Use Video sharing (network service) to send live video or a video clip from your mobile device to another compatible mobile device during a voice call.

- 1. Make a phone call to the selected recipient. You can start sharing a video once the phone call is established and your device has been registered to the SIP server.
- 2. To send live video or a video clip from your device. select Options > Share video > Live or Clip. To preview the clip, select Options > Play.
- 3. Select the recipient from Contacts, or enter the recipient's SIP address manually to send an invitation to the recipient. Sharing begins automatically when the recipient accepts the video sharing.
- 4. To end sharing the video, select Stop. The voice call continues normally.

#### Receive a video sharing invitation

When you receive a video sharing invitation, a message is displayed showing the caller's name or SIP address.

To accept the invitation and begin the sharing session. select Accept.

To reject the invitation, select Reject. The voice call continues normally.

## Net calls **\***

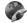

#### Select Menu > Connectivity > Internet tel...

Your device supports voice calls over the internet (net calls). Your device attempts emergency calls primarily over cellular networks. If an emergency call using cellular networks is not successful, your device attempts an emergency call through your net call provider. Due to the established nature of cellular telephony, you should use cellular networks for emergency calls, if possible. If you have cellular network coverage available, make sure that your cellular phone is switched on and ready to make calls before you attempt an emergency call. The capability for an emergency call using internet telephony depends on the availability of a WLAN and your net call provider's implementation of emergency call capabilities. Contact your net call provider to check the internet telephony emergency call capability.

With the net call service (network service), you can make and receive calls over the internet using the VoIP (voice over internet protocol) technology. Net calls can be established between computers, between mobile phones, and between a VoIP device and a traditional telephone. To make or receive a net call, your device must be within

WLAN coverage, for example. The availability of the net call service may vary according to your country or area.

#### Create a net call profile

Before you can make net calls, you need to create a net call profile.

- Select Menu > Tools > Settings > Connection >
   SIP settings > Options > New SIP profile, and enter
   the required information. To make the login to the net
   call service automatic, select Registration > Always
   on. Contact your net call provider for the correct
   settings.
- Select Back until you return to the Connection settings main view.
- Select Internet tel. > Options > New profile. Enter a name for the profile, and select the SIP profile you just created.

To set the created profile to be used automatically when connecting to the net call service, select Menu > Connectivity > Internet tel. > Preferred profile.

To login to the net call service manually, select **Registration** > **When needed** in the SIP settings when creating a net call profile.

To make secure net calls, ask your service provider for secure net call settings. The proxy server selected for the net call profile must support secure net calls.

#### Connect to the net call service

To make or receive a net call, your device must be connected to a net call service. If you have selected automatic login, your device automatically connects to the

net call service. If you login to the service manually, select an available network from the list and Select.

The list of networks is refreshed automatically every 15 seconds. To refresh the list manually, select **Options** > **Refresh**. Use this option if your WLAN is not shown on the list.

To select a net call service for outgoing calls if the device is connected to more than one service, select **Options** > **Change service**.

To configure new services, select **Options** > **Configure service**. This option is shown only if there are services that have not been configured.

To save the network to which you are currently connected, select **Options** > **Save network**. The saved networks are marked with a star on the list of networks.

To connect to a net call service using a hidden WLAN, select **Options** > **Use hidden network**.

To end the connection to a net call service, select **Options** > **Disconnect from serv..** 

#### Make net calls

You can make a net call from all applications where you can make a regular voice call. For example in Contacts, scroll to the desired contact, and select Call > Internet call.

To make a net call in the standby mode, enter the SIP address, and press the call key.

To make a net call to an address that does not start with a digit, press any number key when the device is in the standby mode, then press # for a few seconds to clear the display and to switch the device from the number mode to the letter mode. Enter the address, and press the call key.

To set net call as the preferred call type for outgoing calls, select Menu > Connectivity > Internet tel. > Options > Settings > Default call type > Internet call. When your device is connected to a net call service, all calls are made as net calls.

#### **Net call service settings**

Select Options > Settings > Settings:.

To login automatically to the net call service, select Login type > Automatic. If you use the automatic login type for WLANs, the device periodically scans for WLANs, which increases the demand on battery power and reduces the battery life.

To login manually to the net call service, select Login type > Manual.

To view the networks you have saved for the net call service and the networks detected by the net call service, select **Saved conn. networks**.

To define the service-specific settings, select **Edit service settings**. This option is only available if a service-specific software plug-in has been installed in the device.

# Speed dialling 🍒

Select Menu > Tools > Settings > Phone > Call > Speed dialling > On.

Speed dialling allows you to make a call by pressing and holding a number key in the standby mode.

To assign a number key to a phone number, select Menu > Tools > Speed dial. Scroll to the number key (2 - 9) on the display, and select Options > Assign. Select the desired number from Contacts.

To delete the phone number assigned to a number key, scroll to the speed dialling key, and select **Options** > **Remove**.

To modify a phone number assigned to a number key, scroll to the speed dialling key, and select **Options** > **Change**.

### **Call divert**

Select Menu > Tools > Settings > Phone > Call divert.

Divert incoming calls to your voice mailbox or to another phone number. For details, contact your service provider.

Select to divert voice or fax calls, and select from the following options:

- All voice calls or All fax calls Divert all incoming voice or fax calls.
- If busy Divert incoming calls when you have an active call
- If not answered Divert incoming calls after your device rings for a specified period of time. Select the time you let the device ring before diverting the call in the Delay time: list.
- If out of reach Divert calls when the device is switched off or out of network coverage.
- If not available Activate the last three settings at the same time. This option diverts calls if your device is busy, not answered, or out of reach.

To divert calls to your voice mailbox, select a call type and a diverting option, then select **Options** > **Activate** > **To voice mailbox**.

To divert calls to another phone number, select a call type and a diverting option, then select **Options** > **Activate** > **Diverted to:**. Enter a number in the **Number:** field, or select **Find** to retrieve a number saved in Contacts.

To check the current diverting status, scroll to the diverting option, and select **Options** > **Check status**.

To stop diverting calls, scroll to the diverting option, and select **Options** > **Cancel**.

### **Call barring**

Select Menu > Tools > Settings > Phone > Call barring.

You can bar the calls that can be made or received with the device (network service). To change the settings, you need the barring password from your service provider. Call barring affects all call types.

Call barring and call diverting cannot be active at the same time.

When calls are barred, calls may be possible to certain official emergency numbers.

To bar calls, select **Voice call barring** and from the following options:

- Outgoing calls Prevent making voice calls with your device.
- Incoming calls Prevent incoming calls.
- International calls Prevent calling to foreign countries or regions.

- Incoming calls when abroad Prevent incoming calls when outside your home country.
- International calls except to home country — Prevent calls to foreign countries or regions, but allow calls to your home country.

To check the status of voice call barrings, select the barring option and Options > Check status.

To stop all voice call barrings, select a barring option and **Options** > **Cancel all barrings**.

To change the password used for barring voice and fax calls, select Voice call barring > Options > Edit barring password. Enter the current code, then the new code twice. The barring password must be four digits long. For details, contact your service provider.

#### Bar net calls

Select Menu > Tools > Settings > Phone > Call barring > Internet call barring.

To reject net calls from anonymous callers, select **Anonymous call barring** > **On**.

#### Send DTMF tones

You can send dual tone multi-frequency (DTMF) tones during an active call to control your voice mailbox or other automated phone services.

#### Send a DTMF tone sequence

- 1. Make a call, and wait until the other end answers.
- 2. Select Menu > Options > Send DTMF.

3. Enter the DTMF tone sequence, or select a predefined sequence.

#### Attach a DTMF tone sequence to a contact card

- Select Menu > Contacts. Open a contact, and select Options > Edit > Options > Add detail > DTMF.
- Enter the tone sequence. To insert a pause of about 2 seconds before or between DTMF tones, enter p. To set the device to send the DTMF tones only after you select Send DTMF during a call, enter w.
- 3. Select Done.

### Voice mail

Select Menu > Tools > Call mailbox.

When you open the Voice mail application for the first time, you are asked to enter the number of your voice mailbox.

To call your voice mail, select **Options** > **Call voice** mailbox.

If you have configured net call settings to your device and have an internet call mailbox, select Internet call mailbox > Options > Call voice mailbox to call it.

To call your voice mail in the standby mode, press and hold 1; or press 1 and then the call key. If you have defined an internet call mailbox, select whether you want to call your voice mail or internet call mailbox.

To change the voice mailbox number, select the mailbox and **Options** > **Change number**.

To change the internet call mailbox address, select the mailbox and **Options** > **Change address**.

## Voice aid 💿

Select Menu > Tools > Voice aid.

The Voice aid application reads text on the display, allowing you to use the basic functions of your device without looking at the display.

To hear the entries in your contacts list, select **Contacts**. Do not use this option if you have more than 500 contacts.

To hear information on your missed and received calls, dialled numbers, and frequent calls, select Recent calls.

To listen to your voice messages, select Voice mailbox.

To dial a telephone number, select **Dialler**.

To hear the current time, select **Clock** > **Time**. To hear the current date, select **Clock** > **Date**.

To hear more options, select **Options**.

## Voice commands 🚱

Select Menu > Tools > Voice comm..

Use voice commands to make phone calls and launch applications, profiles, or other functions on the device.

The device creates a voice tag for the entries in Contacts and for the functions designated in the Voice commands application. When a voice command is spoken, the device compares the spoken words to the voice tag in the device. Voice commands are not dependent on a speaker's voice; however, the voice recognition in the device adapts to the main user's voice to recognise voice commands better.

#### Make a call

A voice tag for a contact is the name or nickname that is saved on the contact in Contacts.

Note: Using voice tags may be difficult in a noisy environment or during an emergency, so you should not rely solely upon voice dialing in all circumstances.

To listen to a voice tag, open a contact, and select **Options** > **Play voice tag**.

- 1. To make a call using a voice command, press and hold the voice key.
- 2. When you hear the tone or see the visual display, clearly speak the name saved on the contact.
- The device plays a synthesised voice tag for the recognised contact in the selected device language, and displays the name and number. After a timeout of 1.5 seconds, the device dials the number. If the recognised contact was not correct, select Next to view a list of other matches or Quit to cancel dialling.

If several numbers are saved under the contact, the device selects the default number, if it has been set. Otherwise, the device selects the first available number of the following fields: Mobile, Mobile (home), Mobile (business), Telephone, Tel. (home), and Tel. (business).

### Launch an application

The device creates voice tags for the applications listed in the Voice commands application. To launch an application using a voice command, press and hold the voice key, and clearly speak the name of the application. If the recognised application was not correct, select Next to view a list of other matches or Quit to cancel.

To add more applications to the list, select **Options** > **New application**.

To change the voice command of an application, select **Options** > **Change command**, and enter the new command.

### **Change profiles**

The device creates a voice tag for each profile. To set on a profile using a voice command, press and hold the voice key, and say the name of the profile.

To change the voice command, select **Profiles** > **Options** > **Change command**.

### **Voice command settings**

To switch off the synthesiser that plays recognised voice commands in the selected device language, select Settings > Synthesiser > Off.

To reset voice recognition learning when the main user of the device has changed, select Remove voice adapts..

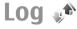

Select Menu > Log.

Log stores information about the communication history of the device. The device registers missed and received calls only if the network supports these functions, the device is switched on and within the network service area.

### Call and data registers

To view recently missed, received, and dialled calls, select Recent calls.

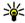

**Tip:** To open **Dialled numbers** in the standby modes, press the call key.

To view the approximate duration of calls to and from your device, select Call duration.

To view the amount of data transferred during packet data connections, select Packet data.

#### Monitor all communications

To monitor all voice calls, text messages, or data connections registered by the device, open the general log tab.

To view detailed information about a communication event, scroll to it, and press the scroll key.

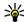

Tip: Subevents, such as a text message sent in more than one part and packet data connections, are logged as one communication event. Connections to your mailbox, multimedia messaging centre, or web pages are shown as packet data connections.

To add the phone number from a communication event to Contacts, select Options > Save to Contacts, and select

to create a new contact or to add the phone number to an existing contact.

To copy the number, for example to paste it to a text message, select Options > Copy number.

To view a single type of communication event or communication events with one other party, select Options > Filter, and select the desired filter.

To erase the contents of the log, recent calls register, and messaging delivery reports permanently, select Options > Clear log.

### Call and send messages from Loa

To call back a caller, select Recent calls and open Missed calls, Received calls, or Dialled numbers, Select the caller, and Options > Call.

To reply to a caller with a message, select Recent calls and open Missed calls, Received calls, or Dialled numbers. Select the caller, and select Options > Create message. You can send text messages and multimedia messages.

#### Log settings

To set the time for keeping all communication events in the log, select Options > Settings > Log duration, and the time. If you select No log, all log contents are permanently deleted.

## Contacts

Select Menu > Contacts.

You can save and update contact information, such as phone numbers, home addresses, or e-mail addresses of your contacts. You can add a personal ringing tone or a thumbnail image to a contact. You can also create contact groups, which allow you to send text or e-mail messages to many recipients at the same time. You can add received contact information (business cards) to Contacts. Contact information can only be sent to or received from compatible devices.

### Copy contacts between SIM and device memory

If you already have contacts saved on your SIM card, you can copy them to the device memory.

To copy contacts from a SIM card to the device memory, select Options > SIM contacts > SIM directory, Mark the contacts to copy, or select Options > Mark/ Unmark > Mark all to copy all contacts. Select Options > Copy to Contacts.

To copy contacts from the device memory to a SIM card, select Options > Copy to SIM directory. Mark the contacts you want to copy, or select Options > Mark/ Unmark > Mark all to copy all contacts. Select Options > Copy to SIM directory.

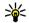

**Tip:** If you have saved contacts on your previous device, you can use the Transfer application to copy

them. See "Transfer content between devices." p. 23.

### Manage contacts

To add a new contact, select Options > New contact.

To attach a small thumbnail image to a contact, select Options > Edit > Options > Add thumbnail. The thumbnail image is shown when the contact calls.

To listen to the voice tag assigned to the contact, select Options > Play voice tag.

To search for a contact, enter the first letters of the name to the search field. A list of the contacts starting with the letters appear on the display.

To edit information in a contact, select Options > Edit.

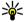

Tip: You can also use Nokia PC Suite to add and edit contacts

To send contact information, select **Options** > **Send**.

You can assign a default number or address to a contact so you can easily call or send a message to the default number or address, even if several numbers or addresses are saved to that contact. The default number is also used in voice dialling.

To change the default information for a contact, open the contact, and select Options > Defaults. Select the number or address you want to set as a default. The default number or address is underlined in the contact.

To add a contact to a group, select **Options** > **Add to** group (shown only if you have created a group).

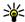

**Tip:** To check to which groups a contact belongs, select **Options** > **Belongs to groups**.

To add a speed dial key to the contact's phone number, select Options > Assign speed dial.

To change the display order of the first and last names of vour contacts, select Options > Settings, and Last name First name, or First name Last name.

#### Manage contact groups

You can create a contact group so that you can send messages to several recipients at the same time.

- 1. Open the contact groups tab, and select Options > New group.
- 2. Enter a name for the group, and select OK.
- 3. Open the group, and select Options > Add memhers
- 4. Scroll to each contact you want to add to the group, and press the scroll key to mark it.
- 5. Select **OK** to add all marked contacts to the group.

To remove a contact from a contact group, scroll to the contact that you want to remove, and select Options > Remove from group.

### Add ringing tones for contacts

You can select a ringing tone for a contact or contact group. If the caller's phone number is sent with the incoming call and your device recognises the number, the ringing tone plays when the contact calls you.

To select a ringing tone for a contact or contact group. open the contact or contact group, and select Options > Ringing tone. A list of ringing tones opens. Select the ringing tone you want to use.

To remove the assigned ringing tone, select **Default** tone from the list of ringing tones.

#### Send business cards

To send a business card, select the contact from Contacts. select Options > Send, and the sending method. Enter the phone number or address, or add a recipient from Contacts, Select Options > Send. If you select text message as the sending method, business cards are sent without thumbnail images.

#### Manage received business cards

To view a received business card, select Open from the displayed notification, or open the message from the Inbox folder in the Messaging application.

To save a received business card, select > Save business card.

### SIM directory

Select Options > SIM contacts > SIM directory.

In the SIM directory, you can see the names and numbers stored on the SIM card; add, edit, or copy numbers to contacts; and make calls.

To view a SIM contact, scroll to it, and press the scroll key.

To add contacts to your SIM directory, select **Options** > **New SIM contact**. Enter the contact information and select **Done**.

To view the list of fixed dialling numbers, select **Options** > **SIM contacts** > **Fixed dial contacts**. This setting is only shown if supported by your SIM card.

To restrict calls from your device to selected phone numbers, select Options > Activate fixed dialling. You need your PIN2 code to activate and deactivate fixed dialling or edit your fixed dialling contacts. Contact your service provider if you do not have the code.

To add new numbers to the fixed dialling list, select **Options** > **New SIM contact**. You need the PIN2 code for this function. When you use fixed dialling, packet data connections are not possible, except when sending text messages over a packet data connection. In this case, the message centre number and the recipient's phone number must be included on the fixed dialling list. When fixed dialing is activated, calls may be possible to the official emergency number programmed into your device.

To view your own numbers, if stored on the SIM card, select **Options** > **My numbers**. For example, you may have subscribed to two phone lines with the same SIM card. Not all SIM cards contain your own numbers.

To edit the contact information, select **Options** > **Edit**.

To copy the contact from the SIM directory to Contacts, select Options > Copy to Contacts.

To check the amount of free memory on your SIM card, select **Options** > **SIM card details**.

## Calendar

#### Select Menu > Calendar.

You can create and view scheduled events and appointments. You can also set alarms for calendar entries. To synchronise your calendar data with a compatible computer, use Nokia PC Suite. See the Nokia PC Suite guide.

#### **Create calendar entries**

You can create the following types of calendar entries:

- Meeting entries have a specific date and time.
- Memo entries are related to the whole day but not to a specific time of the day.
- Anniversary entries remind you of birthdays and special dates. They refer to a certain day but not a specific time of the day. Anniversary entries are repeated every year.
- To-do entries remind you of a task that has a due date but not a specific time of the day.

To create a calendar entry, scroll to a date, and select **Options** > **New entry**. Select the entry type. The available settings for meeting, memo, anniversary, and to-do entries vary.

#### Select from the following:

- Subject or Occasion Enter a description for the entry.
- Location Enter the location information.
- **Start time** Enter the start time.
- End time Enter the end time.

- Start date or Date Enter the start date or date the event occurs.
- Fnd date Enter the end date
- Alarm Set an alarm for meeting and anniversary entries. The alarm is displayed in the day view.
- Repeat Specify whether you want the entry to be repeated and when. Define the repeat type, frequency. and possible ending date.
- Synchronisation If you select Private, the calendar entry can be seen only by you and is not shown to others with online access to view the calendar. If you select Public, the calendar entry is shown to others who have access to view your calendar online. If you select None, the calendar entry is not copied to your computer when you synchronise.

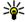

Tip: Make sure you have selected the correct city in the Clock application, because scheduled colondar the Clock application, because scheduled calendar entries may change when the current city is changed and is on another time zone.

To edit an existing entry, scroll to the entry, and select Options > Open. Edit the details in the various fields.

To delete a calendar entry, select Options > Delete, and select Before date to delete all entries before the selected date, or All entries to delete all calendar entries from the device.

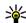

Tip: When you edit or delete a repeated entry, choose how you want the change to take effect. If vou select All calendar entries deleted, all repeated entries are deleted. If you select Delete entry, only the current entry is deleted.

To send a calendar entry to a compatible device, select Options > Send > Via text message, Via

multimedia, Via e-mail, Via Bluetooth, or Via infrared. If the other device is not compatible with Coordinated Universal Time (UTC), the time information of received calendar entries may not be displayed correctly.

To add a received calendar entry to your calendar, open the calendar entry attachment in the message, and select Options > Save to Calendar.

To respond to a received calendar entry, select Accept, Tentative, or Decline, if available, If you accept the entry or mark it as tentative, the entry is added to your calendar. You can send a response to the sender of the calendar entry by e-mail. Select Yes, and the message is saved in Outbox to wait for sending.

#### Create a meeting entry

- 1. Scroll to a date, and select Options > New entry > Meeting.
- 2. Enter the subject, location, start and end time, and the start and end dates, if needed.
- 3. To set an alarm for the meeting, select Alarm > On. Enter the alarm time and date.
- 4. Select whether this is a repeating meeting.
- 5. Define how the entry is handled during synchronisation in the Synchronisation field. Select Private to hide the entry from viewers if the calendar is available online. Public to make the entry visible to viewers if the calendar is available online, or None to prevent copying the entry to your computer when you synchronise.

#### To-do entries

You can create and maintain a task or list of tasks that must be done by a certain day. Each task can be assigned a due date, and an alarm.

#### Create a to-do entry

- Scroll to a date, and select Options > New entry > To-do.
- 2. Enter the subject in the **Subject** field.
- 3. Enter the due date.
- To set an alarm for the to-do entry, select Alarm > On. Enter the alarm time and date.
- Specify a priority. The priority icons are (!) High and (-) Low. There is no icon for Normal.
- 6. Define how the entry is handled during synchronisation in the Synchronisation field. Select Private to hide the entry from viewers if the calendar is available online, Public to make the entry visible to viewers if the calendar is available online, or None to not copy the entry to your computer when you synchronise.

#### **Calendar views**

The Calendar has four views: in the month view, you can see the entire month at one time; the week view shows the events for the selected week in seven day boxes; the day view shows the events for the selected day; and the to-do view shows the to-do items for the selected day.

#### Work in different views

To switch between the different calendar views, select **Options** in any calendar view. Select the type of view from the list.

To set the default calendar view, select **Options** > **Settings** > **Default view**, and the view you want.

To view a specific date, select **Options** > **Go to date**, and enter the date.

#### Month view

#### Select Options > Month view.

In the month view, you can see the entire month at one time. Each row shows one week of dates. The active month is displayed, and the active day is either today or the last day that was viewed. The active day is marked with a coloured square. Days that have scheduled events are marked with a small triangle. Press the scroll key to open the day's entry.

#### Week view

#### Select Options > Week view.

The week view shows the events for the selected week in seven day boxes. Today's date is marked with a coloured square. Memos and anniversaries are placed before 8:00 a.m.

To change the starting day of the week, select **Options** > **Settings** > **Week starts on**.

#### Day view

Select Options > Day view.

The day view shows the events for the selected day. Entries are grouped into time slots according to their starting time. To view the previous or next day, scroll left or right.

#### To-do view

Select Options > To-do view.

The to-do view shows the to-do items for the selected day.

To mark a task as completed, select Options > Mark as done

To restore a task, select Options > Mark as not done.

#### Calendar settings

Select Options > Settings.

To change the alarm tone, select Calendar alarm tone.

To change the view displayed when you open the calendar, select Default view.

To change the first day of the week, select **Week starts** on.

To change the week view title, select Week view title and Week number or Week dates

### Web a

Select Menu > Web.

To browse the web (network service), you need to configure the internet access point settings. If you are using a GPRS connection, your wireless network must support GPRS, and the service must be activated for your SIM card.

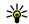

Tip: You may receive the internet access point sattings from your contents. settings from your service provider as a special text message or from the service provider's web pages. You can also enter the internet access point settings manually. See "Internet access points," p. 95.

Check the availability of services, pricing, and fees with your service provider. Service providers also give you instructions on how to use their services.

### **Connection security**

If the security indicator ( $\mathbf{A}$ ) is displayed during a connection, the data transmission between the device and the internet gateway or server is encrypted. The security icon does not indicate that the data transmission between the gateway and the content server (or place where the requested resource is stored) is secure. The service provider secures the data transmission between the gateway and the content server.

Security certificates may be required for some services, such as banking services. You are notified if the identity of the server is not authentic or if you do not have the correct security certificate in your device. For more information, contact your service provider.

#### Browse the web

To browse the web, select a bookmark or enter the web address manually, and select Go to. Use only services that you trust and that offer adequate security and protection against harmful software.

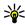

Tip: When you start to enter the address. the addresses of the pages you have previously visited that match your input are displayed. To open a page, scroll to its address, and press the scroll key.

To move on a web page, use the scroll key, which is shown as a pointer on the page. When you move the pointer over a link, the pointer changes into a hand. Press the scroll key to open the link. On a web page, new links usually appear underlined in blue and previously visited links in purple. Images that act as links have a blue border around them.

The addresses of the pages you visit are saved in the Auto. bookmarks folder.

#### **Bookmarks**

Your device may have preinstalled bookmarks and links for third-party internet sites. You may also access other thirdparty sites through your device. Third-party sites are not affiliated with Nokia, and Nokia does not endorse or assume liability for them. If you choose to access such sites, you should take precautions for security or content.

To view a bookmarked web page, scroll to the bookmark. and press the scroll key.

To browse to another web page, select **Options** > Navigation options > Go to web address, enter the page address, and select Go to.

To add a bookmark, select Options > Bookmark manager > Add bookmark.

To organise your bookmarks, select Options > **Bookmark manager** in the Web main view. You can move and edit bookmarks, and create new folders.

#### Clear the cache

A cache is a memory location that is used to store data temporarily. If you have tried to access or have accessed confidential information requiring passwords, empty the cache after each use. The information or services you have accessed are stored in the cache

To empty the cache, select Options > Clear privacy data > Clear cache.

### Feeds and blogs

Select Menu > Web > Web feeds.

Feeds usually contain headlines and articles, often about recent news or other topics. Blog is a shortening of weblog, which is a continuously updated web diary.

To download a feed or blog, scroll to it, and press the scroll kev.

To add or edit a feed or blog, select Options > Manage feed > New feed or Edit.

#### End a connection

To end the connection and view the browser page offline, select Options > Tools > Disconnect. To end the connection and close the browser, select Options > Exit.

### Web settings

Select Menu > Web > Options > Settings.

The Web settings are divided into four groups:

- General contains access point and home page related settings.
- Page contains imaging, audio, and pop-up settings.
- Privacy contains settings related your privacy.
- Web feeds contains settings related to web feeds and blogs.

## Messaging

#### Select Menu > Messaging.

In Messaging (network service), you can send and receive text messages, multimedia messages, audio messages. and e-mail messages. You can also receive web service messages, cell broadcast messages, and special messages containing data, and send service commands.

Before sending or receiving messages, you may need to do the following:

- Insert a valid SIM card in the device and be located in the service area of a cellular network.
- Verify that the network supports the messaging features you want to use and that they are activated on vour SIM card.
- Define the internet access point settings on the device. See "Internet access points." p. 95.
- Define the e-mail account settings on the device. See "E-mail account settings," p. 60.
- Define the text message settings on the device. See "Text message settings," p. 59.
- Define the multimedia message settings on the device. See "Multimedia message settings," p. 60.

The device may recognise the SIM card provider and automatically configure some of the message settings. If not, you may need to define the settings manually; or contact your service provider to configure the settings.

## **Messaging folders**

Messages and data received using Bluetooth connectivity or infrared are stored in the Inbox folder. E-mail messages are stored in Mailbox. Messages that you have been writing can be stored in the **Drafts** folder. Messages that are waiting to be sent are stored in the Outbox folder, and messages that have been sent, excluding Bluetooth and infrared messages, are stored in the Sent folder.

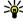

Tip: Messages are placed in Outbox, for example, when your device is outside network coverage. You when your device is outside network coverage. You can also schedule e-mail messages to be sent the next time you connect to your remote mailbox.

Note: The message sent icon or text on your device screen does not indicate that the message is received at the intended destination.

To request the network to send you a delivery report of the text messages and multimedia messages you have sent (network service), select Options > Settings > Text message or Multimedia message > Receive report. The reports are saved in the Reports folder.

## **Organise messages**

To create a new folder to organise your messages, select **My folders** > **Options** > **New folder**.

To rename a folder, select **Options** > **Rename folder**. You can only rename folders that you have created.

To move a message to another folder, select **Options** > **Move to folder**, the folder, and **OK**.

To sort messages in a specific order, select **Options** > **Sort by**. You can sort the messages by **Date**, **Sender**, **Subject**, or **Message type**.

To view the properties of a message, select the message and **Options** > **Message details**.

## Message reader

The message reader reads received text, multimedia, and e-mail messages aloud. The message reader cannot read e-mail messages in add-on e-mail applications.

To play a message, press and hold the left selection key when you receive a message.

To start reading a message in Inbox or mailbox, select **Options** > **Listen**.

To start reading the next message in Inbox or mailbox, scroll down. To start reading the message again, scroll up. In the beginning of the message, scroll up to hear the previous message.

To pause the reading, press the left selection key briefly. To continue, press the left selection key briefly again.

To end the reading, press the end key.

## Speech To,

Select Menu > Tools > Speech.

With Speech, you can set the language, voice, and voice properties for the message reader.

### **Edit the voice properties**

To set the language for the message reader, select Language. To download additional languages to your device, visit the Nokia web site or use the Download! application.

To set the speaking voice, select **Voice**. The voice is language-dependent.

To set the speaking rate, select **Voice settings** > **Speed**.

To set the speaking volume, select Voice settings > Volume.

To listen to a voice, open the voice tab, select the voice, and select **Play voice**.

## E-mail messages

Select Menu > Messaging > Mailbox.

To receive and send e-mail, you must have a remote mailbox service. This service may be offered by an internet service provider, a network service provider, or your company. Your device is compliant with internet standards SMTP, IMAP4 (revision 1), and POP3, and with

different vendor-specific e-mail solutions. Other e-mail providers may offer services with different settings or features than those described in this user guide. Contact your e-mail provider or service provider for more details.

Before you can send, receive, retrieve, reply to, and forward e-mail on your device, you must also do the following:

- Configure an internet access point. See "Internet access points," p. 95.
- Set up an e-mail account, and define the e-mail settings correctly. To do this, use the mailbox guide, or define the account manually. See "E-mail account settings," p. 60.

Contact your service provider for the correct settings.

#### Set up your e-mail with the mailbox quide

If you select Menu > Messaging > Mailbox, and have not set up your e-mail account, you are prompted to do so. To start setting up the e-mail account with the mailbox quide, select Yes.

- 1. To start entering the e-mail settings, select **Start**.
- 2. In Mailbox type, select IMAP4 or POP3, and select Next.

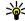

**Tip:** POP3 is a version of the post office protocol that is used to store and retrieve a mail or that is used to store and retrieve e-mail or internet mail messages from a server, IMAP4 is a version of the internet message access protocol that lets you access and manage e-mail messages while the messages are still on the email server. You can then choose which messages to download to your device.

- 3. In My e-mail address, enter your e-mail address. Select Next.
- 4. In **Incoming mail server**, enter the name of the remote server that receives your e-mail, and select Next
- In Outgoing mail server, enter the name of the remote server that sends your e-mail, and select Next. Depending on your mobile operator, you might have to use your mobile operator's outgoing mail server instead of your e-mail provider's.
- 6. In Access point, select the internet access point your device should use when it retrieves the e-mail. If you select Always ask, each time the device starts to retrieve e-mail, it asks which internet access point it should use Select Next
- 7. Enter a name for your new mailbox, and select Finish.

When you create a new mailbox, the name you give to the mailbox replaces Mailbox in the Messaging main view. You can have up to six mailboxes.

If you have defined several mailboxes, select one of them as your default mailbox. That mailbox is used every time you start composing a new e-mail message. To define the default mailbox, select Options > Settings > E-mail > **Default mailbox** and the mailbox

#### Connect to a remote mailbox

E-mail addressed to you is not automatically received by your device, but by your remote mailbox. To read your email, you must first connect to the remote mailbox; then select the e-mail messages you wish to retrieve into your device

- 1. To retrieve received e-mail messages to your device and view them, select your mailbox in the Messaging main view. When the device asks Connect to mailbox?, select Yes.
- 2. Enter your user name and password, if prompted.
- 3. Select Options > Retrieve e-mail > New to retrieve new messages that you have neither read nor retrieved, Selected to retrieve only messages you select from the remote mailbox, or All to retrieve all messages not previously retrieved.
- 4. To manage your e-mail offline to save in connection costs and work in conditions that do not allow a data connection, select Options > Disconnect to disconnect from the remote mailbox. Any changes you make in the remote mailbox folders while offline, take effect in your remote mailbox the next time you go online and synchronise.

### Read and reply to e-mail

Important: Exercise caution when opening messages. E-mail messages may contain malicious software or otherwise be harmful to your device or PC.

To read a received e-mail, open it from the mailbox.

To open an attachment, select **Options** > **Attachments**. Scroll to the attachment, and press the scroll key.

To reply only to the sender of an e-mail, select Options > Reply > To sender.

To reply to all recipients of an e-mail, select Options > Reply > To all.

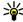

Tip: If you reply to an e-mail that contains attached files, the attachments are not included in the reply. If you forward the received e-mail, the attachments are included

To forward an e-mail, select Options > Forward.

To attach a file to an e-mail message, select Options > **Insert** and the attachment you want to add.

To delete an attachment from an e-mail that you are sending, select the attachment and Options > Remove.

To set the message priority, select Options > Sending options > Priority.

To set the sending time for the e-mail message, select Options > Sending options > Send message, Select Immediately, or select When conn. avail. if you are working offline.

To call the sender of the e-mail message, if the sender can be found in Contacts, select Options > Call.

To reply to the sender of the e-mail with an audio message or multimedia message, select Options > Create message.

#### Write and send e-mail

- 1. To write an e-mail, select New message > E-mail.
- 2. Select Options > Add recipient to select the recipients' e-mail addresses from Contacts, or enter the e-mail addresses in the To field. Use a semicolon to separate entries. Use the Cc field to send a copy to other

recipients, or the **Bcc** field to send a blind copy to recipients.

- 3. In the Subject field, enter the subject of the e-mail.
- Enter your e-mail message in the text area, and select Options > Send.

### **Delete messages**

To free up memory space on your device, regularly delete messages from the Inbox and Sent folders, and delete retrieved e-mail messages.

To delete e-mail from the device only, and keep the original on the server, select Options > Delete > Phone (header remains).

To delete e-mail both from the device and the remote server, select **Options** > **Delete** > **Phone and server**.

To cancel the deleting, select **Options** > **Restore**.

#### Subfolders in your remote email

If you create subfolders in your IMAP4 mailboxes on a remote server, you can view and manage these folders with your device when you subscribe to them. You can only subscribe to folders in your IMAP4 mailboxes.

To view folders in your IMAP4 mailbox, establish a connection, and select **Options** > **E-mail settings** > **Retrieval settings** > **Folder subscriptions**.

To view a remote folder, select a folder and **Options** > **Subscribe**. Every time you go online, the subscribed

folders are updated. This may take some time if the folders are large.

To update the list of folders, select a folder and **Options** > **Update folder list**.

## Text messages

Select Menu > Messaging.

### Write and send text messages

Select Menu > Messaging.

Your device supports the sending of text messages beyond the limit for a single message. Longer messages are sent as two or more messages. Your service provider may charge accordingly. Characters with accents or other marks, and characters from some language options, take up more space, and limit the number of characters that can be sent in a single message.

- To write a text message, select New message > Text message.
- In the To field, enter a recipient's number, or press the scroll key to add a recipient from Contacts. If you enter more than one number, separate the numbers with a semicolon.
- Enter the text of the message. To use a template, select Options > Insert > Template.
- 4. Select Options > Send.

# Sending options for text messages

To select a message centre to send the message, select Options > Sending options > Message centre in use.

To have the network send you delivery reports on your messages (network service), select Options > Sending options > Receive report > Yes.

To define how long the message centre resends your message (network service) if the first attempt fails, select **Options** > **Sending options** > **Message validity**. If the recipient cannot be reached within the validity period, the message is deleted from the message centre.

To convert the message to another format, select **Options** > **Sending options** > **Message sent as** > **Text, Fax, Paging,** or **E-mail.** Change this option only if you are sure that your message centre is able to convert text messages into these other formats. Contact your service provider.

### Text messages on the SIM card

Select Options > SIM messages.

Text messages may be stored on your SIM card. Before you can view SIM messages, you must copy the messages to a folder in the device. After copying the messages to a folder, you can view them in the folder or delete them from the SIM card.

 Select Options > Mark/Unmark > Mark or Mark all to mark every message.

- 2. Select **Options** > **Copy**.
- 3. Select a folder and **OK** to begin copying.

To view SIM card messages, open the folder where you copied the messages, and open a message.

### View picture messages

Note: The appearance of a picture message may vary depending on the receiving device.

To view a picture message, open the message from the Inbox folder.

To view information about the picture message, select **Options** > **Message details**.

To save a message in a different folder, select **Options** > **Move to folder**.

To add the sender of the message to Contacts, select **Options** > **Save to Contacts**.

### Forward picture messages

- To forward the message, open the message from the Inbox folder and select Options > Forward.
- In the To field, enter a recipient's number, or press the scroll key to add a recipient from Contacts. If you enter more than one number, separate the numbers with a semicolon.
- Enter the text of your message. To use a template, select Options > Insert > Template.
- 4. Select Options > Send.

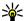

Tip: To remove the picture from the message, select **Options** > **Remove picture**.

## Multimedia messages

Select Menu > Messaging.

Only devices that have compatible features can receive and display multimedia messages. The appearance of a message may vary depending on the receiving device.

A multimedia message (MMS) can contain text and objects such as images, sound clips, or video clips. Before you can send or receive multimedia messages on your device, you must define the multimedia message settings. Your device may have recognised the SIM card provider and automatically configured the multimedia message settings. If not, use Settings wizard, or contact your service provider for the correct settings. See "Multimedia message settings," p. 60.

### Create and send multimedia messages

Important: Exercise caution when opening messages. Messages may contain malicious software or otherwise be harmful to your device or PC.

- 1. To create a new message, select New message > Multimedia message.
- 2. In the To field, enter a recipient's number or e-mail address, or press the scroll key to add a recipient from

- Contacts. If you enter more than one number or e-mail address, separate them with a semicolon.
- 3. In the Subject field, enter a subject for the message. To change the fields that are visible, select Options > Address fields
- 4. Enter the text of the message, and select Options > Insert object to add media objects. You can add objects such as Image, Sound clip, or Video clip.

The wireless network may limit the size of MMS messages. If the inserted picture exceeds this limit the device may make it smaller so that it can be sent by MMS.

- 5. Each slide of your message can contain only one video or sound clip. To add more slides to your message. select Options > Insert new > Slide. To change the order of slides in your message, select Options > Move
- 6. To preview a multimedia message before sending it, select Options > Preview.
- 7. Select Options > Send.

To delete an object from a multimedia message, select Options > Remove.

To set the sending options for the current multimedia message, select Options > Sending options.

### Receive and reply to multimedia messages

Important: Exercise caution when opening messages. Messages may contain malicious software or otherwise be harmful to your device or PC.

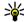

Tip: If you receive multimedia messages that contain objects unsupported by your device, you cannot open them. Try to send these objects to another device such as a computer, and open them there.

- 1. To reply to a multimedia message, open the message, and select Options > Reply.
- 2. Select Options and To sender to reply to the sender with a multimedia message, Via text message to reply with a text message, Via audio message to reply with an audio message, or Via e-mail to reply with an e-mail message.

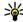

Tip: To add recipients to your reply, select Options > Add recipient to select the recipients of the message from Contacts, or enter the recipients' phone numbers or e-mail addresses manually in the To field.

3. Enter the text of the message, and select Options > Send.

### **Create presentations**

Creating multimedia presentations is not possible if the MMS creation mode setting is set to Restricted. To

change the setting, select Messaging > Options > Settings > Multimedia message > MMS creation mode > Free

- 1. To create a presentation, select New message > Multimedia message.
- 2. In the To field, enter a recipient's number or e-mail address, or press the scroll key to add a recipient from Contacts. If you enter more than one number or e-mail address, separate them with a semicolon.
- 3. Select Options > Create presentation and a presentation template. A template may define which media objects you can include in the presentation, where they appear, and which effects are displayed between images and slides.
- 4. Scroll to the text area and enter the text.
- 5. To insert images, sound, video, or notes in your presentation, scroll to the corresponding object area, and select Options > Insert.
- 6. To add slides, select Insert > New slide.

To select the background colour for the presentation and background images for different slides, select Options > **Background settings** 

To set effects between images or slides, select Options > Effect settings.

To preview the presentation, select **Options** > **Preview**. Multimedia presentations may only be viewed in compatible devices that support presentations. They may appear different in different devices.

### View presentations

To view a presentation, open the multimedia message from the Inbox folder. Scroll to the presentation, and press the scroll key.

To pause the presentation, press either selection key.

To resume playing the presentation, select Options > Continue

If the text or images are too large to fit on the display. select Options > Activate scrolling, and scroll to see the entire presentation.

To find phone numbers and e-mail or web addresses in the presentation, select Options > Find. You may use these numbers and addresses to make calls, send messages, or create bookmarks, for example.

#### View and save multimedia attachments

To view multimedia messages as complete presentations. open the message, and select Options > Play presentation

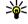

Tip: To view or play a multimedia object in a multimedia message, select View image, Play sound clip, or Play video clip.

To view the name and size of an attachment, open the message, and select Options > Objects.

To save a multimedia object, select Options > Objects, the object, and Options > Save.

### Forward a multimedia message

Open Inbox, scroll to a multimedia notification, and press the scroll key. To send the message to a compatible device without retrieving it to your device, select Options > Forward. If the server does not support multimedia message forwarding, this option is not available.

- 1. In the To field, enter a recipient's number or e-mail address, or press the scroll key to add a recipient from Contacts. If you enter more than one number or e-mail address, separate them with a semicolon.
- 2. Edit the message, if desired, and select Options > Send.

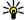

**Tip:** To edit the delivery settings of the message, select Ontions > Sending ontions select Options > Sending options.

#### Send a sound clip

- 1. To compose an audio message, select New message > Audio message.
- 2. In the To field, enter a recipient's number or e-mail address, or press the scroll key to add a recipient from Contacts. If you enter more than one number or e-mail address, separate them with a semicolon.
- 3. Select Options > Insert sound clip, and select whether to record a sound clip or select one from Gallery.
- 4. Select Options > Send.

# Sending options for multimedia messages

Select New message > Multimedia message > Options > Sending options and from the following options:

- Receive report Select Yes if you want to receive a notification when the message has been successfully delivered to the recipient. Receiving a delivery report of a multimedia message that has been sent to an email address may not be possible.
- Message validity Select how long the messaging centre tries to send the message. If the recipient of a message cannot be reached within the validity period, the message is removed from the multimedia messaging centre. The network must support this feature. Maximum time is the maximum amount of time allowed by the network.

## Special message types

Select Menu > Messaging.

You can receive special messages that contain data, such as operator logos, ringing tones, bookmarks, or internet access or e-mail account settings.

To save the contents of these messages, select **Options** > **Save**.

#### **Service messages**

Service messages are sent to your device by service providers. Service messages may contain notifications such as news headlines, services, or links through which the message content can be downloaded.

To define the service message settings, select **Options** > **Settings** > **Service message**.

To download the service or message content, select **Options** > **Download message**.

To view information about the sender, web address, expiration date, and other details of the message before downloading it, select Options > Message details.

#### Send service commands

You can send a service request message (also known as a USSD command) to your service provider and request activation for certain network services. Contact your service provider for the service request text.

To send a service request message, select **Options** > **Service command**. Enter the service request text and select **Options** > **Send**.

### Cell broadcast

Select Menu > Messaging > Options > Cell broadcast.

With the cell broadcast network service, you can receive messages on various topics from your service provider, such as weather or traffic conditions in a particular region.

For available topics and relevant topic numbers, contact your service provider. Cell broadcast messages cannot be received when the device is in the remote SIM mode A packet data (GPRS) connection may prevent cell broadcast reception.

Cell broadcast messages cannot be received in UMTS (3G) networks

To receive cell broadcast messages, you may need to set the cell broadcast reception on. Select Options > **Settings** > **Reception** > **On**.

To view messages related to a topic, select the topic.

To receive messages related to a topic, select Options > Subscribe

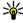

Tip: You can set important topics as hot topics.
While the device is in the standby mode you are While the device is in the standby mode, you are notified when you receive a message related to a hot topic. Select a topic, and select Options > Hotmark

To add, edit, or delete topics, select **Options** > **Topic**.

## Messaging settings

Select Menu > Messaging > Options > Settings. Fill in all fields marked with Must be defined or with a red asterisk.

Your device may recognise the SIM card provider and configure the correct text message, multimedia message, and GPRS settings automatically. If not, contact your service provider for the correct settings, order the settings

from your service provider in a configuration message, or use the Settings wizard application.

### Text message settings

Select Options > Settings > Text message. Select from the following:

- Message centres View the available message centres for your device, or create a new one.
- Message centre in use Select a message centre to send the message.
- Character encoding Select Reduced support to use automatic character conversion to another encoding system when available.
- Receive report Select Yes if you want the network to send you delivery reports on your messages (network service).
- Message validity Select how long the message centre resends your message if the first attempt fails (network service). If the recipient cannot be reached within the validity period, the message is deleted from the message centre.
- Message sent as Convert the message to another format, such as Text, Fax, Paging, or E-mail, Change this option only if you are sure that your message centre is able to convert text messages into these other formats. Contact your service provider.
- Preferred connection Select the preferred method of connection when sending text messages from your device.
- Reply via same centre Select whether you want the reply message to be sent using the same text message centre number (network service).

### **Multimedia message settings**

Select Options > Settings > Multimedia message.

Select from the following:

- Image size Select Small or Large to scale images in multimedia messages. Select Original to maintain the original image size.
- MMS creation mode Select Restricted to have your device prevent you from including content in multimedia messages that may not be supported by the network or the receiving device. To receive warnings about including such content, select Guided. To create a multimedia message with no restrictions on attachment type, select Free. If you select Restricted, creating multimedia presentations is not possible.
- Access point in use Select the default access point to connect to the multimedia message centre. You may not be able to change the default access point if it is preset in your device by your service provider.
- Multimedia retrieval Select Always automatic to receive multimedia messages always automatically, Auto in home netw. to receive notification of a new multimedia message that you can retrieve from the message centre (for example, when you are travelling abroad and are outside your home network), Manual to retrieve multimedia messages from the message centre manually, or Off to prevent receipt of any multimedia messages.
- Allow anon. msgs. Select whether you want to receive messages from unknown senders.
- Receive adverts Select whether you want to receive messages defined as advertisements.
- Receive report Select Yes to have the status of the sent message to be shown in the log (network service).

- Receiving a delivery report of a multimedia message that has been sent to an e-mail address may not be possible.
- Deny report sending Select Yes to not send delivery reports from your device for received multimedia messages.
- Message validity Select how long the messaging centre tries to send the message (network service). If the recipient of a message cannot be reached within the validity period, the message is removed from the multimedia messaging centre. Maximum time is the maximum amount of time allowed by the network.

### E-mail account settings

Select Menu > Messaging > Options > Settings > E-mail.

If you try to edit mailbox settings but have not set up an e-mail account, the mailbox guide opens and helps you set up your e-mail account.

If you have defined a mailbox, scroll to it, and press the scroll key to edit the settings.

The settings available for editing may vary. Some settings may be preset by your service provider.

#### **Connection settings**

To define the connection settings, select an e-mail account and Options > Edit > Connection settings. To edit the settings for the e-mail you receive, select Incoming e-mail. To edit the settings for the e-mail you send, select Outgoing e-mail.

#### **User settings**

To define the user settings for an e-mail account, select the account, select **Options** > **Edit** > **User settings**, and define the following settings:

- My name Enter a name to appear before your e-mail address when you send e-mail.
- Reply-to Select whether you want replies to be redirected to a different address. Select On, and enter the e-mail address to which you want to direct the replies. You can only enter one address to which replies are directed.
- Delete e-mails from Select whether you want to delete the e-mail messages only from the device or from both the device and the server. Select Always ask if you want to confirm from where the e-mail should be deleted every time you delete an e-mail.
- Send message Select to send the e-mail immediately or when a connection is available.
- Send copy to self Select whether you want to save a copy of the e-mail to your remote mailbox and to the address defined in My e-mail address in the Outgoing e-mail settings.
- Include signature Select whether you want to attach a signature to your e-mail messages.
- New e-mail alerts Select whether you want to be notified of a new received e-mail message with a tone and a note.

#### **Retrieval settings**

To define the retrieval settings, select the e-mail account, select **Options** > **Edit** > **Retrieval settings**, and define the following settings:

- E-mail to retrieve Select whether you want to retrieve only the e-mail header information such as sender, subject and date, e-mail, or e-mail with attachments. This setting is for POP3 mailboxes only.
- Retrieval amount Select the number of e-mail messages you want to retrieve from the remote server to your mailbox.
- IMAP4 folder path Define the folder path for folders to be subscribed. This setting is for IMAP4 mailboxes only.
- Folder subscriptions Subscribe to other folders in the remote mailbox and retrieve content from those folders. This setting is for IMAP4 mailboxes only.

#### **Automatic retrieval settings**

To define the automatic retrieval settings for an e-mail account, select the account, select Options > Edit > Automatic retrieval, and define the following settings:

- E-mail retrieval Select Enabled to retrieve new e-mail messages automatically from your remote mailbox, or Only in home netw. to retrieve new e-mail messages automatically from your remote mailbox only when you are in your home network and not, for example, travelling.
- Retrieval days Select the days on which e-mail is retrieved to your device.
- Retrieval hours Define the hours between which the e-mail is retrieved.
- Retrieval interval Select the interval between retrieving new e-mail messages.
- E-mail notifications Select whether you want to receive notifications on received e-mail.

### **Service message settings**

Select Menu > Messaging > Options > Settings > Service message.

To receive service messages from service providers, select Service messages > On.

To select how to download services and service message content, select Options > Settings > Service message > Download messages > Automatically or Manually. If you select Automatically, you may still need to confirm some downloads since not all services can be downloaded automatically.

### Cell broadcast settings

Select Menu > Messaging > Options > Settings > Cell broadcast.

To receive cell broadcast messages, select **Reception** > **On**.

To select the languages in which you want to receive cell broadcast messages, select Language.

To display new topics in the cell broadcast topics list, select **Topic detection** > **On**.

#### Other settings

Select Menu > Messaging > Options > Settings > Other.

Select from the following:

 Save sent messages — Select whether to store sent messages in the Sent folder.

- Number of saved msgs. Enter the number of sent messages to save. When the limit is reached, the oldest message is deleted.
- Memory in use Select where to save your messages.
   You can save messages to the memory card only if a memory card is inserted.
- Folder view Define how you want the messages in Inbox to be shown.

## Nokia Office Tools

Nokia Office Tools support mobile business and enable effective communication with work teams.

## Active notes

Select Menu > Office > Active notes

Active notes allows you to create, edit, and view different kinds of notes, for example, meeting memos, hobby notes, or shopping lists. You can insert images, videos, and sound in the notes. You can link notes to other applications, such as Contacts, and send notes to others.

#### Create and edit notes

To create a note, start writing.

To edit a note, scroll to it, and press the scroll key.

To insert images, sound clips, video, business cards, web bookmarks, and files, select Options > Insert object.

To add new items to the note, select Options > Insert new. You can record sound and video clips, and capture images.

To add boldface, italics, or underlining to your text or change the font colour, press and hold the shift key and use the scroll key to select the text. Then select Options > Text.

To send the note using a text message, multimedia message, e-mail, Bluetooth, or infrared, select Options > Send

To link a note to a contact, select Options > Link note to call > Add contacts. You can see the note on the display of your device when making a call to or receiving a call from the contact.

### **Settings for Active notes**

Select Settings.

To save notes to your device memory, select Memory in use > Phone memory. To save them to a memory card. select Memory in use > Memory card.

To change the layout of active notes, select Change view > Grid. To view the notes as a list, select Change view > list.

To see a note in the background when making or receiving phone calls, select **Show note during call** > **Yes**.

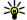

Tip: If you temporarily do not want to see the notes during phone calls, select **Show note during call** > No. This way you do not have to remove the links between notes and contact cards.

## Search &

Select Menu > Office > In-device search.

With Search, you can search for information in your contacts, notes, calendar appointments, to-do notes, email messages, multimedia messages, and text messages. You can also search for files by the file names in your device memory and memory card.

#### Search for information

- 1. Select the content types you want to search in. To remove the selection, select it again. To include all content types in your search, select Select all.
- 2. Enter your search keywords or some part of the keywords.
- 3. Select Search.

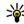

Tip: Wildcards may help you find items. In your search keyword, use? to substitute a single character, and \* to substitute zero or more characters. If you use a wildcard, add \* to the beginning and end of the search keyword.

To view the search results from your previous search, select Options > Previous results.

#### Search results

To open the content, select the desired search result. You may then use the content, for example, to answer e-mail messages or edit documents.

To conduct a new search, select **Options** > **New search**.

### Calculator A

Select Menu > Office > Calculator.

Note: This calculator has limited accuracy and is designed for simple calculations.

To make a calculation, enter the first number of the calculation. Select a function such as add or subtract from the function map. Enter the second number of the calculation, and select =. The calculator performs operations in the order they are entered. The result of the calculation remains in the editor field and can be used as the first number of a new calculation.

The device saves the result of the last calculation in its memory. Exiting the Calculator application or switching off the device does not clear the memory. To recall the last saved result the next time you open the Calculator application, select Options > Last result.

To save the numbers or results of a calculation, select Options > Memory > Save.

To retrieve the results of a calculation from the memory and use them in a calculation, select Options > Memory > Recall.

## File manager 3

With File manager, you can manage the contents and properties of files and folders on your device memory and memory card. You can open, create, move, copy, rename, send, and search for files and folders. Copyright protection may prevent sending some files.

Open the device tab or the memory card tab.

To select multiple files, scroll to each file, and select **Options** > Mark/Unmark > Mark.

To send the selected files, select **Options** > **Send**.

To move or copy files or folders to another folder, select **Options** > **Move to folder** or **Copy to folder**. Default folders such as Sound clips in Gallery cannot be moved.

To search for files, select **Options** > **Find**. Enter the search text, and press the scroll key. The folders and files whose names contain the search text are displayed.

To view information about the selected file, select **Options** > **Details**. To view additional information about the file online, select **Options** > **Additional details**.

## Quickoffice 🔷

Select Menu > Office > Quickoffice.

Quickoffice consists of Quickword for Microsoft Word, Quicksheet for Microsoft Excel, Quickpoint for Microsoft PowerPoint, and Quickmanager for purchasing software. You can view Microsoft Office 2000, XP, and 2003 documents (\*.doc, \*.xls, and \*.ppt) with Quickoffice. If you have the editor version of Quickoffice, you can also edit files.

All file formats or features are not supported.

#### Work with files

To open a file, scroll to the corresponding tab, select the file, and press the scroll key.

To create a new file, select **Options** > **New file** > **Ouickword** or **Ouicksheet**.

To sort files according to the type, select **Options** > **Sort by**.

To view the details of a file, select **Options** > **Details**. The details include the name, size and location of the file, and the time and date when the file was last modified.

To send files to a compatible device, select **Options** > **Send** and the sending method.

### Nokia Team suite 👑

Select Menu > Office > Teams.

With Nokia Team Suite, you can create, edit, and delete teams, and send messages, view teams' web pages and communication history, and make phone calls to teams.

#### Work with teams

To create a new team, select **Options** > **Team** > **Create new**. Give a name for the team and enter the conference call service information, if needed. Then select the members for the team.

10 select an action, first select the team to which you want to apply the action, then scroll to the action bar, and select the desired action. If you do not want to apply the action to all team members, open the team. and select the desired members. Then select the action

To find more actions than are shown on the action bar, select Options > Actions.

The following actions are available:

• Call — Make a phone call to the team or selected team members. The team members are called one by one and put on hold until the calls can be merged into a conference call (network service). The maximum number of participants depends on the network service.

Leam suite

-

9

2

Exit

xxxxx

Options

- Create message Send a text message, a multimedia message, or an e-mail to the team or selected team members.
- Call conference service Start a call to the conference call service (network service) defined for the selected team.
- Communication log View the communication log for the team or selected team members.
- Active notes Write and read notes related to the team.
- Team search Search for content related to the team or selected team members.

- Push to talk Communicate through push to talk (network service) with the team or selected team memhers
- Team Web bookmarks Open the bookmark folder that contains the team web pages.

#### **Edit teams**

To add team members, select Options > Members > bbΔ

To remove team members, select Options > Members > Remove

To edit the details of a member, select **Options** > Members > Fdit.

To see to which teams a member belongs, select Options > Members > Belongs to teams.

### **Nokia Team Suite settings**

To select whether to see the team members' pictures on the display, select Options > Settings > View contact image.

To define the plug-in settings, select Options > **Settings** > **Plug-in settings**. This setting is available only if there are plug-ins to configure.

#### **Action bar settings**

Select Options > Settings > Action bar icons.

To show action buttons in the action bar, select the desired actions. To hide actions, remove the selection.

To change the order of the action buttons, select an action, and Options > Move up. Move down. Move to top. or Move to hottom

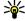

Tip: If you select not to show all actions in the action bar, you can still access the actions by selecting **Options** > **Actions**.

## Converter 13

Select Menu > Office > Converter.

The converter has limited accuracy, and rounding errors may occur.

#### Convert measurements

- 1. Scroll to the Type field, and select Options > Conversion type to open a list of measures. Select the measure to use, and select OK.
- 2. Scroll to the first Unit field, and select Options > Select unit. Select the unit from which to convert, and select **OK**. Scroll to the next **Unit** field, and select the unit to which to convert.
- 3. Scroll to the first **Amount** field, and enter the value to convert. The other **Amount** field changes automatically to show the converted value.

### Set base currency and exchange rate

Note: When you change base currency, you must enter new exchange rates because all previously set exchange rates are cleared.

Before you can make currency conversions, you must choose a base currency and add exchange rates. The rate of the base currency is always 1. The base currency determines the conversion rates of the other currencies

- 1. To set the rate of exchange for the unit of currency. scroll to the Type field, and select Options > Currency rates.
- 2. Scroll to the currency type and enter the exchange rate you would like to set per single unit of currency.
- 3. To change the base currency, scroll to the currency, and select Options > Set as base currency.
- 4. Select **Done** > **Yes** to save the changes.

After you have inserted all the necessary exchange rates. you can make currency conversions.

## Zip manager 🖫

Select Menu > Office > Zip.

With Zip manager, you can create new archive files to store compressed ZIP formatted files; add single or multiple compressed files or directories to an archive; set, clear, or change the archive password for protected archives; and change settings, such as compression level, and file name encoding.

You can store the archive files on the device memory or on a memory card.

## PDF reader 🐔

Select Menu > Office > Adobe Reader.

With PDF reader you can read PDF documents on the display of your device; search for text in the documents; modify settings, such as zoom level and page views; and send PDF files using e-mail.

## Printing \$\mathcal{s}\$

You can print a message or file from the device, preview a print job, define page layout options, select a printer, or print to a file. You may not be able to print all messages, such as multimedia messages or other special messages.

#### **Print files**

To configure a printer for your device, select Menu > Office > Printers > Options > Add. To set the printer as the default printer, select Options > Set as default.

Before you print, make sure your device is properly connected to the printer.

To print a message or a file, select **Options** > **Print**.

To print to a file, select **Options** > **Printing options** > **Print to file**, and determine the location for the file.

To change the printing options, select **Options** > **Printing options**. You can select the printer you want to

use, the number of copies and the range of pages you want to print.

To change the page layout before printing, select **Options** > **Printing options** > **Page setup**. You can change the paper size and orientation, define the margins, and insert a header or a footer. The maximum length of the header and footer is 128 characters.

To preview a file or message before you print, select **Options** > **Printing options** > **Preview**.

### **Printing options**

Open a file or message, and select Options > Printing options.

Define the following options:

- **Printer** Select an available printer from the list.
- Print Select All pages, Even pages, or Odd pages as the print range.
- Print range Select All pages in range, Current page, or Defined pages as the page range.
- Number of copies Select the number of copies to print.
- Print to file Select to print to a file and determine the location for the file.

#### **Printer settings**

Select Menu > Office > Printers.

To add a new printer, select **Options** > **Add**.

Define the following:

Printer — Enter a name for the printer.

- Driver Select a driver for the printer.
- Bearer Select a bearer for the printer.
- Access point Select the access point.
- Port Select the port.
- Host Define the host.
- User Enter the user.
- Queue Enter the print queue.
- Orientation Select the orientation.
- Paper size Select the paper size.

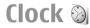

Select Menu > Office > Clock.

In Clock, you can view your local time and time zone information, set and edit alarms, or modify date and time settings.

#### Alarm clock

Open the alarm clock tab.

To set an alarm, select **Options** > **Set alarm**. When an alarm is active, **⊘** is displayed.

To switch off the alarm, select **Stop**, or to stop the alarm for 5 minutes, select **Snooze**. If the alarm time is reached while the device is switched off, the device switches itself on and starts sounding the alarm tone. If you select **Stop**, the device asks whether you want to activate the device for calls. Select **No** to switch off the device or **Yes** to make and receive calls. Do not select **Yes** when wireless phone use may cause interference or danger.

To change the alarm time, select **Options** > **Reset** alarm.

To remove the alarm, select **Options** > **Remove alarm**.

#### World clock

Open the world clock tab to check the time in different cities.

To add a city to the world clock view, select **Options** > **Add city**.

To change the city that determines the time and date in your device, select **Options** > **Set as current city**. The city is displayed in the Clock main view, and the time in your device is changed according to the city selected. Check that the time is correct and matches your time zone.

### **Clock settings**

Select **Options** > **Settings**.

To change the time or date, select **Time** or **Date**.

To change the clock shown in the standby modes, select **Clock type > Analogue** or **Digital**.

To allow the mobile phone network to update the time, date, and time zone information to your device (network service), select Network operator time > Auto-update.

To change the alarm tone, select **Clock alarm tone**.

### Notes 🖫

Select Menu > Office > Notes.

You can create and send notes to other compatible devices, and save received plain text files (.txt format) to Notes.

#### Write and send notes

To write a note, start entering the text. The note editor opens automatically.

To open a note, scroll to it, and press the scroll key.

To send a note to other compatible devices, select **Options** > **Send**.

To synchronise or to define synchronisation settings for a note, select **Options** > **Synchronisation**. Select **Start** to initialise synchronisation or **Settings** to define the synchronisation settings for the note.

### Free time

Your device contains a variety of media applications for both business and leisure time usage.

## Camera in

Select Menu > Media > Camera.

#### Capture an image

Your device supports an image capture resolution of up to 1600x1200 pixels. The image resolution in this guide may appear different.

To capture an image, use the display as a viewfinder, aim at your subject, and press the scroll key. The device saves the image in the default folder, or in the folder you have defined.

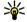

**Tip:** To zoom in or out before taking a picture, scroll up or down up or down.

If you do not want to keep the captured image, select Options > Delete. Select Back to return to the viewfinder to capture another image. Select Options > Go to Gallery to view the image in Gallery.

If the light is dim. select Options > Night mode before capturing an image.

To adjust the image, select Options > Adjust > White balance or Colour tone.

To capture images in a sequence, select Options > Sequence mode. The camera captures six images in a row.

To capture timed images, select **Options** > **Self-timer**. select the desired time-out, and press Activate. The camera captures an image after the time-out has passed.

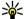

**Tip:** To access the various camera modes quickly, select **Options** > **Show toolbar**.

To view the captured images, select Menu > Media > Gallery > Images.

#### Record a video clip

- 1. Scroll to the video tab to activate the video recorder.
- 2. To start recording a video clip, press the scroll key. The remaining recording time is shown on the top of the display.
- 3. To pause the recording, select Pause; to resume the recording, select Continue.
- 4. To stop the recording, select Stop. The device saves the clip in the default folder, or in the folder you have defined.

If you do not want to keep the saved video clip, select
 Options > Delete. Select Back to return to the
 viewfinder to record another video clip. Select
 Options > Play to view the video clip in the RealPlayer
 application.

### **Camera settings**

Select Options > Settings.

To adjust image quality, to select whether images remain on the display after capturing them, and to change resolution, default name, or memory in which to save your new images, select Image.

To change the length, resolution, and default name of the videos you record or the memory in which to save them, select **Video**.

## Gallery 🕞

Select Menu > Media > Gallery.

Use Gallery to access and use different types of media, including images, videos, music, and sounds. All viewed images and videos, and all received music and sounds are automatically saved to Gallery. Sound clips are opened in the Music player, and video clips and streaming links in the RealPlayer application. Images are opened in the image viewer.

# Work with media files and folders

To open a file or a folder, scroll to it, and press the scroll key.

To create a new folder, select a file and then select **Options** > **Organise** > **New folder**. You cannot create folders within folders.

To copy or move files, select a file and Options > Organise > Move to folder, New folder, Move to memory card, Copy to memory card, Copy to phone mem., or Move to phone mem..

To download files into Gallery using the browser, select **Downl. graphics, Downld. videos, Downld. tracks,** or **Downld. sounds.** The browser opens, and you can choose a bookmark or enter the address for the download site.

To search for a file, select **Options** > **Find**. Write the item you are searching for. Files that match the search are shown.

#### **View images**

To open an image for viewing, select **Options** > **Open**.

To open the next or previous image for viewing, scroll right or left.

To enlarge the image on the display, select **Options** > **Zoom in**. To reduce the image on the display, select **Zoom out**.

To view the image in full screen size, select **Options** > **Full screen**. To return to normal view, select **Options** > **Normal screen**.

To rotate the image, select **Options** > **Rotate**. Select **Right** to rotate the image clockwise by 90 degrees, or select **Left** to rotate the image counterclockwise by 90 degrees.

#### Manage image files

To view detailed information about the image, select **Options** > **View details**.

To send the image, select **Options** > **Send**, and the method for sending.

To rename the image, select **Options** > **Rename**.

To set the image as the display background, select **Options** > **Use image** > **Set as wallpaper**.

To add the image to a contact, select **Options** > **Add to contact**. The Contacts application opens, and you can select the contact for the image.

## RealPlayer 🗭

Select Menu > Media > RealPlayer.

RealPlayer plays video clips and audio files that are stored in the device memory or on a memory card, transferred to your device from an e-mail message or a compatible computer, or streamed to your device over the web. Supported formats include MPEG-4, MP4 (not streaming), 3GP, RV, RA, AMR, and Midi. RealPlayer does not necessarily support all variations of a media file format.

## Play video clips and stream links

Warning: Do not hold the device near your ear when the loudspeaker is in use, because the volume may be extremely loud.

To play a video clip or audio file, select **Options** > **Open** > **Most recent clips** to play one of the six clips you most recently played, or **Saved clip** to play a clip or open a web link. Select **Play**.

To play streaming media, select a web link that points to a clip, and select **Play**; or connect to the web, browse to a video clip or audio file, and select **Play**. RealPlayer recognises two kinds of links: an rtsp:// URL and an http:// URL that points to a RAM file. Before the content begins streaming, your device must connect to a web site and buffer the content. If a network connection problem causes a playback error, RealPlayer attempts automatically to reconnect to the internet access point.

To adjust the volume during playback, use the volume keys.

To fast-forward during playback, scroll up and hold. To rewind during play, scroll down and hold.

To stop the playback or streaming, select **Stop**. Buffering or connecting to the streaming site stops, the playback of the clip stops, and the clip rewinds to the beginning.

To download video clips from the web, select **Options** > **Download videos**.

To view the video clip in full-screen size, select **Options** > **Play in full screen**. Full screen increases the size of the

video to cover the maximum video area possible while the aspect ratio is maintained.

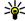

**Tip:** To switch between the normal screen and full screen quickly, press **2** on the keypad.

#### Send audio files and video clips

To transfer a media clip to a compatible device, select Options > Send. Select the sending method.

To send a media clip inside a message, create a multimedia message, select a clip to attach and Insert object > Video clip or Sound clip.

#### View information about a media clip

To view the properties of a video clip, audio file, or web link, select Options > Clip details. Information may include for example the bit rate or the internet link of a streaming file.

To set on file protection for a media clip, select Options > Clip details > Status > Options > Change, File protection prevents others from changing a file.

#### RealPlayer settings

You may receive RealPlayer settings in a message from vour service provider.

To define the settings manually, select Options > **Settings** > **Video** or **Streaming**.

## Music player 1

Select Menu > Media > Music player.

With Music player, you can play music files, and create and listen to track lists. Music player supports files with extensions such as MP3 and AAC

#### Listen to music

**Warning:** Listen to music at a moderate level. Continuous exposure to high volume may damage your hearing. Do not hold the device near your ear when the loudspeaker is in use, because the volume may be extremely loud.

To select a music track, select **Options** > **Music library**. All tracks lists all music on your device. To view sorted songs, select Albums, Artists, Genres, or Composers.

To play the track, select **Options** > **Play**. To pause the playing, scroll to \ and press the scroll key.

To fast-forward or rewind the track, scroll up or down and hold.

To select the previous or next track, scroll up or down.

To control the music volume, scroll right or left. To mute the volume, scroll left until the volume is muted.

To stop a track, scroll to and press the scroll key.

To play the music tracks repeatedly, select Options > Loop. Select All to repeat all the tracks in the current folder, One to repeat the selected track, or Off to set off the repeating.

To play music in random order, select a folder and **Options** > **Random play**.

After you have added or removed music files in the device, update your music library. Select Options > Update

Music library. Music player searches the device memory for music files and updates them to the music library.

To view music track information, select **Options** > **View details**.

#### **Track lists**

You can create a new track list and add tracks to it, or edit a saved track list.

To create a new track list, select **Options** > **Music library** > **Track lists** > **Options** > **New track list**.

To add a track to a track list, open the track list, and select **Options** > **Add tracks**.

#### **Music categories**

To view music categories, select Music library > Artists, Albums, Genres, or Composers.

To play all music tracks from a subcategory, scroll to a subcategory, and select **Options** > **Play**.

To view all tracks that belong to a subcategory, scroll to the subcategory, and press the scroll key. To add all music tracks from a specific subcategory to a new, saved, or the currently playing track list, select **Options** > **Add to track list**.

To delete all tracks from a category or subcategory, select **Options** > **Delete**.

#### **Preset frequency settings**

Select Options > Equaliser.

To use a preset frequency setting when playing music, select the frequency setting you want to use, and select **Options** > **Activate**.

To modify the frequency of a preset setting, select **Options** > **Edit**, select a frequency band, and scroll up or down to increase or decrease its value. You hear your frequency adjustment immediately in the playback.

To reset the frequency bands to their original values, select **Options** > **Reset to defaults**.

To create your own frequency setting, select **Options** > **New preset**. Enter a name for the frequency setting. Scroll up or down to move between the frequency bands and set the frequency on each band.

### Recorder >

Select Menu > Media > Recorder.

With Recorder, you can record up to 60 minutes of a voice memo, save the voice recording as a sound clip, and play the sound clip. Recorder supports the AMR file format.

You can also press the voice key to open the Recorder application. If you have logged in to push to talk, the voice key works as a push-to-talk key and does not open Recorder.

#### Record a sound clip

To record a sound clip, select Options > Record sound clip. Select Pause to pause the recording, and Record to resume recording. When you finish recording, select Stop. The sound clip is automatically saved to the Sound clips folder in Gallery.

#### Play a recording

To listen to the sound clip that you just recorded, select Play. The progress bar displays the playing time, position, and length of the clip. Select Stop to cancel the playback.

To pause the playback of a recorded clip, select Pause. Playback resumes when you select Play.

#### Recorder settings

Recordings are automatically saved to the device memory unless you change the default location. Recordings that you create or receive after you change the settings are affected.

To change the default location of saved recordings, select Options > Settings > Memory in use.

To define the recording quality, select Options > Recording quality.

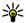

Tip: Waveform files (.wav) are a more common audio file format, but adaptive multirate files (.amr) are smaller for comparable sound quality.

### **Instant messaging**

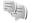

Select Menu > Connectivity > IM.

Instant messaging (IM) (network service) allows you to converse with other people using instant messages and ioin discussion forums (IM groups) with specific topics. Various service providers maintain IM servers that you can log in to after you register to an IM service. Service providers may differ in their support of features.

If IM is not available from your service provider, it may not appear in the menu of your device. Contact your service provider for more information about signing up for IM services and costs of services. For more information on IM settings, contact your service provider.

You may receive the settings in a special text message from the service provider that offers the IM service. If not, enter the settings manually.

#### **Define IM settings**

To define the IM application settings, select Options > **Settings** > **IM settings**. You can, for example, set your screen name and IM alert tones.

To converse with an IM user or users, and to view and edit your IM contacts, you must log into an instant messaging server. To add an IM server, select Options > Settings > Server settings > Servers. Ask your service provider for the correct settings. To set the server as the one to which

your device automatically logs in, select Options > Settings > Server settings > Default server.

To define how your device connects to the IM server, select Options > Settings > Server settings > IM login type. To establish a connection between your device and the default server automatically, select Automatic. To automate the connection only when in your home network, select Auto in home netw. To connect to the server when you open the IM application, select On app. start-up. To connect to the server manually, select Manual and log into the server in the IM main view by selecting Options > Log in. Enter your user ID and password at the prompt. You can obtain the user name, password, and other settings to log in from your service provider when you register for the service.

#### Start a conversation

Open Conversations.

To search for IM users and user IDs, select IM contacts > Options > New IM contact > Search. You can search by User's name, User ID, Phone number, and E-mail address.

To view a conversation, select a participant.

To continue the conversation, enter your message, and select **Options** > **Send**.

To return to the conversations list without closing the conversation, select **Back**. To close the conversation, select **Options** > **End conversation**.

To start a new conversation, select **Options** > **New conversation**. You can start a new conversation with a contact while you are inside an active conversation.

However, you cannot have two active conversations with the same contact.

To insert an image to an instant message, select **Options** > **Send image**, and select the image you want to send.

To save a conversation participant to your IM contacts, select Options > Add to IM contacts.

To save a conversation, while in the conversation view, select **Options** > **Record chat**. The conversation is saved as a text file that can be opened and viewed in the Notes application.

#### IM groups

Open IM groups. IM groups is available only if you are logged into an IM server, and the server supports IM groups.

To create an IM group, select **Options** > **Create new group**.

To join an IM group or to continue a group conversation, scroll to the group, and press the scroll key. Enter a message, and select Options > Send.

To join an IM group that is not on the list, but for which you know the group ID, select Options > Join new group.

To leave the IM group, select **Options** > **Leave IM group**.

To search for IM groups and group IDs, select IM groups > Options > Search. You can search by Group name, Topic, and Members (user ID).

To add an IM user to the group, select **Options** > **Add member**. Select a user from your IM contacts or enter the contact ID.

To remove a member from the IM group, select **Options** > **Remove**.

To provide members with editing rights to the group, select Options > Add editor. Select a user from your IM contacts or enter the ID of the user. IM users with editing rights can edit group settings and invite other users to join the group or ban them from the group.

To remove editing rights from a group member, select **Options** > **Remove**.

To prevent IM users from joining the group, select **Options** > **Add to banned list.** Select a user from your IM contacts or enter the ID of the user.

To allow a banned user to join the group, select **Options** > **Remove**.

#### **Block users**

Select IM contacts > Options > Blocking options > View blocked list.

To find a blocked IM user, enter the first letters of the user's name. Matching names appear in a list.

To allow receiving messages from a blocked IM user, select **Options** > **Unblock**.

To prevent receiving messages from other IM users, select **Options** > **Block new contacts**. Select the IM user from your IM contacts, or enter the user ID.

#### **IM application settings**

Select Options > Settings > IM settings and define the following settings:

- Use screen name To change the name that identifies you in IM groups, select Yes.
- Show my availability Select whether you allow all other IM users or only your IM contacts to see when you are online. Select To no-one to hide your online status.
- Allow messages from Select to receive instant messages from all other IM users, your IM contacts only, or not to receive messages at all.
- Allow invitations from Select to receive invitations to IM groups from all IM users, your IM contacts only, or not to receive invitations at all.
- Msg. scrolling speed To decrease or increase the speed at which new messages are displayed, scroll left or right.
- Sort IM contacts Select to list your IM contacts alphabetically or by their online status.
- Availability reloading To update the online status of your IM contacts automatically, select Automatic.
- Offline contacts Select if IM contacts with an offline status are shown in the IM contacts list.
- Own message colour Select the colour of the instant messages you send.
- Received msg colour Select the colour of the instant messages you receive.
- Show date/ time info Select Yes to view the receiving or sending time of each message in an IM conversation.
- IM alert tone Select the tone that is played when you receive a new instant message.

## Flash player @

Select Menu > Media > Flash Player.

With Flash player, you can view, play, and interact with flash files made for mobile devices.

#### Manage flash files

To play a flash file, scroll to it, and press the scroll key.

To send a flash file to compatible devices, select **Options** > **Send**. Copyright protection may prevent the sending of some flash files.

To switch between flash files saved on your device memory or memory card, scroll to the corresponding tabs.

To change the flash file quality, select **Options** > **Quality** when you are playing the flash file. If you select **High**, the playback of some flash files may appear uneven and slow due to their original settings. Change the quality setting of such files to **Normal** or **Low** for improved playback.

To organise your flash files, select **Options** > **Organise**.

### Visual radio ₩

Select Menu > Media > Radio.

The quality of the radio broadcast depends on the coverage of the radio station in that particular area.

The FM radio depends on an antenna other than the wireless device antenna. Attach a compatible headset or

enhancement to the device for the FM radio to function properly.

#### Listen to the radio

Warning: Listen to music at a moderate level. Continuous exposure to high volume may damage your hearing. Do not hold the device near your ear when the loudspeaker is in use, because the volume may be extremely loud.

To search for a station, select To set the frequency manually, select Options > Manual tuning.

To view available stations based on location, select **Options** > **Station directory** (network service).

To save the current station to your station list, select **Options** > **Save station**.

To select a previously saved radio station, select or

To adjust the volume, use the volume keys.

To switch from headset use to listening to the radio through the loudspeaker, select Options > Activate loudspeaker.

To return to the standby mode and leave the FM radio playing in the background, select Options > Play in background.

#### View visual content

To check availability and costs, and to subscribe to the service, contact your service provider.

Before you can view visual content, you must have an internet access point defined at Menu > Tools > Settings > Connection > Access points.

- To view available visual content for a tuned station, select Options > Start visual service. If the visual radio service ID has not been saved for the station, enter it, or select Retrieve to search for it in the station directory (network service).
- Select the location nearest to you from the station directory. If your device finds a station that matches the tuned frequency, its visual service ID is displayed. To view the visual content, select OK.

#### Saved stations

To open the list of your saved stations, select **Options** > **Stations**.

To listen to a saved station, select **Options** > **Station** > **Listen**.

To view available visual content for a station with the Visual Radio service, select **Options** > **Station** > **Start** visual service.

To change the station details, select **Options** > **Station** > **Edit**.

#### **Visual Radio settings**

Select **Options** > **Settings** and from the following:

• **Start-up tone** — Select whether a tone is played when the application is started.

- Auto-start service Select Yes to have the Visual Radio service start automatically when you select a saved station that offers the Visual Radio service.
- Access point Select the access point used for the data connection. You do not need an access point to use the application as an ordinary FM radio.
- Current region Select the region you are currently located in. This setting is displayed only if there was no network coverage when the application was started.

## Push to talk

Select Menu > Connectivity > PTT.

Push to talk (PTT) (network service) provides direct voice communication connected with the push of a key. With PTT, you can use your device as a walkie-talkie.

You can use PTT to have a conversation with one person or with a group of people, or join a channel. A channel is like a chat room: you can call the channel to see if anyone is online. The channel call does not alert the other users; the users just join the channel and start speaking with each other.

In PTT communication, one person talks while the other users listen through the built-in loudspeaker. Users take turns responding to each other. Because only one user can talk at a time, the maximum duration of a speech turn is limited. For details of the speech turn duration for your network, contact your service provider.

#### PTT settings

Select Options > Settings and select User settings to define your preferences for PTT, or Connection settings to change the connection details. Contact your service provider for the correct settings.

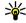

**Tip:** You may also receive the settings in a message from the provider of the DTT comics from the provider of the PTT service.

#### Log in to PTT service

If you have set Application start-up on in User settings, PTT automatically logs in to the service when started. If not, you must log in manually.

To log in to the PTT service manually, select Options > Switch PTT on

When the Ringing type setting of your device is set to Beep once or Silent, or there is an ongoing phone call. you cannot make or receive PTT calls.

#### Make a PTT call

**Warning:** Do not hold the device near your ear when the loudspeaker is in use, because the volume may be extremely loud.

To make a PTT call, select Options > PTT contacts, select one or several contacts from the list, and press the voice key. Remember to hold the device in front of you during the call so you can see the display. The display informs you when it is your turn to speak. Speak towards the microphone, and do not cover the loudspeaker with your

hands. Press and hold the voice key the entire time you are talking. When you have finished talking, release the key.

To end the PTT call, press the end key.

When you receive a PTT call, press the call key to answer the call or the end key to dismiss the call.

#### Created PTT calls

Select Options > PTT log > Created calls, and a call.

To make a PTT call to a contact, select Options > Talk 1 to 1

To send a request to a contact to call you, select Options > Send callback request.

To create a contact, select Options > Add to Contacts.

#### Manage PTT contacts

To view, add, modify, delete, or call contacts, select Options > PTT contacts. A list of names from the Contacts application is displayed with information about their login status.

To call a selected contact, select Options > Talk 1 to 1.

To make a group call, select several contacts and **Options** > Make PTT group call.

To send the contact a request to call you, select Options > Send callback request.

To answer a callback request, select **Show** to open the callback request. To make a PTT call to the sender, press the voice key.

#### Create a PTT channel

To create a channel, select **Options** > **New channel** > **Create new**.

To register the channel to the PTT service, select **Options** > **Register**.

To join a channel, select the channel you want to talk to, and press the voice key.

To invite a user to a channel, select **Options** > **Send invitation**.

To view the currently active users of a channel, select **Options** > **Active members**.

To view more information about a selected user, select **Options** > **Contact details**.

When you log in to PTT, you are automatically connected to the channels that were active when the application was last closed.

#### **Exit PTT**

To exit PTT, select **Options** > **Exit**. Select **Yes** to log out and close the service. Select **No** if you want to keep the application active in the background.

# About GPS and satellite signals

The Global Positioning System (GPS) is a worldwide radio navigation system that includes 24 satellites and their ground stations that monitor the operation of the

satellites. To use GPS, you need a compatible GPS receiver. Use Bluetooth connectivity to connect to the GPS receiver. To start using a compatible GPS receiver with Bluetooth connectivity, select Connectivity > Bluetooth.

A GPS terminal receives low-power radio signals from the satellites and measures the travel time of the signals. From the travel time, the GPS receiver can calculate its location to the accuracy of metres.

The coordinates in the GPS are expressed in degrees and decimal degrees format using the international WGS-84 coordinate system.

The Global Positioning System (GPS) is operated by the government of the United States, which is solely responsible for its accuracy and maintenance. The accuracy of location data can be affected by adjustments to GPS satellites made by the United States government and is subject to change with the United States Department of Defense civil GPS policy and the Federal Radionavigation Plan. Accuracy can also be affected by poor satellite geometry. Availability and quality of GPS signals may be affected by your location, buildings, natural obstacles, and weather conditions. The GPS receiver should only be used outdoors to allow reception of GPS signals.

Any GPS should not be used for precise location measurement, and you should never rely solely on location data from the GPS receiver and cellular radio networks for positioning or navigation.

To enable or disable different positioning methods, such as Bluetooth GPS, select Menu > Tools > Settings > General > Positioning > Positioning methods.

About satellite signals

If your device cannot find the satellite signal, consider the following:

- If you are indoors, go outdoors to receive a better signal.
- If you are outdoors, move to a more open space.
- If the weather conditions are bad, the signal strength may be affected.
- Establishing a GPS connection may take from a couple of seconds to several minutes.

#### Satellite status

To check how many satellites your device has found, and whether your device is receiving satellite signals, select Menu > Tools > GPS data > Position > Options > Satellite status. If your device has found satellites, a bar for each satellite is shown in the satellite info view. The longer the bar, the stronger the satellite signal. When your device has received enough data from the satellite signal to calculate the coordinates of your location, the bar turns black.

Initially your device must receive signals from at least four satellites to be able to calculate the coordinates of your location. When the initial calculation has been made, it may be possible to continue calculating the coordinates of your location with three satellites. However, the accuracy is generally better when more satellites are found.

## **Positioning settings**

Select Menu > Tools > Settings > General > Positioning.

To use a specific positioning method to detect the location of your device, select **Positioning methods**.

To select a positioning server, select **Positioning server**.

## Nokia Maps 🔊

Select Menu > Tools > Maps.

With Maps, you can see your current location on the map, browse maps for different cities and countries, search for addresses and different points of interest, plan routes from one location to another, and save locations as landmarks and send them to compatible devices.

You can also purchase extra services, such as guides and a turn-by-turn navigation service with voice guidance.

When you use Maps for the first time, you may need to define an internet access point for downloading map information for your current location. To change the access point later, select Options > Settings > Network > Default access point.

#### **Download maps**

When you browse the map on the display, for example, move to another country, a new map is downloaded automatically. These downloaded maps are free of charge, but downloading may involve the transmission of large amounts of data through your service provider's network. For more information on data transmission charges, contact your service provider.

You can view the amount of transferred data from the data counter (kB) shown on the display. The counter shows the

amount of network traffic when you browse maps, create routes, or search for locations online.

Almost all digital cartography is inaccurate and incomplete to some extent. Never rely solely on the cartography provided for use in this device.

To prevent the device from automatically downloading maps through the internet, for example, when you are outside your home cellular network, select Options > Settings > Network > Use network > Off.

To receive a note when your device registers to a network outside your home cellular network, select **Options** > **Settings** > **Network** > **Roaming warning** > **On**. Contact your network service provider for details and roaming costs.

To adjust the size of the cache that is used for saving maps or voice guidance files, select Options > Settings > Network > Max. memory card use (%). This option is available only when a compatible memory card is inserted. When the memory is full, the oldest map data is deleted. The cache cannot be emptied.

#### **Nokia Map Loader**

Nokia Map Loader is PC software that you can use to download and install maps for different countries from the internet to your device or a compatible memory card. You can also use it to download voice files for turn-by-turn navigation.

To use Nokia Map Loader, download it from www.nokia.com/maps, and install it to a compatible PC.

You must use Nokia Maps before using Nokia Map Loader. Nokia Map Loader uses the Maps history information to check the version of map data to be downloaded.

- To download maps or voice guidance files with Nokia Map Loader, connect your device to the PC with a compatible USB data cable.
- Open Nokia Map Loader in your PC. Nokia Map Loader checks the version of map data to be downloaded.
- Select the maps or voice guidance files you want to install to your device.

#### **Satellite information**

The indicator cost is shown on the display when you browse maps. When the device tries to establish a GPS connection, the circles are yellow and the icon is blinking. When the device receives enough data from the satellites to calculate the coordinates of your current location, the icon stops blinking and turns green.

To check how many satellites your device found and whether your device is receiving satellite signals from the satellites, select Options > Map options > Satellite info.

If your device found satellites, a bar is shown for each satellite in the satellite information view. The longer the bar, the stronger the satellite signal. When your device has received enough data from the satellite signal to calculate the coordinates of your location, the bar turns black.

Initially your device must receive signals from at least four satellites to be able to calculate the coordinates of your location. When the initial calculation has been made, it may be possible to continue calculating the coordinates of your location with three satellites. However, the accuracy is generally better when more satellites are found.

#### **Browse maps**

The map coverage varies by country.

When you open the Maps application, Maps zooms in to the location that was saved from your last session. If no position was saved from the last session, the Maps application zooms in to the capital city of the country you are in based on the information the device receives from the cellular network. At the same time, the map of the location is downloaded, if it has not been downloaded during previous sessions.

To move on the map, scroll up, down, left, or right.

To zoom in or out, press \* or #.

To switch between the 2-D and 3-D views, select Options > Map options > 2D/3D.

To find a location, select **Options** > **Find place**.

To use a location on the map, for example, as a starting point for a nearby search, to plan a route, view its details, or start navigation (extra service), press the scroll key, and select the desired option.

To define what kinds of points of interest are shown on the map, select **Options** > **Map options** > **Categories**.

To take a screen shot of your location, select Save > As image. The screen shot is saved in Gallery.

To save a location as a landmark, press the scroll key and select Save > As landmark.

To view saved landmarks, select Options > Find place > Landmarks.

To send a landmark to a compatible device, press the scroll key, and select **Send**. If you send the landmark in a text message, the information is converted to plain text.

To adjust the network, routing, and general settings, select **Options** > **Settings**.

#### Find a place

To view points of interest near your current location or other locations on the map, select Options > Find place > Nearby and a category.

To search for a point of interest by name, select **Options** > **Find place** > **Keyword search**, or start entering the first letters of the name, and select **Find**.

To search for a location by address, select Options > Find place > By address. You must enter the city and country. To use an address you have saved to a contact card in Contacts, select Options > Find place > By address > Options > Select from contacts.

To view the search result on the map, press the scroll key, and select **Show on map**.

To view a list of your previous locations, select **Options** > **Find place** > **Recent**.

#### Plan a route

 Scroll to a point on the map, press the scroll key, and select Route from.

- Scroll to Select, and select Options > Select. To adjust the routing settings, such as the mode of transportation, select Options > Settings > Routing.
- To select the destination, scroll to To, and select Options > Select.
- To view the route itinerary, select Options > Show route. The route is calculated using the selected routing settings.

To view the itinerary route on the map, select **Options** > **Show on map**.

To run a simulation of the route, select **Options** > **Start simulation**.

#### **Navigation**

To purchase a navigation service with voice guidance to use in Maps, select Options > Extra services > Add navigation.

The licence you purchase is device-specific and cannot be transferred from your device to another device. After purchasing the navigation upgrade, the service is available through Maps.

When you use navigation for the first time, you are prompted to select the language of the voice guidance and download the voice guidance files of the selected language. To change the language later, select Options > Settings > General > Voice guidance.

To navigate to a destination using voice guidance, create a route in Maps, and select **Options** > **Start navigation**. You can also start navigation by selecting any location on the map or in a results list, and **Navigate to**.

To discard the created route and use another route, select **Options** > **Alternative route**.

To view only the next turns and hide the map, select **Options** > **Map options** > **Next turns**.

To stop navigation, select **Options** > **Stop navigation**.

#### Guides

To purchase and download guides, select Options > Extra services > Guides. The guides provide information about attractions, restaurants, hotels, and other points of interest. The guides must be downloaded and purchased before use. The licence you purchase is device-specific and cannot be transferred from your device to another device.

To download a new guide to your device, scroll to the nearest guides or all guides tab, select the desired guide, and OK. The purchase process starts automatically. You can pay for the guides through a credit card or have the amount charged to your phone bill, if supported by your cellular network service provider.

To confirm the purchase, select **OK** twice. To receive a confirmation of the purchase through e-mail, enter your name and e-mail address, and select **OK**.

To browse a downloaded guide, scroll to the my guides tab, select a guide and a subcategory, if available.

## GPS data 🛞

Select Menu > Tools > GPS data.

With GPS data, you can view your current location, find your way to a desired location, and track distance.

Select Navigation to view navigating information to your trip destination, Position to view positioning information about your current location, or Trip dist. to view your travelling information such as the distance and duration you have travelled, and your average and maximum speeds.

The application must receive positioning information from at least three satellites to be used as a travelling aid.

The trip meter has limited accuracy, and rounding errors may occur. Accuracy can also be affected by availability and quality of GPS signals.

#### **Use GPS data**

To check the signal strength of the satellites that provide the positioning information necessary for navigation, open any of the three views and select **Options** > **Satellite status**.

To set a landmark or location as the destination of your trip, select Navigation > Options > Set destination.
You can also enter the destination latitude and longitude coordinates.

To remove the destination set for your trip, select **Navigation** > **Options** > **Stop navigation**.

To save your current position as a landmark, select **Navigation** or **Position**, and **Options** > **Save position**.

To activate the trip meter, select **Trip dist.** > **Options** > **Start**. To stop the trip meter, select **Options** > **Stop**.

To reset all fields and start calculating the trip again, select **Trip dist.** > **Options** > **Restart**.

To change the measuring system in use, select **Options** > **Settings** > **Measurement system** > **Metric** or **Imperial**.

To enter the altitude calibration to correct the altitude received from the positioning satellites, select **Options** > **Settings** > **Altitude calibration**.

### Landmarks 😹

Select Menu > Tools > Landmarks.

Landmarks are coordinates to geographic locations that you can save to your device for later use in different location-based services. You can create landmarks using a Bluetooth GPS accessory or network (network service).

#### **Create a landmark**

To create a landmark, select **Options** > **New landmark**. Select **Current position** to make a network request for the latitude and longitude coordinates of your current location, **Use map** to select the location from a map, or **Enter manually** to fill in necessary location information such as a name, category, address, latitude, longitude, and altitude.

To show the landmark on the map, select **Options** > **Show on map**.

#### **Edit landmarks**

To edit a landmark, select **Options** > **Edit** > **Options** and from the following:

- Select categories Organise the landmark to a group of similar landmarks. Select a category to modify landmark information such as a name, category, address, latitude, longitude, and altitude.
- Retrieve current position Request and automatically fill in the geographical latitude and longitude coordinates to make a landmark of your current location.
- Delete Remove the landmark.
- Landmark icon Change the icon of the landmark.
- Show on map Show the landmark on the map.
- Send Send the landmark to compatible devices.
- Editing options Edit the phone numbers and URL addresses assigned to the landmark.
- Writing language Change the writing language.

#### **Landmark categories**

You can see the landmark categories in two views: one lists categories that already contain landmarks, and the other lists all the categories your device has.

To view the landmarks that a category contains, scroll to the category, and press the scroll key.

To create a new category, select Options > Edit categories > Options > New category.

To move a landmark from one category to another, open the landmarks tab, select the landmark, and Options > Add to category. Select the old category to remove the mark next to it. Select the category or categories to which you want to add the landmark. Select Accept.

#### **Receive landmarks**

Select Menu > Messaging.

Open a message that contains a landmark you have received from another device. Scroll to the landmark, and press the scroll key.

To save the landmark in your device, select **Options** > **Save**.

To forward the landmark to compatible devices, select **Options** > **Send**.

To show the received landmark on the map, select **Options** > **Show on map**.

To find out how to navigate to the received landmark, select Options > Show route.

## **Connectivity**

Your device offers several options to connect to the internet, a corporate intranet, or to another device or computer.

## **Fast downloading**

High-speed downlink packet access (HSDPA, also called 3.5G, indicated by 3.5G) is a network service in UMTS networks and provides high-speed data downloads. When HSDPA support in the device is activated and the device is connected to a UMTS network that supports HSDPA, downloading data such as messages, e-mail, and browser pages through the cellular network may be faster. An active HSDPA connection is indicated by ... The icon may vary between regions.

You can activate or deactivate support for HSDPA in the device settings.

For availability and subscription to data connection services, contact your service provider.

HSDPA only affects the download speed; sending data to the network, such as messages and e-mail, is not affected.

#### **Nokia PC Suite**

You can install Nokia PC Suite from the CD-ROM or from the web. Nokia PC Suite can be used with Windows 2000, Windows XP, and Windows Vista. With Nokia PC Suite, you can make backups, synchronise your device with a compatible computer, move files between your device and a compatible computer, or use your device as a modem.

For more information about Nokia PC Suite, see the Nokia PC Suite guide.

#### Data cable

Select Menu > Connectivity > USB.

Using a USB data cable, you can connect your device to a compatible computer. Install Nokia PC Suite to your computer before you use a cable connection, as Nokia PC Suite automatically installs the USB data cable driver to your computer. You can use the **Data transfer** mode without installing the USB data cable drivers.

Connect the cable to the USB connector of the device.

To change the USB mode you normally use with the data cable, select USB mode > PC Suite or Data transfer.

To set the device to ask for the mode each time you connect the USB data cable to the device, select Ask on connection > Yes.

#### Transfer data from a computer

- Make sure that you have selected USB as a connection type in the Manage connections settings in Nokia PC Suite.
- Insert a memory card to your device and connect the device to a compatible computer with the USB data cable.
- When the device asks which mode is used, select Data transfer. In this mode, you can see your device as a removable hard drive in your computer.
- End the connection from the computer (for example, from an Unplug or Eject Hardware wizard in Windows) to avoid damaging the memory card.

## Infrared **--**()

Do not point the infrared (IR) beam at anyone's eye or allow it to interfere with other IR devices. This device is a Class 1 laser product.

Use infrared to connect two devices and transfer data between them. With infrared, you can transfer data such as business cards, calendar notes, and media files with a compatible device.

- 1. Ensure that the infrared ports of the devices face each other. The positioning of the devices is more important than the angle or distance.
- Select Menu > Connectivity > Infrared to switch on infrared on your device.

- Switch on infrared on the other device and wait a few seconds until the infrared connection is established.
- Locate the desired file in an application or File manager, and select Options > Send > Via infrared.

If the data transfer is not started within 1 minute after the activation of the infrared port, the connection is cancelled and must be started again.

All items received through infrared are placed in the Inbox folder in Messaging.

Positioning the devices away from each other breaks the connection, but the infrared light beam remains active on your device until it deactivates.

## **Bluetooth**

Select Menu > Connectivity > Bluetooth.

#### **About Bluetooth**

Bluetooth technology enables wireless connections between electronic devices within a range of 10 metres (33 feet). A Bluetooth connection can be used to send images, videos, text, business cards, calendar notes, or to connect wirelessly to devices that use Bluetooth technology.

Since devices using Bluetooth technology communicate using radio waves, your device and the other devices do not need to be in direct line-of-sight. The two devices only need to be within a maximum of 10 metres of each other, although the connection can be subject to interference

from obstructions such as walls or other electronic devices

Several Bluetooth connections can be active at a time. For example, if your device is connected to a headset, you can also transfer files to another compatible device at the same time

This device is compliant with Bluetooth Specification 2.0 supporting the following profiles: Dial-up Networking Profile, Object Push Profile, File Transfer Profile, Handsfree Profile, Headset Profile, Basic Imaging Profile, SIM Access Profile, Generic Object Exchange Profile, Generic Access Profile, Generic Audio/Video Distribution Profile, Advanced Audio Distribution Profile, and Audio/ Video Remote Control Profile. To ensure interoperability between other devices supporting Bluetooth technology, use Nokia approved enhancements for this model. Check with the manufacturers of other devices to determine their compatibility with this device.

Features using Bluetooth technology, or allowing such features to run in the background while using other features, increase the demand on battery power and reduce the battery life.

There may be restrictions on using Bluetooth technology in some locations. Check with your local authorities or service provider.

#### Send and receive data with Bluetooth

1. When you activate Bluetooth for the first time, you are asked to give a name to your device. Give your device

- a unique name to make it easy to recognise if there are several Bluetooth devices in the vicinity.
- 2 Select Rivetooth > On
- 3. Select My phone's visibility > Shown to all or Define period. If you select Define period, you need to define the time during which your device is visible to others. Your device and the name you entered can now be seen by other users with devices using Bluetooth technology.
- 4. Open the application where the item you want to send is stored.
- 5. Select the item, and select Options > Send > Via Bluetooth. The device searches for other devices using Bluetooth technology within range and lists them.

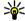

Tip: If you have sent data using Bluetooth before, a list of the previous search results is displayed. To search for more Bluetooth devices. select More devices

6. Select the device with which you want to connect. If the other device requires pairing before data can be transmitted, you are asked to enter a passcode.

When the connection has been established, Sending data is shown.

The Sent folder in the Messaging application does not store messages sent using Bluetooth connectivity.

To receive data using Bluetooth, select Bluetooth > On and My phone's visibility > Shown to all to receive data from a non-paired device or Hidden to receive data from a paired device only. When you receive data through Bluetooth, a tone sounds, and you are asked if you want to accept the message in which the data is included. If you accept, the message is placed in the Inbox folder in the Messaging application.

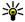

Tip: You can access the files in the device or on the memory card using a compatible accessory that supports the File Transfer Profile Client service (for example, a laptop computer).

A Bluetooth connection is disconnected automatically after sending or receiving data. Only Nokia PC Suite and some enhancements such as headsets may maintain a connection even if not actively used.

#### **Pair devices**

Open the paired devices tab.

Before pairing, create your own passcode (1-16 digits), and agree with the user of the other device to use the same code. Devices that do not have a user interface have a fixed passcode. You need the passcode only when you connect the devices for the first time. After pairing, it is possible to authorise the connection. Pairing and authorising the connection makes connecting quicker and easier, as you do not have to accept the connection between paired devices every time you establish a connection.

The passcode for remote SIM access must have 16 digits.

- 1. Select Options > New paired device. The device starts to search for Bluetooth devices within range. If you have sent data using Bluetooth before, a list of the previous search results is displayed. To search for more Bluetooth devices, select More devices.
- 2. Select the device with which you want to pair, and enter the passcode. The same passcode must be entered to the other device as well.

3. Select Yes to make the connection between your device and the other device automatic, or No to confirm the connection manually every time a connection attempt is made. After pairing, the device is saved to the paired devices page.

To give a nickname to the paired device, select Options > Assign short name. The nickname is only displayed in vour device.

To delete a pairing, select the device whose pairing you want to delete and Options > Delete. To delete all pairings, select Options > Delete all. If you are currently connected to a device and cancel the pairing with that device, pairing is removed immediately, and the connection is ended.

To allow a paired device to connect automatically to your device, select Set as authorised. Connections between your device and the other device can be made without your knowledge. No separate acceptance or authorisation is needed. Use this status for your own devices, such as your compatible headset or computer, or devices that belong to someone you trust. If you want to accept connection requests from the other device separately every time, select Set as unauthorised.

To use a Bluetooth audio enhancement such as a Bluetooth handsfree or headset, you need to pair your device with the enhancement. See the enhancement user guide for the passcode and further instructions. To connect to the audio enhancement, switch on the enhancement. Some audio enhancements connect automatically to your device. Otherwise open the paired devices tab, scroll to the enhancement, and select Options > Connect to audio device.

#### **Security tips**

When you are not using Bluetooth connectivity, select Bluetooth > Off or My phone's visibility > Hidden. Do not pair with an unknown device.

## SIM access profile

With the SIM access profile, you can access the SIM card of your device from a compatible car kit device. This way, you do not need a separate SIM card to access SIM card data and connect to the GSM network.

To use the SIM access profile, you need the following:

- Compatible car kit device that supports Bluetooth wireless technology
- Valid SIM card in your device

When the wireless device is in the remote SIM mode, you can only use a compatible connected enhancement, such as a car kit, to make or receive calls. Your wireless device will not make any calls, except to the emergency numbers programmed into your device, while in this mode. To make calls from your device, you must first leave the remote SIM mode. If the device has been locked, enter the lock code to unlock it first.

For more information about car kit devices and compatibility with your device, see the Nokia web site and your car kit user guide.

#### Use the SIM access profile

- 1. Select Menu > Connectivity > Bluetooth > Remote SIM mode > On.
- Activate Bluetooth in the car kit.

- 3. Use your car kit to start a search for compatible devices. For instructions, see the user quide of your car kit.
- 4. Select your device from the list of compatible devices.
- 5. To pair the devices, enter the Bluetooth passcode shown on the display of the car kit to your device.

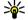

Tip: If you have already accessed the SIM card from the car kit with the active user profile, the car kit searches automatically for a device with the SIM card. If it finds your device, and automatic authorisation is activated, the car kit automatically connects to the GSM network when you switch on the car ignition.

When you activate the remote SIM access profile, you can use applications on your device that do not need network or SIM services.

To make connections between your device and the car kit without separate acceptance or authorisation, select Menu > Connectivity > Bluetooth, and open the paired devices tab. Scroll to the car kit, press the scroll key, and enter the Bluetooth passcode. When the device asks to make the connection automatic, select Yes. If you select No, connection requests from this car kit must be accepted separately every time.

To end the remote SIM access connection from your device, select Menu > Connectivity > Bluetooth > Remote SIM mode > Off.

#### **Wireless LAN**

Some places, like France, have restrictions on the use of wireless LAN. Check with your local authorities for more information.

Your device can detect and connect to a wireless local area network (WLAN). To use WLAN, a network must be available in the location and your device must be connected to it.

#### WLAN connections

Important: Always enable one of the available encryption methods to increase the security of your wireless LAN connection. Using encryption reduces the risk of unauthorized access to your data.

To use WLAN, you must create an internet access point in a WLAN. Use the access point for applications that need to connect to the internet, A WI AN connection is established when you create a data connection using a WLAN access point. The active WLAN connection is ended when you end the data connection. You can also end the connection manually. See "Connection manager," p. 98.

You can use WLAN during a voice call or when packet data is active. You can only be connected to one WLAN access point device at a time, but several applications can use the same internet access point.

When the device is in the Offline profile, you can still use WLAN, if available. Remember to comply with any applicable safety requirements when establishing and using a WLAN connection.

If you move the device to another location within the WLAN and out of range of a WLAN access point, the roaming functionality can automatically connect your device to another access point that belongs to the same WLAN. As long as you remain within range of access points that belong to the same network, your device can stay connected to the network

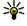

Tip: To check the unique media access control (MAC) address that identifies your device, for example to configure the MAC address of your device to a WLAN router, enter \*#62209526# on the device keypad. The MAC address is shown on the device display.

#### See WLAN availability

To have your device show WLAN availability, select Menu > Tools > Settings > Connection > Wireless LAN > Show WLAN availability.

If WLAN is available,  $\blacksquare$  is shown on the display.

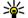

**Tip:** You can also scan for networks in range.

#### WLAN wizard

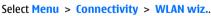

The WLAN wizard helps you find and connect to a wireless LAN. When you open the application, your device starts to scan for available WI ANs and lists them.

To update the list of available WLANs, select Options > Refresh.

To start or continue browsing the web using the access point of the WLAN, scroll to the desired network, and select **Options** > **Start Web browsing** or **Cont. Web browsing**.

To disconnect the active connection to the WLAN, select **Options** > **Disconnect WLAN**.

To view the details of the WLAN, select **Options** > **Details**.

To save the access point of the WLAN, select **Options** > **Define** access point.

Always enable one of the available encryption methods to increase the security of your WLAN connection. Using encryption reduces the risk of unauthorised access to your data.

#### Use the wizard in the active standby mode

In the active standby mode, the WLAN wizard shows the status of your WLAN connections and network searches. To view the available options, scroll to the row showing the status, and press the scroll key. Depending on the status, you can start the Web browser using a WLAN connection, disconnect from a WLAN, search for WLANs, or set the network scanning on or off.

If WLAN scanning is off and you are not connected to any WLAN, **WLAN scanning off** is displayed in the active standby mode. To set scanning on and search for available WLANs, scroll to the row showing the status, and press the scroll key.

To start a search for available WLANs, scroll to the row showing the status, press the scroll key, and select Search for WLAN. To set WLAN scanning off, scroll to the row showing the status, press the scroll key, and select Switch WLAN scan off.

When **Start Web browsing** is selected, the WLAN wizard automatically creates an access point for the selected WLAN. The access point can also be

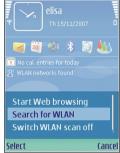

used with other applications requiring WLAN connection.

If you select a secured WLAN, you are asked to enter the relevant passcodes. To connect to a hidden network, you must enter the correct service set identifier (SSID).

## **Internet access points**

An internet access point is a collection of settings, which define how the device creates a data connection to the network. To use e-mail and multimedia services or to browse web pages, you must first define access points for these services.

Some or all access points may be preset for your device by your service provider, and you may not be able to create, edit, or remove them.

## Set up an internet access point for packet data (GPRS)

- Select Menu > Tools > Settings > Connection > Access points.
- Select Options > New access point to create a new access point, or select an existing access point from the list and then Options > Duplicate access point to use the access point as a basis for the new one.
- 3. Define the following settings.
  - Connection name Enter a descriptive name for the connection.
  - Data bearer Select Packet data.
  - Access point name Enter the name for the access point. The name is usually provided by your service provider.
  - User name Enter your user name if required by the service provider. User names are often casesensitive and provided by your service provider.
  - Prompt password Select Yes to enter your password each time you log into a server or No to save the password in your device memory and automate the login.
  - Password Enter your password if required by the service provider. The password is often casesensitive and provided by the service provider.
  - Authentication Select Secure to send your password always encrypted, or Normal to send your password encrypted when possible.
  - Homepage Enter the web address of the page you want to display as the home page when you use this access point.

 After defining the settings, select Options >
 Advanced settings to define the advanced settings or
 Back to save the settings and exit.

# Advanced internet access point settings for packet data (GPRS)

Select Menu > Tools > Settings > Connection > Access points.

After setting up a basic internet access point for packet data (GPRS), select **Options** > **Advanced settings**, and define the following advanced settings:

- Network type Select IPv4 or IPv6 as the internet protocol type. The internet protocol defines how data is transferred to and from your device.
- Phone IP address Enter the IP address of your device. Select Automatic to have the network provide the device IP address. This setting is shown only if you select Network type > IPv4.
- DNS address Select Primary DNS address and Secondary DNS address and enter their IP addresses, if required by your service provider. Otherwise, the name server addresses are provided automatically.
- Proxy server address Enter the address of the proxy server. Proxy servers are intermediate servers used by some service providers between a browsing service and its users. These servers may provide additional security and speed up access to the service.

## Set up an access point for WLAN manually

- Select Menu > Tools > Settings > Connection > Access points.
- Select Options > New access point to create a new access point, or select an existing access point from the list and then Options > Duplicate access point to use the access point as a basis for the new one.
- 3. Define the following settings.
  - Connection name Enter a descriptive name for the connection.
  - Data bearer Select Wireless LAN.
  - WLAN network name To enter the service set identifier (SSID), that is, the name that identifies the specific WLAN, select Enter manually. To select the network from the WLANs in range, select Search for networks.
  - Network status Select Hidden if the network you are connecting to is hidden or Public if it is not hidden.
  - WLAN network mode If you select
     Infrastructure, devices can communicate with
     each other and with wired LAN devices through a
     WLAN access point. If you select Ad-hoc, devices can
     send and receive data directly with each other, and
     no WLAN access point is needed.
  - WLAN security mode You must select the same security mode that is used in the WLAN access point. If you select WEP (wired equivalent privacy), 802.1x, or WPA/WPA2 (Wi-Fi protected access), you must also configure the relevant additional settings. See the device help for more information.

- WLAN security settings Edit the security settings for the selected security mode.
- Homepage Enter the web address of the page you want to display as the home page when you use this access point.

To set up a WLAN access point automatically, use the WLAN wizard. Select Menu > Connectivity > WLAN wiz..

## Advanced access point settings for WLAN

Select Menu > Tools > Settings > Connection > Access points.

After setting up a basic access point for WLAN, select **Options** > **Advanced settings**, and define the following advanced settings:

- IPv4 settings Enter the device IP and name server addresses for the IPv4 internet protocol.
- IPv6 settings Select or enter the name server addresses for the IPv6 internet protocol.
- Ad-hoc channel The channel is usually chosen automatically. To enter the channel number (1-11) manually, select User defined.
- Proxy server address Enter the proxy server address.
- Proxy port number Enter the proxy server port number.

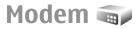

Select Menu > Connectivity > Modem.

Together with a compatible computer, you can use your device as a modem to connect to the web, for example.

#### Before you can use your device as a modem

- You need an appropriate data communications software on your computer, such as Nokia PC Suite. For more information, see the Nokia PC Suite guide.
- You must subscribe to the appropriate network services from your service provider or internet service provider.
- You must have the appropriate drivers installed on your computer. You must install drivers for the cable connection, and you may need to install or update Bluetooth or infrared drivers.

To connect the device to a compatible computer using infrared, press the scroll key. Make sure the infrared ports of the device and computer are directly facing each other with no obstacles between them.

To connect your device to a computer using Bluetooth wireless technology, initiate the connection from the computer. To activate Bluetooth in your device, select Menu > Connectivity > Bluetooth and select Bluetooth > On.

If you use a cable to connect your device to a computer, initiate the connection from the computer.

You may not be able to use some of the other communication features when the device is used as a modem.

## **Connection manager**

Select Menu > Connectivity > Conn. mgr..

## View and end active connections

To see the open data connections, select **Active data connections**.

To view detailed information about network connections, select a connection from the list and **Options** > **Details**. The type of information shown depends on the connection type.

To end the selected network connection, select **Options** > **Disconnect**.

To end all active network connections simultaneously, select Options > Disconnect all.

#### Search for WLAN

To search for WLANs available within range, select Available WLAN networks. The available WLANs are listed with their network mode (infrastructure or ad-hoc), signal strength, and network encryption indicators, and whether your device has an active connection with the network.

To view the details of a network, scroll to it, and press the scroll key.

To create an internet access point for a network, select **Options** > **Define access point**.

## Security and data management

Manage the data and software on your device, and take care of the security of the device and its contents.

Important: Your device can only support one antivirus application. Having more than one application with antivirus functionality could affect performance and operation or cause the device to stop functioning.

#### Lock the device

Important: If the device has been locked, enter the lock code to activate the phone function. When the device is locked, calls may be possible to the official emergency number. Making an emergency call in the offline profile or when the device is locked requires that the device recognize the number to be an official emergency number. It is advisable to change the profile or unlock the device by entering the lock code before you make the emergency call.

To prevent access to the contents of your device, lock the device in the standby mode. Press the power key, select **Lock phone**, and enter your lock code. The default lock code is 12345. To unlock, press the left selection key, enter your lock code, and press the scroll key.

To change the lock code, select Menu > Tools > Settings > General > Security > Phone and SIM card > Lock code. Enter the old code and then the new code twice. The new code can be 4-255 characters long. Both alphabets and digits can be used, and both uppercase and lowercase alphabets are possible.

You can also lock the device remotely by sending a text message to the device. To enable remote locking and to define the text for the message, select Menu > Tools > Settings > General > Security > Phone and SIM card > Allow remote lock > Yes. Enter the remote lock message and confirm the message. The message must be at least 5 characters long.

## **Memory card security**

Select Menu > Tools > Memory.

You can protect a memory card with a password to prevent unauthorised access. To set a password, select **Options** > **Set password**. The password can be up to 8 characters long and is case-sensitive. The password is stored in your device. You do not need to enter it again while you use the memory card on the same device. If you use the memory card on another device, you are asked for the password. Not all memory cards support password protection.

To remove the memory card password, select **Options** > Remove password. When you remove the password, the data on the memory card is not protected against. unauthorised use.

To open a locked memory card, select Options > Unlock memory card. Enter the password.

If you cannot recall the password to unlock a locked memory card, you may reformat the card, in which case the card is unlocked and password removed. Formatting a memory card destroys all data stored on the card.

## Fixed dialling

Select Menu > Contacts > Options > SIM contacts > Fixed dial contacts.

With the fixed dialling service, you can restrict calls from your device to certain phone numbers. Not all SIM cards support the fixed dialling service. Contact your service provider for more information.

When fixed dialing is activated, calls may be possible to the official emergency number programmed into your device.

- 1. To restrict calls from your device, select Options > New SIM contact and enter the contact name and phone number to the list of numbers to which calls are allowed, or select Add from Contacts to copy the contact from Contacts. To restrict calls by a country prefix, enter the country prefix in the list of numbers. All phone numbers to which calls are allowed must start with this country prefix.
- 2. Select Options > Activate fixed dialling. You need your PIN2 code to activate and deactivate fixed dialling

or edit your fixed dialling contacts. Contact your service provider if you do not have the code. To cancel the service, select Options > Deactivate fixed dialling.

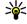

Tip: To send text messages to the SIM contacts while the fixed dialling service is active, you need to add the fixed dialling service is active, you need to add the text message centre number to the fixed dialling list

## Certificate manager

Select Menu > Tools > Settings > General > Security > Certificate management.

Digital certificates are used to verify the origins of software but do not guarantee safety. There are three different types of certificates: authority certificates, personal certificates, and server certificates. During a secure connection, a server may send a server certificate to your device. Upon receipt, it is checked through an authority certificate stored on your device. You receive notification if the identity of the server is not authentic or if you do not have the correct certificate in your device.

Download a certificate from a web site, or receive a certificate as an e-mail attachment, or as a message sent through a Bluetooth or infrared connection. Certificates should be used when you connect to an online bank or a remote server to transfer confidential information. They should also be used if you want to reduce the risk of viruses or other malicious software, and to check the authenticity of software when you download and install software to vour device.

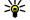

Tip: When you add a new certificate, check its authenticity.

#### View certificate details

You can only be sure of the correct identity of a server when the signature and the validity period of a server certificate have been checked.

To view certificate details, select View details.

One of the following notes may appear:

- Certificate not trusted You have not set any application to use the certificate. You may want to change the trust settings.
- Expired certificate The period of validity has ended for the selected certificate.
- Certificate not valid yet The period of validity has not yet begun for the selected certificate.
- Certificate corrupted The certificate cannot be used. Contact the certificate issuer.

#### **Certificate trust settings**

Trusting a certificate means that you authorise it to verify web pages, e-mail servers, software packages, and other data. Only trusted certificates can be used to verify services and software.

Important: Even if the use of certificates makes the risks involved in remote connections and software installation considerably smaller, they must be used correctly in order to benefit from increased security. The existence of a certificate does not offer any protection by itself; the certificate manager must contain correct, authentic, or trusted certificates for increased security to be available. Certificates have a restricted lifetime. If "Expired certificate" or "Certificate not valid yet" is shown,

even if the certificate should be valid, check that the current date and time in your device are correct.

To change the trust settings, select a certificate and **Options** > **Trust settings**. Select an application field and press the scroll key to select **Yes** or **No**. You cannot change the trust settings of a personal certificate.

Depending on the certificate, a list of applications that can use the certificate is displayed:

- Symbian installation New Symbian operating system application.
- Internet E-mail and graphics.
- App. installation New Java™ application.
- Online certif. check Online certificate status protocol.

## **Security modules**

Select Menu > Tools > Settings > General > Security > Security module.

## View and edit security modules

To view or edit a security module, scroll to it, and press the scroll key.

To view detailed information about a security module, select **Options** > **Security details**.

To edit the PIN codes for the security module, select Module PIN to edit the PIN code for the security module or Signing PIN to edit the PIN code for digital signatures.

You may not be able to change these codes for all security modules.

The key store contains the contents of the security module. To delete the key store, select **Key store**, select the desired key store, and **Options** > **Delete**. You may not be able to delete the key store of all security modules.

## Back up data

It is recommended to back up device memory regularly to the memory card or a compatible computer.

To back up information from the device memory to a memory card, select Menu > Tools > Memory > Options > Back up phone memory.

To restore information from the memory card to the device memory, select Menu > Tools > Memory > Options > Restore from card.

You can also connect your device to a compatible computer and use Nokia PC Suite to back up data.

## **Remote configuration**

Select Menu > Tools > Device mgr..

With Device manager, you can manage settings, data, and software on your device remotely.

You can connect to a server, and receive configuration settings for your device. You may receive server profiles and different configuration settings from your service providers or company information management department. Configuration settings may include

connection and other settings used by different applications in your device. The available options may vary.

The remote configuration connection is usually started by the server when the device settings need to be updated.

To create a new server profile, select **Options** > **New server profile**.

You may receive these settings from your service provider in a configuration message. If not, define the following:

- Server name Enter a name for the configuration server.
- Server ID Enter the unique ID to identify the configuration server.
- Server password Enter a password to identify your device to the server.
- Session mode Select the preferred connection type.
- Access point Select the access point to use for the connection, or create a new access point. You can also choose to be asked for the access point every time you start a connection.
- Host address Enter the web address of the configuration server.
- Port Enter the port number of the server.
- User name Enter your user ID for the configuration server.
- Password Enter your password for the configuration server.
- Allow configuration Select Yes to allow the server to initiate a configuration session.
- Auto-accept all requests Select Yes if you do not want the server to ask for your confirmation when it initiates a configuration session.

- Network authentication Select whether to use http authentication. This setting is available only if you have selected internet as the bearer type.
- Network user name Enter your user ID for the http authentication. This setting is available only if you have selected internet as the bearer type.
- Network password Enter your password for the http authentication. This setting is available only if you have selected internet as the bearer type.

To connect to the server and receive configuration settings for your device, select Options > Start configuration.

To view the configuration log of the selected profile, select Options > View log.

## Application manager 📳

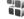

Select Menu > Installations > App. mgr..

You can install two types of applications and software on vour device:

- Applications and software specifically intended for your device or compatible with the Symbian operating system. These software installation files have the extension sis or sisx.
- I2ME™ applications compatible with the Symbian operating system. The Java application installation file extensions are .jad or .jar.

Installation files may be transferred to your device from a compatible computer, downloaded during browsing, or sent to you in a multimedia message, as an e-mail attachment, or with Bluetooth.

During the installation, the device checks the integrity of the package to be installed. The device shows information about the checks being carried out, and you are given options to continue or cancel the installation.

If you install applications that require a network connection, note that the power consumption of your device may increase when you use these applications.

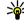

Tip: When browsing web pages, you can download an installation file and install it immediately. Note, however, that the connection runs in the background during the installation.

#### **Install applications**

Important: Only install and use applications and other software from trusted sources, such as applications that are Symbian Signed or have passed the Java Verified™ testing.

To download and install software from the web, select **Download applications.** Select the application and Options > Install.

To view the details of an installed software package, select the application and Options > View details.

To view the installation log, select **Options** > **View log**. A list shows what software has been installed and removed, and the date of the installation or removal. If you encounter problems with the device after installing a software package, use this list to find out which software package may be the cause of the problem. The information in this list may also help you pinpoint problems that are

caused by software packages that are incompatible with each other.

To remove software, select **Options** > **Remove**. If you remove software, you can only reinstall it by using the original software package file, or by restoring a full backup that contains the removed software package. If you remove a software package, you may no longer be able to open files created with that software. If another software package depends on the software package that you removed, the other software package may stop working. Refer to the documentation of the installed software package for details.

#### **Installation settings**

To modify the installation settings, select **Options** > **Settings** and from the following:

- Delete The software package installation file is deleted from the device after the installation. If you download software packages using the Web browser, this may help reduce the amount of storage space required. If you want to store the software package file for possible reinstallation, do not select this option, or make sure that you have a copy of the software package file stored on a compatible computer or on a CD-ROM.
- Select language: If the software package contains several language versions of the software, select the language version that you want to install.
- Type Specify what kind of applications you want installed. You may choose to install only applications with validated certificates. This setting applies only to Symbian operating system applications (.sis or .sisx files).

#### Java security settings

To specify security settings for a Java application, select **Options** > **Settings**.

You can define which functions the Java application can access. The value that you can set for each functionality depends on the protection domain of the software package.

- Access point Select an access point that the application may use when making network connections.
- Network access Allow the application to create a data connection to the network.
- Messaging Allow the application to send messages.
- Application auto-start Allow the application to start automatically.
- Connectivity Allow the application to activate a data connection, such as a Bluetooth connection.
- Multimedia Allow the application to use the multimedia features of your device.
- Read user data Allow the application to read your calendar entries, contacts, or any other personal data.
- Edit user data Allow the application to add personal data, such as entries to Contacts.
- **Positioning** Allow the application to use the location data in your device.
- Landmarks Allow the application to use the landmarks in your device.

You can define how you are prompted to confirm the Java application's access to the device functions. Select one of the following values:

- Ask every time Require the Java application to ask for your confirmation each time it uses the functionality.
- Ask first time Require the Java application to ask for initial confirmation to use the functionality.
- Always allowed Allow the Java application to use the functionality without your confirmation. The security settings help protect your device against harmful Java applications that may use the functions of your device without your permission. Only select Always allowed if you know the supplier and trustworthiness of the application.
- Not allowed Prevent the Java application from using the functionality.

## **Activation keys**

Select Menu > Tools > Actv. keys.

Some media files, such as images, music, or video clips, are protected by digital usage rights. The activation keys for such files may allow or restrict their usage. For example, with some activation keys you may listen to a music track only a limited number of times. During one playback session you may rewind, fast-forward, or pause the track, but once you stop it, you have used one of the instances allowed.

#### **Use activation keys**

Digital rights management (DRM) protected content comes with an associated activation key that defines your rights to use the content.

If your device has OMA DRM protected content, to back up both the activation keys and the content, use the backup feature of Nokia PC Suite. Other transfer methods may not transfer the activation keys which need to be restored with the content for you to be able to continue the use of OMA DRM protected content after the device memory is formatted. You may also need to restore the activation keys in case the files on your device get corrupted.

If your device has WMDRM protected content, both the activation keys and the content will be lost if the device memory is formatted. You may also lose the activation keys and the content in case the files on your device get corrupted. Losing the activation keys or the content may limit your ability to use the same content on your device again. For more information, contact your service provider.

Some activation keys may be connected to a specific SIM card, and the protected content can be accessed only if the SIM card is inserted in the device.

To view your activation keys by type, select **Valid keys**, **Invalid keys**, or **Not in use**.

To view the key details, select **Options** > **Key details**. The following details are displayed for each media file:

- Status The status is Activation key is valid, Activation key expired, or Activation key not yet valid.
- Content sending Allowed means that you can send the file to another device. Not allowed means that you cannot send the file to another device.
- Content in phone Yes means that the file is in the device and the path of the file is displayed. No means that the related file is not currently in the device.

To activate a key, go to the Activation keys main view, and select Invalid keys > Options > Get activation key. Establish a network connection at the prompt, and you are directed to a web site where you can purchase rights to the media.

To remove file rights, open the valid keys tab or the keys not in use tab, scroll to the desired file, and select **Options** > **Delete**. If there are several rights related to the same media file, all the rights are deleted.

The group key view displays all of the files related to a group right. If you have downloaded multiple media files with the same rights, they are all displayed in this view. You can open the group view from either the valid keys or invalid keys tabs. To access these files, open the group rights folder.

## **Data synchronisation**

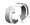

Select Menu > Tools > Sync.

With Sync, you can synchronise your contacts, calendar entries, notes, or mailboxes with corresponding applications on a compatible computer or remote internet server. Your synchronisation settings are saved in a synchronisation profile. The Sync application uses SyncML technology for remote synchronisation. For information on SyncML compatibility, contact the supplier of the applications with which you want to synchronise your device.

You may receive the synchronisation settings as a message from your service provider. The available applications you

can synchronise may vary. Contact your service provider for more information.

## Create a synchronisation profile

There is a Nokia PC Suite synchronisation profile available in your device. You do not need to edit it if you synchronise your device with a computer using Nokia PC Suite.

To create a new profile, select **Options** > **New sync profile** and assign a name for the profile, select the applications to synchronise with the profile, and specify the needed connection settings. Contact your service provider for details.

## Select applications to synchronise

- To select the applications to synchronise with a synchronisation profile, select Options > Edit sync profile > Applications.
- Select the desired application, and select Include in sync > Yes.
- Specify the Remote database and Synchronisation type settings.

#### **Synchronisation connection** settings

To define the connection settings of a new profile, select New sync profile > Connection settings and define the following settings:

- Server version Select the SyncML version you can use with the remote server.
- Server ID Enter the server ID of the remote server. This setting is only available if you select 1.2 as the SyncML version.
- Data hearer Select the data hearer to connect to the remote server during synchronisation.
- Access point Select the access point to use for the synchronisation connection, or create a new access point. You can also choose to be asked for the access point every time you start synchronising.
- Host address Enter the web address of the server that contains the database with which you want to synchronise your device.
- Port Enter the port number of the remote database server.
- User name Enter your user name to identify your device to the server.
- Password Enter your password to identify your device to the server.
- Allow sync requests To allow synchronisation to start from the remote database server, select Yes.
- Accept all sync requests To have your device ask for your confirmation before accepting synchronisation from the server, select No.
- Network authentication To authenticate your device to the network before synchronisation, select

Yes. Enter your network user name and network password.

### Download! 🚵

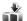

Select Menu > Download!

With Download! (network service), you can browse. download, and install items, such as latest applications and related documents, to your device from the web.

The items are categorised under catalogs and folders provided by Nokia or independent service providers. Some items may be chargeable, but you can usually preview them free of charge.

Download! uses your network services to access the most updated content. For information on additional items available through Download!, contact your service provider, or the supplier or manufacturer of the item.

Only install and use applications and other software from sources that offer adequate security and protection against harmful software.

#### Select catalogs, folders, and items

To update the Download! content, select Options > Refresh list.

To hide a folder or a catalog from the list, for example, to view only items that you use frequently, select Options > **Hide.** To make the items visible again, select **Options** > Show all.

To buy the selected item, select Options > Buy, A submenu opens, where you can select the version of the item and view price information.

To download an item that is free of charge, select Ontions > Get.

To view the details of the selected item, select **Options** > View details.

To return to the Download! main level, select Options > Homepage.

The available options may vary depending on your service provider, the selected item, and the view you are in.

#### **Download! settings**

To change the Download! settings, select Options > **Settings** and from the following:

- Access point Select an access point to use to connect to the service provider's server.
- Automatic open Select whether you want the downloaded item or application to open automatically after the download is completed.
- **Preview confirmation** Select whether you want a confirmation guery to be shown before previewing an item.
- **Buy confirmation** Select whether you want a confirmation guery to be shown before buying an item.

## Software updates

Nokia may produce software updates that may offer new features, enhanced functions, or improved performance.

You may be able to request these updates through the Nokia Software Undater PC application. To update the device software, you need the Nokia Software Undater application and a compatible PC with Microsoft Windows 2000, XP, or Vista operating system, broadband internet access, and a compatible data cable to connect your device to the PC

To get more information and to download the Nokia Software Updater application, visit www.nokia.com/ softwareundate or your local Nokia website.

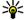

**Tip:** To check the software version in your device, enter \*#0000# in the standby mode enter \*#0000# in the standby mode.

## **Settings**

#### Select Menu > Tools > Settings.

You can define and modify various settings of your device. Modifying these settings affects the operation of your device across several applications.

Some settings may be preset for the device or sent to you in a special message by your service provider. You may not be able to change such settings.

Select the setting you want to edit to do the following:

- · Switch between two values, such as on or off.
- Select a value from a list.
- · Open a text editor to enter a value.
- Open a slider to decrease or increase the value by scrolling left or right.

## **General settings**

Select Menu > Tools > Settings > General.

Select from the following:

- Personalisation Change the display settings and personalise the device.
- Date and time Change the date and time.
- Enhancement Define the settings for your enhancements.
- Security Define the security settings.

- Factory settings Restore the original settings of the device.
- Positioning Define the positioning method and server for GPS-based applications.

## **Personalisation settings**

Select Menu > Tools > Settings > General > Personalisation.

#### **Display settings**

To define the level of light that the device needs before switching on the backlight, select **Display** > **Light** sensor.

To change the text size, select **Display** > **Font size**.

To adjust the length of time the display can be left idle before the screen saver is activated, select **Display** > **Power saver time-out** 

To select a welcome note or logo for the display, select **Display** > **Welcome note** / **logo**. You can either choose the default welcome note, enter your own text, or select an image.

To set how quickly the display dims after the last keypress, select Display > Light time-out.

#### Standby mode settings

To select whether to use the active standby, select **Standby mode > Active standby.** 

To assign shortcuts for the scroll key and selection keys, select **Standby mode** > **Shortcuts**. These shortcuts are not available in the active standby.

To assign shortcuts to applications, select **Standby** mode > **Standby** apps.

To select whether to show or hide the operator logo, select Standby mode > Operator logo > On or Off.

To select the Inbox or the mailbox that is shown in the active standby, select Standby mode > Active standby mailbox.

To select the plug-ins that are shown in the active standby, select **Standby mode** > **Active standby plug-ins**. You can, for example, see how many voice mails you have. The available plug-ins may vary.

#### **Tone settings**

To select a ringing tone for voice calls, select **Tones** > **Ringing tone**.

To select a ringing tone for video calls, select **Tones** > **Video** call **tone**.

To set the ringing type, select **Tones** > **Ringing type**. You can also set the device to sound a ringing tone that is a combination of the spoken name of the caller and the selected ringing tone, when someone from your contacts list calls you. Select **Tones** > **Say caller's name**.

To set the volume level of the ringing tone, select **Tones** > **Ringing volume**.

To set the various alert tones, select Tones > Message alert tone, E-mail alert tone, Calendar alarm tone, or Clock alarm tone.

To set the device to vibrate when you receive a call, select **Tones** > **Vibrating alert**.

To set the volume level of the device keypad tones, select **Tones** > **Keypad tones**.

To set the warning tones on or off, select **Tones** > **Warning tones**.

#### Language settings

To set the language used on the device display, select **Language** > **Phone language**.

To select the language in which you write notes and messages, select Language > Writing language.

To select whether to use the predictive text input, select Language > Predictive text.

#### **Notification light**

You can set the notification light on the cover of your device to blink when you have received a new message or when you have missed a phone call.

To set the length of time you want the notification light to blink, select Notification light > Blink light for.

To select of which events you want to be notified, select Notification light > Notified events.

## Date and time settings

Select Menu > Tools > Settings > General > Date and time.

To set the current date and time, select **Date** and **Time**.

To define your time zone, select Time zone.

To update the time, date, and time zone information automatically (network service), select **Network operator time** > **Auto-update**.

To select whether to use the 12-hour or 24-hour clock system and with which symbol to separate hours and minutes, select Time format and Time separator.

To determine the date format and separator, select **Date format** and **Date separator**.

To define the clock type, select **Clock type > Analogue** or **Digital**.

To select the tone for the alarm clock, select **Clock alarm** tone.

To determine the week days that are work days for you, select Workdays.

## **Enhancement settings**

Select Menu > Tools > Settings > General > Enhancement.

#### **Common enhancement settings**

With most enhancements, you can do the following:

To determine which profile is activated when you attach an enhancement to your device, select **Default profile**.

To let the device answer phone calls automatically after 5 seconds when an enhancement is attached, select **Automatic answer** > **On.** If the ringing type is set to

**Beep once** or **Silent** in the selected profile, the automatic answer is disabled.

To illuminate the device while it is attached to an enhancement, select Lights > On.

## **Security settings**

Select Menu > Tools > Settings > General > Security.

Define the following security settings:

- Phone and SIM card Adjust the security settings for your device and SIM card.
- Certificate management Manage your security certificates.
- Security module Manage your security module.

Avoid using codes that are similar to emergency numbers to prevent accidental dialling of the emergency number. Codes are shown as asterisks. When you change a code, enter the current code, then the new code twice.

#### **Device and SIM card security**

To change the PIN code, select Phone and SIM card > PIN code. The new code must be 4 to 8 digits long. The PIN code protects your SIM card against unauthorised use and is provided with the SIM card. After three consecutive incorrect PIN code entries, the code is blocked, and you need to use the PUK code to unblock it before you can use the SIM card again.

To set the keypad to lock automatically after a defined period, select Phone and SIM card > Keypad autolock period.

To set a time-out after which the device is automatically locked and can be used only if the correct lock code is entered, select **Phone and SIM card** > **Phone autolock period**. Enter a number for the time-out in minutes, or select **None** to set off the autolock period. When the device is locked, you can still answer incoming calls, and calls may still be possible to the official emergency number programmed into your device.

To set a new lock code, select Phone and SIM card > Lock code. The preset lock code is 12345. Enter the current code and then the new code twice. The new code can be 4-255 characters long. Both alphabets and digits can be used, and both uppercase and lowercase alphabets are possible. The device notifies you if the lock code is not properly formatted.

To set the device to ask for the lock code when an unknown, new SIM card is inserted into your device, select **Phone and SIM card** > **Lock if SIM card changed.** The device maintains a list of SIM cards that are recognised as the owners cards.

## Restore original settings

To restore the original device settings, select Factory settings. To do this, you need your device lock code. After resetting, the device may take a longer time to power on. Documents, contact information, calendar entries, and files are unaffected.

## **Telephone settings**

Select Menu > Tools > Settings > Phone.

Select from the following:

- **Call** Define general call settings.
- Call divert Define your call divert settings. See "Call divert." p. 36.
- Call barring Define your call barring settings. See "Call barring." p. 37.
- Network Adjust the network settings.

## **Call settings**

To display your phone number to the person you are calling, select Call > Send my caller ID > Yes. To let the network determine whether your caller ID is sent, select Set by network.

To display your net call address to the person you are calling using a net call, select Call > Send my internet call ID > Yes.

To be notified of a new incoming call while you have a call in progress, select Call > Call waiting > Options > Activate. To check if the function is active on the network, select Options > Check status.

To select whether net calls alert or not, select Call > Internet call alert. You are notified of missed net calls with a notification.

To set the default call type, select Call > Default call type and select Voice call if you make a GSM calls, or Internet call if you make net calls.

To send a text message automatically to the person who is calling you informing why you cannot answer the incoming call, select Call > Reject call with SMS > Yes. To set the text for the message, select Call > Message text.

## **Network settings**

Select Menu > Tools > Settings > Phone > Network.

To select the network mode, select **Network mode** and **Dual mode**, **UMTS**, or **GSM**. In the dual mode, the device switches automatically between networks.

To select the operator, select **Operator selection** and **Manual** to choose from available networks, or **Automatic** to have the device select the network automatically.

To set the device to indicate when it is used in Micro Cellular Network (MCN), select Cell info display > On.

## **Connection settings**

Select Menu > Tools > Settings > Connection.
Select from the following:

- Bluetooth Edit the Bluetooth settings. See "Send and receive data with Bluetooth," p. 91.
- USB Edit the data cable settings. <u>See "Data cable," p. 89.</u>
- Access points Set up new or edit existing access points. Some or all access points may be preset for your device by your service provider, and you may not be able to create, edit, or remove them.
- Packet data Determine when packet data connections are used, and enter the access point if you use your device as a modem for a computer.
- Wireless LAN Determine if the device displays an indicator when a WLAN is available, and how often the device searches for networks.

- SIP settings View or create session initiation protocol (SIP) profiles.
- Internet tel. Define settings for net calls.
- Configurations View and delete trusted servers from which your device may receive configuration settings.
- APN control Restrict packet data connections. See "Restrict packet data," p. 118.

## **Access points**

Select Menu > Tools > Settings > Connection > Access points.

An internet access point is a collection of settings, which define how the device creates a data connection to the network. To use e-mail and multimedia services or to browse web pages, you must first define access points for these services.

Some or all access points may be preset for your device by your service provider, and you may not be able to create, edit, or remove them.

To create a new access point, select **Options** > **New access point** or select an existing access point from the list and then **Options** > **Duplicate access point** to use the access point as a basis for the new one.

## Packet data (GPRS) settings

Select Menu > Tools > Settings > Connection > Packet data.

Your device supports packet data connections, such as GPRS in the GSM network. When you are using your device

in GSM and UMTS networks, it is possible to have multiple data connections active at the same time; access points can share a data connection, and data connections remain active, for example, during voice calls. See "Connection manager," p. 98.

To define the packet data settings, select Packet data connection and select When available to register the device to the packet data network when you switch the device on in a supported network, or When needed to establish a packet data connection only when an application or action requires it. Select Access point and enter the access point name provided by your service provider to use the device as a packet data modem to your computer.

These settings affect all access points for packet data connections.

## **WLAN settings**

Select Menu > Tools > Settings > Connection > Wireless LAN.

To have an indicator displayed when there is a WLAN available in your current location, select **Show WLAN availability** > **Yes**.

To select the interval for your device to scan for available WLANs and update the indicator, select Scan for networks. This setting is not available unless you select Show WLAN availability > Yes.

## **Advanced WLAN settings**

Select **Options** > **Advanced settings**. The advanced WLAN settings are normally defined automatically, and changing them is not recommended.

To edit the settings manually, select **Automatic configuration** > **Disabled**, and define the following:

- Long retry limit Enter the maximum number of transmission attempts if the device does not receive a receiving acknowledgement signal from the network.
- Short retry limit Enter the maximum number of transmission attempts if the device does not receive a clear-to-send signal from the network.
- RTS threshold Select the data packet size at which the WLAN access point device issues a request to send before sending the packet.
- TX power level Select the power level of your device when sending data.
- Radio measurements Enable or disable the radio measurements.
- Power saving Select whether to use the WLAN power saving mechanism to save the power in the device battery. Using the power saving mechanism enhances the battery performance but may weaken WLAN interoperability.

To restore all settings to their original values, select **Options** > **Restore defaults**.

## **WLAN security settings**

Select Menu > Tools > Settings > Connection > Access points > Options > New access point, or select an access point and Options > Edit.

In the access point settings, select WLAN security mode and the desired mode.

## WEP security settings

Select WEP as the WLAN security mode.

The wired equivalent privacy (WEP) encryption method encrypts data before it is transmitted. Access to the network is denied to users who do not have the required WEP keys. When the WEP security mode is in use, and your device receives a data packet not encrypted with the WEP keys, the data is discarded.

In an ad-hoc network, all devices must use the same WEP key.

Select WLAN security settings and from the following:

- WEP key in use Select the desired WEP key.
- Authentication type Select Open or Shared.
- WEP key settings Edit the settings for the WEP key.

## WEP key settings

In an ad-hoc network, all devices must use the same WEP key.

Select WLAN security settings > WEP key settings and from the following:

- WEP encryption Select the desired WEP encryption key length.
- WEP key format Select whether you want to enter the WEP key data in ASCII or Hexadecimal format.
- WEP key Enter the WEP key data.

## 802.1x security settings

Select 802.1x as the WLAN security mode.

**802.1x** authenticates and authorises devices to access a wireless network, and prevents access if the authorisation process fails.

Select WLAN security settings and from the following:

- WPA/WPA2 Select EAP (Extensible Authentication Protocol) or Pre-shared key (a secret key used for device identification).
- EAP plug-in settings If you selected WPA/WPA2 >
  EAP, select which EAP plug-ins defined in your device to
  use with the access point.
- Pre-shared key If you selected WPA/WPA2 > Preshared key, enter the shared private key that identifies your device to the WLAN to which you connect.

### WPA security settings

Select WPA/WPA2 as the WLAN security mode.

Select WLAN security settings and from the following:

- WPA/WPA2 Select EAP (Extensible Authentication Protocol) or Pre-shared key (a secret key used for device identification).
- EAP plug-in settings If you select WPA/WPA2 >
   EAP, select which EAP plug-ins defined in your device to use with the access point.
- Pre-shared key If you select WPA/WPA2 > Pre-shared key, enter the shared private key that identifies your device to the WLAN to which you connect.

 WPA2 only mode — To allow both TKIP and AES (Advanced Encryption Standard) encryption, select Off. To allow AES only, select On

## Wireless LAN plugins

Select Menu > Tools > Settings > Connection > Access points.

The EAP (extensible authentication protocol) plug-ins are used in wireless networks to authenticate wireless devices and authentication servers, and the different EAP plug-ins make possible the use of various EAP methods (network service).

You can view the EAP plug-ins currently installed in your device (network service).

#### **EAP plug-ins**

- To define the EAP plug-in settings, select Options > New access point and define an access point that uses WLAN as a data bearer.
- 2. Select 802.1x or WPA/WPA2 as the security mode.
- Select WLAN security settings > WPA/WPA2 > EAP > EAP plug-in settings.

#### **Use EAP plug-ins**

To use an EAP plug-in when you connect to a WLAN using the access point, select the desired plug-in and **Options** > **Enable**. The EAP plug-ins enabled for use with this access point have a check mark next to them. To not use a plug-in, select **Options** > **Disable**.

To edit the EAP plug-in settings, select **Options** > **Edit**.

To change the priority of the EAP plug-in settings, select **Options** > **Raise priority** to attempt to use the plug-in before other plug-ins when connecting to the network with the access point, or **Options** > **Lower priority** to use this plug-in for network authentication after attempting to use other plug-ins.

See the device help for more information on EAP plugins.

## Session initiation protocol (SIP) settings

Select Menu > Tools > Settings > Connection > SIP settings.

Session initiation protocols (SIP) are used for creating, modifying, and terminating certain types of communication sessions with one or more participants (network service). Typical communication sessions are video sharing and net calls. SIP profiles include settings for these sessions. The SIP profile used by default for a communication session is underlined.

To create a SIP profile, select **Options** > **New SIP profile** > **Use default profile** or **Use existing profile**.

To select the SIP profile you want to use by default for communication sessions, select **Options** > **Default profile**.

## **Edit SIP profiles**

Select **Options** > **Edit**, and select from the following:

- Profile name Enter a name for the SIP profile.
- Service profile Select IETF or Nokia 3GPP.

- Default access point Select the access point to use for the internet connection.
- Public user name Enter your user name received from your service provider.
- Use compression Select if compression is used.
- **Registration** Select the registration mode.
- Use security Select if security negotiation is used.
- Proxy server Enter the proxy server settings for this SIP profile.
- Registrar server Enter the registration server settings for this SIP profile.

## **Edit SIP proxy servers**

Select Options > New SIP profile or Edit > Proxy server.

Proxy servers are intermediate servers between a browsing service and its users used by some service providers. These servers may provide additional security and speed up access to the service.

#### Select from the following:

- Proxy server address Enter the host name or IP address of the proxy server in use.
- Realm Enter the proxy server realm.
- User name and Password Enter your user name and password for the proxy server.
- Allow loose routing Select if loose routing is allowed.
- Transport type Select UDP, Auto, or TCP.
- Port Enter the port number of the proxy server.

## **Edit registration servers**

Select Options > New SIP profile or Edit > Registrar server.

#### Select from the following:

- Registrar server address Enter the host name or IP address of the registrar server in use.
- Realm Enter the registrar server realm.
- User name and Password Enter your user name and password for the registrar server.
- Transport type Select UDP, Auto, or TCP.
- Port Enter the port number of the registrar server.

## **Net call settings**

Select Menu > Tools > Settings > Connection > Internet tel..

To create a new net call profile, select **Options** > **New profile**.

To edit an existing profile, select **Options** > **Edit**.

## **Configuration settings**

Select Menu > Tools > Settings > Connection > Configurations.

You can receive messages from your service provider or company information management containing configuration settings for trusted servers. These settings are automatically saved in Configurations. You may receive configuration settings for access points, multimedia, or e-mail services, and IM or synchronisation settings from trusted servers.

To delete configurations for a trusted server, select **Options** > **Delete**. The configuration settings for other applications provided by this server are also deleted.

## Restrict packet data

Select Menu > Tools > Settings > Connection > APN control

With the access point control service, you can restrict packet data connections from your device to certain access points only. Your SIM card may not support the access point control service. Contact your service provider for more information.

To restrict the packet data connections from your device, select **Options** > **Activate restrictions**. You need your PIN2 code to activate and deactivate access point control or to edit the packet data access points on the control list.

To add access points that can be used for packet data connections to the control list, select **Options** > **Add name manually**. To enable connections to an operator-provided access point, create an empty access point.

To remove access points from the list, select **Options** > **Remove**.

## **Application settings**

Select Menu > Tools > Settings > Applications.
Select an application from the list to adjust its settings.

## **Shortcuts**

Here are some of the available keyboard shortcuts in your device. Shortcuts can make the use of the applications more efficient.

## **General shortcuts**

#### **General shortcuts**

|  | Press and hold to switch your device on and off. |
|--|--------------------------------------------------|
|  | Press once to switch between profiles.           |

#### **Active standby mode**

| Left selection key<br>+ * | Lock and unlock the keypad.                                                     |
|---------------------------|---------------------------------------------------------------------------------|
| Call key                  | Open the call log.                                                              |
| 0                         | Press and hold to open your home page in the Web browser.                       |
| #                         | Press and hold to switch between the <b>Silent</b> and <b>General</b> profiles. |
| 1                         | Press and hold to call your voice mailbox.                                      |

| 9) | Call a phone number using speed dialling. You must first activate speed dialling at Menu > Tools > Settings > Phone > Call > Speed dialling > On. |
|----|----------------------------------------------------------------------------------------------------|
|----|----------------------------------------------------------------------------------------------------|

#### Web

| * | Zoom in the page.                               |
|---|-------------------------------------------------|
| # | Zoom out the page.                              |
| 2 | Open the search dialog.                         |
| 5 | View the active pages.                          |
| 8 | View the page overview.                         |
| 9 | Open the dialog for entering a new web address. |
| 0 | Open the bookmarks folder.                      |

#### **Image viewer**

| Ca | ll key | Send the image. |
|----|--------|-----------------|
| 0  |        | Zoom out.       |
| 5  |        | Zoom in.        |

| 7 | Zoom in. Press twice for the full screen size.       |
|---|------------------------------------------------------|
| 4 | Scroll left in the zoomed image.                     |
| 6 | Scroll right in the zoomed image.                    |
| 2 | Scroll up in the zoomed image.                       |
| 8 | Scroll down in the zoomed image.                     |
| 3 | Rotate clockwise.                                    |
| 1 | Rotate counterclockwise.                             |
| * | Switch between the full screen size and normal view. |

## **Glossary**

#### Glossary

| 3G                          | 3rd generation mobile communications. A digital system for mobile communications which aims at global use and provides increased bandwidth. 3G lets a mobile device user access a wide variety of services, such as multimedia.                                             |
|-----------------------------|----------------------------------------------------------------------------------------------------|
| Ad-hoc<br>operating<br>mode | A WLAN network mode where two or more devices connect to each other using WLAN directly without a WLAN access point.                                                                                                    |
| Cookies                     | Cookies are little pieces of information, given by the server to you, to store information about your visits to a web site. When you accept cookies, the server is able to evaluate your use of the web site, what you are interested in, what you want to read, and so on. |
| DNS                         | Domain name service. An internet service that translates domain names such as www.nokia.com into IP addresses such as 192.100.124.195. Domain names are easier to remember but this translation is needed because the internet is based on IP addresses.                    |

| DTMF tones | Dual Tone Multi-Frequency tones. The DTMF system is used by touch-tone telephones. DTMF assigns a specific frequency, or tone, to each key so that it can easily be identified by a microprocessor. DTMF tones allow you to communicate with voice mailboxes, computerised telephony systems, and so on. |
|------------|----------------------------------------------------------------------------------------------------|
| EAP        | Extensible authentication protocol. EAP plug-ins are used in wireless networks to authenticate wireless devices and authentication servers.                                                                                                    |
| EGPRS      | Enhanced GPRS. EGPRS is similar to GPRS, but it enables faster connection. For more information on the availability of EGPRS and data transfer speed, contact your service provider.                                                                                                    |

| GPRS GPS | General packet radio service. GPRS enables wireless access for mobile phones to data networks (network service). GPRS uses packet data technology where information is sent in short bursts of data over the mobile network. The benefit of sending data in packets is that the network is occupied only when sending or receiving data. As GPRS uses the network efficiently, it allows for quick data connection setup and fast data transmission speeds.  You must subscribe to the GPRS service. For availability and subscription to GPRS, contact your service provider.  During a voice call, you cannot establish a GPRS connection, and any existing GPRS connection is put on hold unless the network supports dual transfer mode.  Global positioning system. GPS is a worldwide radio navigation system. |
|----------|----------------------------------------------------------------------------------------------------|
| HSDPA    | High-speed downlink packet access. HSDPA brings high-speed data delivery to 3G terminals, ensuring that users requiring effective multimedia capabilities benefit from data rates previously unavailable because of limitations in the radio access network.                                                                                                    |
| НТТР     | Hypertext transfer protocol. A document transfer protocol used in the web.                                                                                                    |
| HTTPS    | HTTP over a secure connection.                                                                                                    |

| IMAP4                         | Internet mail access protocol, version 4. A protocol used for accessing your remote mailbox.                                                                                                    |
|-------------------------------|----------------------------------------------------------------------------------------------------|
| Internet<br>access point      | An access point is where your device connects to a network. To use e-mail and multimedia services or to connect to the internet and browse web pages, you must first define internet access points for these services.                                                 |
| Infrastructure operating mode | A WLAN network mode where devices are connected to WLAN using a WLAN access point.                                                                                                    |
| PIN                           | Personal identity number. The PIN code protects your device from unauthorised use. The PIN code is supplied with the SIM card. If the PIN code request is selected, the code is required each time the device is switched on. The PIN code must be 4 to 8 digits long. |
| PIN2                          | The PIN2 code is supplied with some SIM cards. The PIN2 code is required to access certain functions supported by the SIM card. The length of the PIN2 code is 4 to 8 digits.                                                                                          |
| POP3                          | Post office protocol, version 3. A common mail protocol that can be used for accessing your remote mailbox.                                                                                                    |
| PUK and PUK2                  | PIN Unblocking Key. PUK and PUK2 codes are required to change a blocked PIN code or PIN2 code, respectively. The length of the code is 8 digits.                                                                                                    |

| SIP       | Session initiation protocol. SIP is used for creating, modifying, and terminating certain types of communication sessions with one or more participants.                                                                                                    |
|-----------|----------------------------------------------------------------------------------------------------|
| SSID      | Service set identifier. SSID is the name that identifies the specific WLAN.                                                                                                    |
| Streaming | Streaming audio and video files means playing them directly from the web without downloading them first to your device.                                                                                                    |
| UMTS      | Universal mobile telecommunications system. UMTS is a 3G mobile communication system. Besides voice and data, UMTS enables audio and video delivery to wireless devices.                                                                                                    |
|           | When you use your device in GSM and UMTS networks, multiple data connections can be active at the same time, and access points can share a data connection. In the UMTS network, data connections remain active during voice calls. You can, for example, browse the web faster than previously possible while simultaneously speaking on the phone. |
| UPIN      | PIN code used in UMTS network.                                                                                                    |
| UPUK      | UPIN Unblocking Key. UPUK code is required to change a blocked UPIN code or PIN2 code. The length of the code is 8 digits.                                                                                                    |
| USIM      | SIM card used in UMTS network.                                                                                                    |

| USSD<br>command | A service request, such as request to activate an application or configure various settings remotely, that you can send to your operator or service provider with your device. |
|-----------------|----------------------------------------------------------------------------------------------------|
| VoIP            | Voice over internet protocol technology.<br>VoIP is a set of protocols that facilitate<br>phone calls over an IP network, such as<br>the internet.                             |
| VPN             | Virtual private network. VPN creates a secure connection to compatible corporate intranet and services, such as e-mail.                                                        |
| WAP             | Wireless application protocol. WAP is an international standard for wireless communication.                                                                                    |
| WEP             | Wired equivalent privacy. WEP is an encryption method that encrypts data before it is transmitted in WLAN.                                                                     |
| WLAN            | Wireless local area network.                                                                                                    |
| WPA             | Wi-Fi Protected Access. Security method for WLAN.                                                                                                    |
| WPA2            | Wi-Fi Protected Access 2. Security method for WLAN.                                                                                                    |

## **Troubleshooting**

To see frequently asked questions about your device, visit the product support pages at the Nokia web site.

#### Q: What is my lock, PIN, or PUK code?

A: The default lock code is **12345**. If you forget or lose the lock code, contact your device dealer. If you forget or lose a PIN or PUK code, or if you have not received such a code, contact your network service provider.

## Q: How do I close an application that is not responding?

A: Press and hold the home key. Scroll to the application, and press the backspace key to close the application.

#### Q: Why do images look smudgy?

A: Ensure that the camera lens protection windows are clean.

## Q: Why do missing, discoloured, or bright dots appear on the screen every time I switch on my device?

A: This is a characteristic of this type of display. Some displays may contain pixels or dots that remain on or off. This is normal, not a fault.

## Q: Why can't I find my friend's device while using Bluetooth connectivity?

A: Check that both devices are compatible, have activated Bluetooth connectivity, and are not in the hidden mode. Check also that the distance between the two devices is

not over 10 metres (33 feet) and that there are no walls or other obstructions between the devices.

#### Q: Why can't I end a Bluetooth connection?

A: If another device is connected to your device, you can end the connection using the other device or by deactivating Bluetooth connectivity. Select Menu > Connectivity > Bluetooth > Bluetooth > Off.

## Q: Why can't I see a WLAN access point even though I know I'm within its range?

A: Check that the Offline profile is not in use in your device.

The WLAN access point may use a hidden service set identifier (SSID). You can only access networks that use a hidden SSID if you know the correct SSID, and have created a WLAN access point for the network on your Nokia device

Check that the WLAN access point is not on channels 12-13, as they cannot be associated with.

#### Q: How do I switch WLAN off on my Nokia device?

A: The WLAN on your Nokia device switches off when you are not trying to connect, not connected to another access point, or not scanning for available networks. To further reduce battery consumption, you can specify that your Nokia device does not scan, or scans less often, for available networks in the background. WLAN switches off in between background scans.

To stop the background scans, select Menu > Tools > Settings > Connection > Wireless LAN > Show WLAN availability > Never. You can still manually scan for available WLAN networks and connect to WLAN networks as usual.

To increase the background scan interval, select **Show WLAN availability** > **Yes**, and define the interval in **Scan for networks**.

## Q: Why can't I browse the web even though the WLAN connection is working and the IP settings are correct?

A: Check that you have defined the HTTP/ HTTPS proxy settings correctly in the advanced settings of your WLAN access point.

## Q: How do I check the signal quality of my WLAN connection?

Select Menu > Connectivity > Conn. mgr. > Active data connections > Options > Details. If the signal quality is weak or moderate, you may encounter connection problems. Try again closer to the access point.

#### Q: Why do I have problems with the security mode?

A: Check that you have configured the security mode correctly, and that it is the same that the network uses. To check the security mode the network uses, select Menu > Connectivity > Conn. mgr. > Active data connections > Options > Details.

Check also the following: you have the correct WPA mode (preshared key or EAP), you have disabled all EAP types that are not needed, and all the EAP type settings are correct (passwords, user names, certificates).

#### Q: Why can't I select a contact for my message?

A: The contact card does not have a phone number, an address, or an e-mail address. Select Menu > Contacts, and edit the contact card.

## Q: The note Retrieving message is shown briefly. What is happening?

A: The device is trying to retrieve a multimedia message from the multimedia messaging centre. This note is shown if you have set Multimedia retrieval to Always automatic in the multimedia message settings. Check that the settings for multimedia messaging are defined correctly and that there are no mistakes in phone numbers or addresses. See "Multimedia message settings," p. 60.

## Q: How can I end the data connection when the device starts a data connection again and again?

A: The device may be trying to retrieve a multimedia message from the multimedia message centre. To stop the device from making a data connection, select Menu > Messaging > Options > Settings > Multimedia message > Multimedia retrieval > Manual to have the multimedia messaging centre save messages to be retrieved later, or Off to ignore all incoming multimedia messages. If you select Manual, you receive a notification when there is a new multimedia message that you can retrieve in the multimedia message centre. If you select Off, the device does not make any network connections related to multimedia messaging.

To set the device to use a packet data connection only if you start an application or action that needs it, select Menu > Tools > Settings > Connection > Packet data > Packet data connection > When needed.

If this does not help, switch the device off, and switch it on again.

## Q: Why do I have problems connecting the device to my PC?

A: Ensure that you have the latest version of Nokia PC Suite and that it is installed and running on your compatible PC. For further information on how to use Nokia PC Suite, see the help function on Nokia PC Suite or visit the support pages of the Nokia web site.

#### Q: How do I save battery power?

A: Many features in your device increase the demand on battery power and reduce the battery life time. To save battery power, do the following:

- · Switch off Bluetooth when you do not need it.
- Stop the background scans for WLAN. Select Menu >
   Tools > Settings > Connection > Wireless LAN >
   Show WLAN availability > Never. You can still
   manually scan for available WLAN networks and
   connect to WLAN networks as usual.
- Set the device to use a packet data connection only if you start an application or action that needs it. Select Menu > Tools > Settings > Connection > Packet data > Packet data connection > When needed.
- Prevent the device from automatically downloading new maps in the Maps application. Select Menu > Tools > Maps > Options > Settings > Network > Use network > Off.
- Change the time-out after which the backlight is switched off. Select Menu > Tools > Settings > General > Personalisation > Display > Light timeout.

 Close the applications you do not use. Press and hold the home key. Scroll to the application, and press the backspace key to close the application.

## **Battery information**

## Charging and discharging

Your device is powered by a rechargeable battery. The battery can be charged and discharged hundreds of times, but it will eventually wear out. When the talk and standby times are noticeably shorter than normal, replace the battery. Use only Nokia approved batteries, and recharge your battery only with Nokia approved chargers designated for this device.

If a replacement battery is being used for the first time or if the battery has not been used for a prolonged period, it may be necessary to connect the charger, then disconnect and reconnect it to begin charging the battery.

Unplug the charger from the electrical plug and the device when not in use. Do not leave a fully charged battery connected to a charger, since overcharging may shorten its lifetime. If left unused, a fully charged battery will lose its charge over time.

If the battery is completely discharged, it may take several minutes before the charging indicator appears on the display or before any calls can be made.

Use the battery only for its intended purpose. Never use any charger or battery that is damaged.

Do not short-circuit the battery. Accidental short-circuiting can occur when a metallic object such as a coin, clip, or pen causes direct connection of the positive (+) and negative (-) terminals of the battery. (These look like metal strips on the battery.) This might happen, for example, when you carry a spare battery in your pocket or purse. Short-circuiting the terminals may damage the battery or the connecting object.

Leaving the battery in hot or cold places, such as in a closed car in summer or winter conditions, will reduce the capacity and lifetime of the battery. Always try to keep the battery between 15°C and 25°C (59°F and 77°F). A device with a hot or cold battery may not work temporarily, even when the battery is fully charged. Battery performance is particularly limited in temperatures well below freezing.

Do not dispose of batteries in a fire as they may explode. Batteries may also explode if damaged. Dispose of batteries according to local regulations. Please recycle when possible. Do not dispose as household waste.

Do not dismantle or shred cells or batteries. In the event of a battery leak, do not allow the liquid to come in contact with the skin or eyes. In the event of such a leak, flush your skin or eyes immediately with water, or seek medical help.

# Nokia battery authentication guidelines

Always use original Nokia batteries for your safety. To check that you are getting an original Nokia battery, purchase it from an authorised Nokia dealer, and inspect the hologram label using the following steps:

Successful completion of the steps is not a total assurance of the authenticity of the battery. If you have any reason to believe that your battery is not an authentic, original Nokia battery, you should refrain from using it, and take it to the nearest authorised Nokia service point or dealer for assistance. Your authorised Nokia service point or dealer will inspect the battery for authenticity. If authenticity cannot be verified, return the battery to the place of purchase.

## **Authenticate hologram**

 When you look at the hologram on the label, you should see the Nokia connecting hands symbol from one angle and the Nokia Original Enhancements logo when looking from another angle.

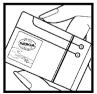

When you angle the hologram left, right, down and up, you should see 1, 2, 3 and 4 dots on each side respectively.

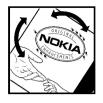

## What if your battery is not authentic?

If you cannot confirm that your Nokia battery with the hologram on the label is an authentic Nokia battery, please do not use the battery. Take it to the nearest authorised Nokia service point or dealer for assistance. The use of a battery that is not approved by the manufacturer may be dangerous and may result in poor performance and damage to your device and its enhancements. It may also invalidate any approval or warranty applying to the device.

To find out more about original Nokia batteries, visit www.nokia.com/battery.

## Care and maintenance

Your device is a product of superior design and craftsmanship and should be treated with care. The following suggestions will help you protect your warranty coverage.

- Keep the device dry. Precipitation, humidity, and all types of liquids or moisture can contain minerals that will corrode electronic circuits. If your device does get wet, remove the battery, and allow the device to dry completely before replacing it.
- Do not use or store the device in dusty, dirty areas. Its moving parts and electronic components can be damaged.
- Do not store the device in hot areas. High temperatures can shorten the life of electronic devices, damage batteries, and warp or melt certain plastics.
- Do not store the device in cold areas. When the device returns to its normal temperature, moisture can form inside the device and damage electronic circuit boards.
- Do not attempt to open the device other than as instructed in this guide.
- Do not drop, knock, or shake the device. Rough handling can break internal circuit boards and fine mechanics.
- Do not use harsh chemicals, cleaning solvents, or strong detergents to clean the device.

- Do not paint the device. Paint can clog the moving parts and prevent proper operation.
- Use a soft, clean, dry cloth to clean any lenses, such as camera, proximity sensor, and light sensor lenses.
- Use only the supplied or an approved replacement antenna. Unauthorized antennas, modifications, or attachments could damage the device and may violate regulations governing radio devices.
- · Use chargers indoors.
- Always create a backup of data you want to keep, such as contacts and calendar notes.
- To reset the device from time to time for optimum performance, power off the device and remove the battery.

These suggestions apply equally to your device, battery, charger, or any enhancement. If any device is not working properly, take it to the nearest authorized service facility for service.

## **Disposal**

The crossed-out wheeled-bin symbol on your product, literature, or packaging reminds you that in the European Union all electrical and electronic products, batteries, and accumulators must be taken to separate collection at the end of their working life. Do not dispose of these products as unsorted municipal waste.

Return the products to collection to prevent possible harm to the environment or human health from uncontrolled waste disposal and to promote the sustainable reuse of material resources. Collection information is available from the product retailer, local waste authorities, national producer responsibility organizations, or your local Nokia representative. For more information, see product Eco-Declaration or country-specific information at www.nokia.com.

## Additional safety information

## Small children

Your device and its enhancements may contain small parts. Keep them out of the reach of small children.

## **Operating environment**

This device meets RF exposure guidelines when used either in the normal use position against the ear or when positioned at least 2.2 centimeters (7/8 inches) away from the body. When a carry case, belt clip, or holder is used for body-worn operation, it should not contain metal and should position the device the above-stated distance from your body.

To transmit data files or messages, this device requires a quality connection to the network. In some cases, transmission of data files or messages may be delayed until such a connection is available. Ensure the above separation distance instructions are followed until the transmission is completed.

Parts of the device are magnetic. Metallic materials may be attracted to the device. Do not place credit cards or other magnetic storage media near the device, because information stored on them may be erased.

## **Medical devices**

Operation of any radio transmitting equipment, including wireless phones, may interfere with the functionality of inadequately protected medical devices. Consult a physician or the manufacturer of the medical device to determine if they are adequately shielded from external RF energy or if you have any questions. Switch off your device in health care facilities when any regulations posted in these areas instruct you to do so. Hospitals or health care facilities may be using equipment that could be sensitive to external RF energy.

## **Implanted medical devices**

Manufacturers of medical devices recommend that a minimum separation of 15.3 centimeters (6 inches) should be maintained between a wireless device and an implanted medical device, such as a pacemaker or implanted cardioverter defibrillator, to avoid potential interference with the medical device. Persons who have such devices should:

- Always keep the wireless device more than 15.3 centimeters (6 inches) from the medical device when the wireless device is turned on.
- Not carry the wireless device in a breast pocket.

- Hold the wireless device to the ear opposite the medical device to minimize the potential for interference.
- Turn the wireless device off immediately if there is any reason to suspect that interference is taking place.
- Read and follow the directions from the manufacturer of their implanted medical device.

If you have any questions about using your wireless device with an implanted medical device, consult your health care provider.

## **Hearing aids**

Some digital wireless devices may interfere with some hearing aids. If interference occurs, consult your service provider.

## **Vehicles**

RF signals may affect improperly installed or inadequately shielded electronic systems in motor vehicles such as electronic fuel injection systems, electronic antiskid (antilock) braking systems, electronic speed control systems, and air bag systems. For more information, check with the manufacturer, or its representative, of your vehicle or any equipment that has been added.

Only qualified personnel should service the device or install the device in a vehicle. Faulty installation or service may be dangerous and may invalidate any warranty that may apply to the device. Check regularly that all wireless device equipment in your vehicle is mounted and operating properly. Do not store or carry flammable liquids, gases, or explosive materials in the same

compartment as the device, its parts, or enhancements. For vehicles equipped with an air bag, remember that air bags inflate with great force. Do not place objects, including installed or portable wireless equipment in the area over the air bag or in the air bag deployment area. If in-vehicle wireless equipment is improperly installed and the air bag inflates, serious injury could result.

Using your device while flying in aircraft is prohibited. Switch off your device before boarding an aircraft. The use of wireless teledevices in an aircraft may be dangerous to the operation of the aircraft, disrupt the wireless telephone network, and may be illegal.

## Potentially explosive environments

Switch off your device when in any area with a potentially explosive atmosphere, and obey all signs and instructions. Potentially explosive atmospheres include areas where you would normally be advised to turn off your vehicle engine. Sparks in such areas could cause an explosion or fire resulting in bodily injury or even death. Switch off the device at refuelling points such as near gas pumps at service stations. Observe restrictions on the use of radio equipment in fuel depots, storage, and distribution areas; chemical plants; or where blasting operations are in progress. Areas with a potentially explosive atmosphere are often, but not always, clearly marked. They include below deck on boats, chemical transfer or storage facilities and areas where the air contains chemicals or particles such as grain, dust, or metal powders. You should check with the manufacturers of vehicles using liquefied

petroleum gas (such as propane or butane) to determine if this device can be safely used in their vicinity.

**Emergency calls** 

Important: Wireless phones, including this device, operate using radio signals, wireless networks, landline networks, and user-programmed functions. Because of this, connections in all conditions cannot be guaranteed. You should never rely solely on any wireless device for essential communications like medical emergencies.

To make an emergency call:

- If the device is not on, switch it on. Check for adequate signal strength.
  - Some networks may require that a valid SIM card is properly inserted in the device.
- Press the end key as many times as needed to clear the display and ready the device for calls.
- 3. Enter the official emergency number for your present location. Emergency numbers vary by location.
- 4. Press the call key.

If certain features are in use, you may first need to turn those features off before you can make an emergency call. If the device is in the offline or flight profile mode, you may need to change the profile to activate the phone function before you can make an emergency call. Consult this guide or your service provider for more information.

When making an emergency call, give all the necessary information as accurately as possible. Your wireless device may be the only means of communication at the scene of

an accident. Do not end the call until given permission to do so.

## CERTIFICATION INFORMATION (SAR)

This mobile device meets guidelines for exposure to radio waves.

Your mobile device is a radio transmitter and receiver. It is designed not to exceed the limits for exposure to radio waves recommended by international guidelines. These guidelines were developed by the independent scientific organization ICNIRP and include safety margins designed to assure the protection of all persons, regardless of age and health.

The exposure guidelines for mobile devices employ a unit of measurement known as the Specific Absorption Rate or SAR. The SAR limit stated in the ICNIRP guidelines is 2.0 watts/kilogram (W/kg) averaged over 10 grams of tissue. Tests for SAR are conducted using standard operating positions with the device transmitting at its highest certified power level in all tested frequency bands. The actual SAR level of an operating device can be below the maximum value because the device is designed to use only the power required to reach the network. That amount changes depending on a number of factors such as how close you are to a network base station. The highest SAR value under the ICNIRP guidelines for use of the device at the ear is 1.40 W/kg.

Use of device accessories and enhancements may result in different SAR values. SAR values may vary depending on national reporting and testing requirements and the

network band. Additional SAR information may be provided under product information at www.nokia.com.

## Index

| Symbols/Numerics                                                                                                    | autolock period 111                                                                                                    | Calendar                                                                                                    |
|----------------------------------------------------------------------------------------------------|----------------------------------------------------------------------------------------------------|----------------------------------------------------------------------------------------------------|
| Symbols/Numerics 3-D ringing tones 26 802.1x security settings 115  A access points creating 113 activation keys 105 Active notes 63 settings 63 active standby 21 alarm clock 69 alert tones 110 altitude calibration 87 animated screen saver 25 antennas 30 applications settings 118 applications common actions 22 installing 103 modifying installations 104 shortcuts 110 attachments e-mail 52 multimedia messages 57 sound clips 57 audio files | autolock period 111  B background image 25 backing up data 102 battery charge level 17 charging 14 inserting 13 blogs 47 Bluetooth authorising devices 92 pairing 92 passcode 92 receiving data 91 security 93 sending data 91 bookmarks 47 browsing offline 47 web 46 business cards 42 sending 42  C cable 89 cache emptying 47 | Calendar adding received entries 43 creating entries 43 day view 45 deleting entries 43 month view 45 sending entries 43 settings 46 to-do view 46 week view 45 calendar key 27 call barring 37 net calls 37 call divert 36 caller ID 112 calls answering 32 barring net calls 37 call waiting 112 caller ID 112 conference call 33 fax calls 33 fixed dialling 42, 100 making 32 making a call from Log 40 making 30 making a net call 35 muting the ringing tone 32 net call alert 112 PTT 81 |
| details 74<br>sending 74                                                                                                    | Calculator 64                                                                                                    | rejecting 32                                                                                                    |

| rejecting with text message 112 selecting type 112 settings 112 speed dialling 36 voice commands 39 voice dialling 39 voice mail 38 camera capturing images 71 recording video clips 71 settings 72 car kit remote SIM access 93 cell broadcast 58 settings 62 certificates details 101 settings 101 charging the battery 14 Clock alarms 69 settings 69 world clock 69 conference calls 33 configuration messages 117 connection methods Bluetooth 91 data cable 89 infrared 90 modem 97 connections ending 98 GPRS settings 96 | connectors 15 contacts   adding thumbnails 41   copying information 41   creating 41   groups 42   ringing tones 42   searching 41   SIM card contacts 41   SIM directory 42   voice tags 41   contacts key 27   converting     currencies 67     measurements 67   currency conversions 67   customer service 19  D  date   settings 110   destination   removing 87   setting 87  Device manager 102   display   changing the look 25   indicators 17   settings 109  Download!   catalogs 107   settings 108  DTMF tones 37 | e-mail automatic retrieval settings 61 connecting to mailbox 51 connection settings 60 creating folders 53 deleting 53 replying 52 retrieval settings 61 sending 52 setting up 51 user settings 61 writing 52 e-mail key 27 EAP plug-in settings 116 using an EAP plug-in 116 ending internet connections 47 network connections 98 enhancements remote SIM access 93 settings 111 equaliser 75  F fax calls 33 feeds 47 File manager 64 files downloading 72 flash files 79 sending 64 |
|----------------------------------------------------------------------------------------------------|----------------------------------------------------------------------------------------------------|----------------------------------------------------------------------------------------------------|
|                                                                                                    | DTMF tones 37                                                                                                    | 1                                                                                                    |

| ree memory 27  Gallery 72  GPRS  access point settings 96 advanced access point settings 96 settings 113                                                                                                    | memory card 28 SIM card 13 installation log 103 installing applications 103 internet 46 ending connections 47 internet calls 35  J jad files 103 jar files 103 Java applications 103, 104                | language changing 30 settings 110 lock code 99, 111 locking device 99 device autolock 111 keypad 17, 111 Log 40 adding numbers to Contacts 40 deleting 40 making a call 40 sending messages 40                                                                                                    |
|----------------------------------------------------------------------------------------------------|----------------------------------------------------------------------------------------------------|----------------------------------------------------------------------------------------------------|
| M application settings 78 blocking users 78 groups 77 settings 76 starting a conversation 77 mages adding to contacts 73 display background 73 rotating 72 sending 73 zooming 72 sendicators 17 nfrared 90 nserting battery 13 | key store 101 keyguard 17 keypad lock settings 111 locking 17 tones 110 keys 15 activation keys 105 shortcuts 110 WEP keys 115  L landmarks categories 88 creating 87 editing 87 receiving 88 sending 88 | settings 40 transfer log 23 logos operator logo 110 welcome logo 109  M mailboxes connecting 51 creating 51 maintenance services 19 making a call 32 measurements converting 67 measuring system changing 87 memory 27 memory 27 memory card backing up data 102 formatting 28 inserting 28 locking 99 |

| microSD 28                  | N                         | pairing                       |
|-----------------------------|---------------------------|-------------------------------|
| passwords 99                |                           | devices 92                    |
| setting password 28, 64     | net calls 36              | passcode 92                   |
| unlocking 28                | alert settings 112        | passwords                     |
| menu 21                     | barring 37                | memory card password 28, 64   |
| message reader 50           | connecting 35             | PC Suite 89                   |
| selecting voice 50          | making a call 35          | PDF reader 68                 |
| messages 49                 | profiles 35, 117          | personalisation 25            |
| call rejection messages 112 | settings 117              | changing language 110         |
| cell broadcast settings 62  | network                   | display 109                   |
| configuration messages 117  | settings 113              | standby modes 110             |
|                             | Nokia Maps 83             |                               |
| other settings 62           | Nokia PC Suite 89         | tones 110                     |
| sending sound clips 57      | Nokia support and contact | picture messages              |
| service messages 58         | information 19            | forwarding 54                 |
| text message settings 59    | Nokia Team Suite 65       | viewing 54                    |
| Messaging                   | action bar settings 66    | PIN code                      |
| folders 49, 50              | editing teams 66          | changing 111                  |
| microSD 28                  | settings 66               | playing                       |
| modem 97                    | Notes 70                  | messages 50                   |
| multimedia messages         |                           | recordings 76                 |
| attachments 57              | notification light 110    | video and audio 73            |
| creating 55                 | 0                         | positioning                   |
| creating presentations 56   | U                         | settings 83                   |
| forwarding 57               | operator                  | predictive text input 30, 110 |
| receiving 56                | logo 110                  | presentations 56              |
| replying to 56              | selecting 113             | printer settings 68           |
| sending 55                  | original settings 112     | printing 68                   |
| sending options 58          |                           | profiles                      |
| settings 60                 | P                         | creating 24                   |
| multitasking 27             | packet data               | customising 24, 25            |
| Music player                | access point settings 96  | net call profile 35, 117      |
| listening to music 74       | advanced access point     | selecting ringing tones 24    |
| music categories 75         | settings 96               | PTT                           |
| track lists 75              | restricting 118           | contacts 81                   |
| ti dek iists 13             | settings 113              | created calls 81              |
|                             | 2cmilà2 112               | Ci Catca Caii                 |

| creating a channel 82                   | in profiles 24                | Calendar 46                   |
|-----------------------------------------|-------------------------------|-------------------------------|
| exiting 82                              | vibrating alert 110           | calls 112                     |
| logging in 81                           |                               | camera 72                     |
| making a call 81                        | S                             | cell broadcast 62             |
| settings 81                             | satellite signal strength 87  | certificate 101               |
|                                         | saving                        | clock 69                      |
| )                                       | current position 87           | date 110                      |
| ouickoffice 65                          | files 22                      | display 109                   |
| varekoniec 03                           | settings 22                   | Download! application 108     |
| ₹                                       | screen saver 25, 109          | e-mail connection 60          |
| -<br>adio                               | Search application 64         | e-mail retrieval 61           |
| adio                                    | search results 64             | e-mail user 61                |
| listening to 79 saved stations 80       | searching                     | EAP plug-ins 116              |
|                                         | available WLANs 98            | enhancements 111              |
| settings 80                             | contacts 41                   | GPRS 96, 113                  |
| viewing visual content 79<br>RealPlayer | security                      | IM 76                         |
| playing media clips 73                  | Bluetooth 93                  | Java application security 104 |
| sending files 74                        | device and SIM card 111       | keypad lock 111               |
| settings 74                             | Java application 104          | language 110                  |
| viewing clip details 74                 | memory card 99                | Log 40                        |
| ecorder                                 | security module 101           | multimedia messages 60        |
| playing recordings 76                   | sending                       | net call 117                  |
| recording a sound clip 76               | files 22, 64                  | network 113                   |
| settings 76                             | using Bluetooth 91            | Nokia Team Suite 66           |
| ecording                                | videos 34                     | packet data 113               |
| sound clips 76                          | service commands 58           | positioning 83                |
| video clips 71                          | service messages 58           | printer 68                    |
| emote configuration 102                 | settings 62                   | PTT 81                        |
| emote lock 99                           | session initiation protocol   | radio 80                      |
| emote synchronisation 106               | See <i>SIP</i>                | RealPlayer 74                 |
| epair services 19                       | settings                      | recorder 76                   |
| estoring original settings 112          | Active notes 63               | restoring 112                 |
| inging tones 42, 110                    | advanced WLAN 114             | service messages 62           |
| 3-D 26                                  | application installations 104 | SIP 116                       |
|                                         | applications 118              | standby mode 110              |

| software update 108 downloading 25 settings 39 voice mail settings 110 calling 38                                                                                                    |     | text messages 59     | Speech 50                        | tones 110                   |
|----------------------------------------------------------------------------------------------------|-----|----------------------|----------------------------------|-----------------------------|
| voice commands 39 Web 47 WEP security 115 WLAN 114 WLAN access point 97 WLAN security 114 Settings wizard 20 shortcuts 119 applications 110 keys 110 signal strength 17 SIM access profile 93 SIM card inserting 13 text messages 54 SIM change lock 111 SIM directory 42 SIP creating profiles 116 editing profiles 116 editing profiles 116 editing profiles 116 editing registration servers 117 settings 1103 sisx files 103 sisx files 103 software packages installation settings 104 installation settings 104 installation settings 104 installation settings 104 installation settings 104 installation 108 sound clips  140 recording 76  active standby 21 basic standby mode 21 settings 110 support information 19 switching device on and off 16 Symbian applications 103 synchronisation 24 settings 107 synchronisation profiles 106 synchronisation profiles 106 synchro |     | time 110             | speed dialling 36                | settings 110                |
| Web 47 WFP security 115 WLAN 114 WLAN access point 97 WLAN security 114 Settings wizard 20 shortcuts 119 applications 110 keys 110 signal strength 17 SIM access profile 93 SIM card inserting 13 text messages 54 SIM change lock 111 SIM directory 42 SIP creating profiles 116 editing profiles 116 editing profiles 116 editing proxy servers 117 editing registration servers 117 sis files 103 sisx files 103 sisx files 103 software packages installation settings 104 installing 103 software update 108 sound clips  140  basic standby mode 21 settings 110 support information 19 switching device on and off 16 Symbian applications 103 synchronisation profiles 106 synchronisation profiles 106 synchronisation profiles 106 synchronisation 106 Synchronisation profiles 106 synchronisation 106 synchronisation 106  |     | tones 110            | standby modes                    | track lists 75              |
| WEP security 115 WLAN 114 WLAN access point 97 WLAN security 114 Settings wizard 20 shortcuts 119 applications 110 keys 110 signal strength 17 SIM access profile 93 SIM card inserting 13 text messages 54 SIM change lock 111 SIM directory 42 SIP creating profiles 116 editing profiles 116 editing prosy servers 117 editing registration servers 117 settings 103 software packages installation settings 104 installing 103 software update 108 sound clips  140 recording 76  well a settings 110 support information 19 switching device on and off 16 Symbian applications 103 synchronisation 24 settings 107 synchronisation 24 settings 107 synchronisation profiles 106 synchronising applications 106  T  tabs 22 text changing size 109 letter mode 29 number mode 29 number mode 29 number mode 29 number mode 29 number mode 29 number mode 29 number mode 29 number mode 29 number mode 29 number mode 29 number mode 29 number mode 29 number mode 29 number solve input 30 traditional input 29 text messages messages on SIM card 54 sending 53 sending 53 sending 74 video sharing 34 receiving invitations 34 voice aid 38 voice commands changing profiles 39 launching an application 87 trip meter 87 troubleshooting 124  UPIN code changing 111 USB data cable 89  V vibrating alert 110 video calls making a call 33 switching to voice call 33 video clips 71 details 74 playing 73 sending 74 video sharing 34 receiving invitations 34 Voice aid 38 voice commands changing profiles 39 launching an application 39 settings 39 voice mail calling 38                                                                                                    |     | voice commands 39    | active standby 21                | traditional text input 29   |
| WLAN 114 WLAN access point 97 WLAN security 114 Settings wizard 20 shortcuts 119 applications 110 keys 110 signal strength 17 SIM access profile 93 SIM card inserting 13 text messages 54 SIM change lock 111 SIM directory 42 SIP creating profiles 116 editing prosy servers 117 editing registration servers sittings 103 sisx files 103 sisx files 103 software packages installation settings 104 installation settings 104 installation settings 104 sound clips  140 recording 76  wLAN access point 97 switching device on and off 16 Symbian applications 103 synchronisation 24 settings 107 synchronisation profiles 106 synchronisation 24 settings 107 synchronisation 19 switching device on and off 16 Symbian applications 103 synchronisation 24 settings 107 synchronisation 24 settings 107 synchronisation 19 switching device on and off 16 Symbian applications 103 synchronisation 24 settings 107 synchronisation 24 settings 107 synchronisation 24 settings 106 synchronisation 24 settings 107 synchronisation 24 settings 107 synchronising applications 106 UPIN code changing 111 Usab data cable 89 V video calls radical 23 trip destination 87 troubleshooti |     | Web 47               | basic standby mode 21            | Transfer                    |
| WLAN access point 97 WLAN security 114 Settings wizard 20 shortcuts 119 applications 110 keys 110 signal strength 17 SIM access profile 93 SIM card inserting 13 text messages 54 SIM change lock 111 SIM directory 42 SIP creating profiles 116 editing profiles 116 editing profiles 116 editing prosy servers 117 editing registration servers 117 settings 116 sis files 103 sisx files 103 software update sound clips  140 recording 76  witching device on and off 16 Symbian applications 103 software update 108 sound clips  switching device on and off 16 Symbian applications 103 synchronisation profiles 106 synchronising applications 106 Synchronising applications 106 Synchronising applications 106 Synchronising applications 106 Synchronising applications 106 Synchronising applications 106 Synchronising applications 106 Synchronising applications 106 Synchronision profiles 106 Synchronision 106 Synchronision 1 |     | WEP security 115     | settings 110                     | log 23                      |
| WLAN security 114 Settings wizard 20 shortcuts 119 applications 110 keys 110 signal strength 17 SIM access profile 93 SIM card inserting 13 text messages 54 SIM change lock 111 SIM directory 42 SIP Creating profiles 116 editing proxy servers 117 editing registration servers sinstellation settings 103 software update 108 sound clips  140 recording 76  Weysian applications 103 synchronisation 24 settings 107 synchronisation profiles 106 synchronisation 106  T  tabs 22 text changing size 109 letter mode 29 predictive input 30 traditional input 29 text messages on SIM card 54 settings 59 writing 53 sending 53 sending 53 sending 53 sending 53 sending 53 sending 53 sending 53 sending 53 sending 53 sending 53 themes changing 25 downloading 25 time settings 110  trip meter 87 troubleshooting 124  U UPIN code changing 111 USB data cable 89  V vibrating alert 110 video calls making a call 33 switching to voice call 33 video clips 71 details 74 playing 73 sending 74 video sharing 34 receiving invitations 34 Voice aid 38 voice commands changing profiles 39 launching an application 39 settings 39 voice mail calling 38                                                                                                    |     | WLAN 114             | support information 19           | transferring data 23        |
| Settings wizard 20 shortcuts 119 applications 110 keys 110 signal strength 17 SIM access profile 93 SIM card inserting 13 text messages 54 SIM change lock 111 SIM directory 42 SIP creating profiles 116 editing profiles 116 editing proxy servers 117 settings 116 sis files 103 software update 108 sound clips 103 software update 108 sound clips 110 recording 76 synchronisation 24 settings 110 stroubleshooting 124 broubleshooting 124 settings 107 synchronisation profiles 106 synchronising applications 106 synchronising applications 106 synchronising applications 106 recording 124 broubleshooting 124 settings 107 synchronisation profiles 106 synchronising applications 106 recording 124 broubleshooting 124 broubleshooting 124 broubleshooting 124 broubleshooting 124 broubleshooting 124 broubleshooting 124 broubleshooting 124 settings 107 synchronisation profiles 106 synchronising applications 106 recording 124 broubleshooting 124 broubleshooting 124 broublesh |     | WLAN access point 97 | switching device on and off 16   | trip destination 87         |
| shortcuts 119 applications 110 keys 110 signal strength 17 SIM access profile 93 SIM card inserting 13 text messages 54 SIM change lock 111 SIM directory 42 SIP creating profiles 116 editing profiles 116 editing prosy servers 117 editing registration servers 117 settings 103 sisx files 103 software packages installation settings 104 installing 103 software update 108 sound clips  settings 107 synchronisation profiles 106 synchronising applications 106  T  tabs 22 text changing size 109 letter mode 29 number mode 29 predictive input 30 traditional input 29 text messages messages on SIM card 54 sending 53 sending options 54 settings 59 writing 53 themes changing 25 downloading 25 time settings 110  UPIN code changing 111 USB data cable 89  V vibrating alert 110 video calls making a call 33 switching to voice call 33 video clips 71 details 74 playing 73 sending 74 video sharing 34 receiving invitations 34 Voice aid 38 voice commands changing profiles 39 launching an application 39 settings 39 voice mail calling 38                                                                                                    |     | WLAN security 114    | Symbian applications 103         | trip meter 87               |
| applications 110 keys 110 signal strength 17 SIM access profile 93 SIM card inserting 13 text messages 54 SIM change lock 111 SIM directory 42 SIP creating profiles 116 editing profiles 116 editing prossistation servers 117 settings 116 sis files 103 sisx files 103 software packages installation settings 104 installing 103 software update 108 sound clips  synchronisation profiles 106 synchronisation profiles 106 synchronisation profiles 106 synchronisation profiles 106 synchronisation profiles 106 synchronisation profiles 106 synchronisation profiles 106 synchronisation profiles 106 synchronisation profiles 106  T  tabs 22 text changing size 109 letter mode 29 predictive input 30 traditional input 29 text messages messages on SIM card 54 sending 53 sending options 54 sending 53 sending options 54 settings 59 writing 53 themes changing profiles 39 launching an application 39 settings 39 voice mail calling 38                                                                                                    |     |                      |                                  | troubleshooting 124         |
| keys 110 signal strength 17 SIM access profile 93 SIM card inserting 13 text messages 54 SIM change lock 111 SIM directory 42 SIP creating profiles 116 editing proxy servers 117 editing registration servers 117 settings 116 sis files 103 software packages installation settings 104 installing 103 software update 108 sound clips  140 recording 76  synchronising applications 106  T  tabs 22 text changing size 109 letter mode 29 number mode 29 number mode 20 number mode 20 number mode 20 number mode 20 number mode  |     | shortcuts 119        | settings 107                     |                             |
| signal strength 17 SIM access profile 93 SIM card inserting 13 text messages 54 SIM change lock 111 SIM directory 42 SIP creating profiles 116 editing profiles 116 editing proxy servers 117 editing registration servers 117 settings 116 sis files 103 sisx files 103 software packages installation settings 104 installing 103 software update 108 sound clips  applications 106  T  tabs 22 text changing size 109 letter mode 29 predictive input 30 traditional input 29 text messages messages on SIM card 54 sending 53 sending 53 sending 53 sending options 54 settings 59 writing 53 themes changing 111 USB data cable 89  V vibrating alert 110 video calls making a call 33 switching to voice call 33 video tips 71 details 74 playing 73 sending 74 video sharing 34 receiving invitations 34 voice aid 38 voice commands changing profiles 39 launching an application 39 settings 39 voice mail calling 38                                                                                                    |     | applications 110     |                                  | U                           |
| SIM access profile 93 SIM card inserting 13 text messages 54 SIM change lock 111 SIM directory 42 SIP creating profiles 116 editing profiles 116 editing profiles 116 editing prosy servers 117 editing registration servers 117 settings 116 sis files 103 software packages installation settings 104 installing 103 software update 108 sound clips  140 recording 76  Table 22 text changing size 109 letter mode 29 predictive input 30 traditional input 29 text messages messages on SIM card 54 sending 53 sending options 54 settings 59 writing 53 themes changing 25 downloading 25 time settings 110  USB data cable 89  V vibrating alert 110 video calls making a call 33 switching to voice call 33 video clips 71 details 74 playing 73 sending 74 video sharring 34 receiving invitations 34 Voice aid 38 voice commands changing profiles 39 launching an application 39 settings 39 voice mail calling 38                                                                                                    |     |                      |                                  | UPIN code                   |
| SIM access profile 93 SIM card inserting 13 text messages 54 SIM change lock 111 SIM directory 42 SIP creating profiles 116 editing profiles 116 editing proxy servers 117 editing registration servers 117 settings 116 sis files 103 sisx files 103 software packages installation settings 104 installing 103 software update 108 sound clips  140 recording 76  T tabs 22 text changing size 109 letter mode 29 predictive input 30 traditional input 29 text messages messages on SIM card 54 sending 53 sending options 54 settings 59 writing 53 themes changing 25 downloading 25 time settings 110  USB data cable 89  V vibrating alert 110 video calls making a call 33 switching to voice call 33 video clips 71 details 74 playing 73 sending 74 video sharing 34 receiving invitations 34 Voice aid 38 voice commands changing profiles 39 launching an application 39 settings 39 voice mail calling 38                                                                                                    |     |                      | applications 106                 | changing 111                |
| inserting 13 text messages 54 SIM change lock 111 SIM directory 42 SIP  creating profiles 116 editing profiles 116 editing proxy servers 117 editing registration servers 117 settings 116 sis files 103 software packages installation settings 104 installing 103 software update 108 sound clips  140  recording 76  tabs 22 text  changing size 109 letter mode 29 number mode 29 predictive input 30 traditional input 29 text messages messages on SIM card 54 sending 53 sending options 54 settings 59 writing 53 themes changing 25 downloading 25 time settings 110  Vibrating alert 110 video calls making a call 33 switching to voice call 33 video clips 71 details 74 playing 73 sending 74 video sharing 34 receiving invitations 34 Voice aid 38 voice commands changing profiles 39 launching an application 39 settings 39 voice mail calling 38                                                                                                    |     |                      | _                                |                             |
| text messages 54 SIM change lock 111 SIM directory 42 SIP  creating profiles 116 editing profiles 116 editing proxy servers 117 editing registration servers 117 settings 116 sis files 103 software packages installation settings 104 installing 103 software update 108 sound clips  text  changing size 109 letter mode 29 number mode 29 predictive input 30 traditional input 29 text messages messages on SIM card 54 sending 53 sending options 54 settings 59 writing 53 themes changing 25 downloading 25 time settings 110  video calls making a call 33 switching to voice call 33 video clips 71 details 74 playing 73 sending 74 video sharing 34 receiving invitations 34 Voice aid 38 voice commands changing profiles 39 launching an application 39 settings 39 voice mail calling 38                                                                                                    |     |                      | I                                |                             |
| SIM change lock 111 SIM directory 42 SIP                                                                                                    |     | 3                    | tabs 22                          | V                           |
| changing size 109 letter mode 29 number mode 29 predictive input 30 tradition profiles 116 editing proxy servers 117 editing registration servers 117 settings 116  sis files 103  sisx files 103  software packages installation settings 104 installing 103  software update 108  sound clips  140  recording 76  changing size 109 letter mode 29 predictive input 30 traditional input 29 text messages messages on SIM card 54 sending 53 sending options 54 settings 59 writing 53  themes changing size 109 letter mode 29 predictive input 30 traditional input 29 text messages messages on SIM card 54 sending 53 sending options 54 settings 59 writing 53  themes changing size 109 letter mode 29 predictive input 30 traditional input 29 text messages messages on SIM card 54 sending 53 sending options 54 settings 59 writing 53  themes changing 25 downloading 25 time settings 110                                                                                                    |     |                      | text                             | vibrating alert 110         |
| Ietter mode 29 number mode 29 number mode 29 predictive input 30 traditional input 29 text messages messages on SIM card 54 sending 53 sisk files 103 software packages installation settings 104 installing 103 software update 108 sound clips  140 recording 76  letter mode 29 number mode 29 predictive input 30 traditional input 29 text messages messages on SIM card 54 sending 53 sending options 54 settings 59 writing 53 themes changing 25 downloading 25 time settings 110  letter mode 29 number mode 29 predictive input 30 traditional input 29 text messages messages on SIM card 54 sending 53 sending options 54 settings 59 writing 53 Voice aid 38 voice commands changing profiles 39 launching an application 39 settings 39 voice mail calling 38                                                                                                    |     |                      | changing size 109                |                             |
| creating profiles 116 editing profiles 116 editing profiles 116 editing proxy servers 117 editing registration servers 117 settings 116 sis files 103 sisx files 103 software packages installation settings 104 installing 103 software update 108 sound clips  140 recording 76  number mode 29 predictive input 30 traditional input 29 text messages messages on SIM card 54 sending 53 sending options 54 settings 59 writing 53 themes changing 25 downloading 25 time settings 110  switching to voice call 33 video clips 71 details 74 playing 73 sending 74 video sharing 34 receiving invitations 34 Voice aid 38 voice commands changing profiles 39 launching an application 39 settings 39 voice mail calling 38                                                                                                    |     |                      | letter mode 29                   |                             |
| editing profiles 116 editing profiles 116 editing proservers 117 editing registration servers 117 settings 116 sis files 103 software packages installation settings 104 installing 103 software update 108 sound clips  140 recording 76  predictive input 30 traditional input 29 text messages messages on SIM card 54 sending 53 sending options 54 settings 59 writing 53 themes changing 25 downloading 25 time settings 110  video clips 71 details 74 playing 73 sending 74 video sharing 34 receiving invitations 34 voice commands changing profiles 39 launching an application 39 settings 39 voice mail calling 38                                                                                                    |     |                      | number mode 29                   | . 5                         |
| traditional input 29 editing proxy servers 117 editing registration servers 117 settings 116 sis files 103 sisx files 103 software packages installation settings 104 installing 103 software update 108 sound clips  140 recording 76  traditional input 29 text messages messages on SIM card 54 sending 53 sending 74 video sharing 34 receiving invitations 34 voice aid 38 voice commands changing profiles 39 launching an application 39 settings 39 voice mail calling 38                                                                                                    |     |                      | predictive input 30              |                             |
| editing proxy servers 117 editing registration servers 117 settings 116 sis files 103 sisx files 103 software packages installation settings 104 installing 103 software update 108 sound clips  140 recording 76  text messages messages on SIM card 54 sending 53 sending options 54 settings 59 writing 53 themes changing 25 downloading 25 time settings 110  recording 76  text messages playing 73 sending 74 video sharing 34 receiving invitations 34 Voice aid 38 voice commands changing profiles 39 launching an application 39 settings 39 voice mail calling 38                                                                                                    |     | 5.                   | traditional input 29             |                             |
| settings 116 sis files 103 sisx files 103 software packages installation settings 104 installing 103 software update 108 sound clips  140 recording 76  messages on SIM card 54 sending 53 sending options 54 settings 59 writing 53 themes changing 25 downloading 25 time settings 110  sending 74 video sharing 34 receiving invitations 34 Voice aid 38 voice commands changing profiles 39 launching an application 39 settings 39 voice mail calling 38                                                                                                    |     |                      |                                  |                             |
| sis files 103 sisx files 103 software packages installation settings 104 installing 103 software update 108 sound clips  140 recording 76  sending 53 sending options 54 settings 59 writing 53 themes changing 25 downloading 25 downloading 25 time settings 110  video sharing 34 receiving invitations 34 Voice aid 38 voice commands changing profiles 39 launching an application 39 settings 39 voice mail calling 38                                                                                                    |     |                      | messages on SIM card 54          |                             |
| sis files 103 sisx files 103 software packages installation settings 104 installing 103 software update 108 sound clips  140 recording 76  sending options 54 settings 59 writing 53 themes changing 25 downloading 25 downloading 25 time settings 110  receiving invitations 34 Voice aid 38 voice commands changing profiles 39 launching an application 39 settings 39 voice mail calling 38                                                                                                    |     |                      |                                  |                             |
| software packages installation settings 104 installing 103 software update 108 sound clips  140 recording 76  settings 59 writing 53  themes changing 25 downloading 25 downloading 25 time settings 110  Voice aid 38 voice commands changing profiles 39 launching an application 39 settings 39 voice mail calling 38                                                                                                    |     |                      |                                  |                             |
| installation settings 104 installing 103 software update sound clips  140 recording 76  installation settings 104 themes changing 25 downloading 25 downloading 25 time settings 110  voice commands changing profiles 39 launching an application 39 settings 39 voice mail calling 38                                                                                                    |     |                      |                                  |                             |
| installing 103  software update sound clips  140 recording 76  installing 103  changing 25 downloading 25 downloading 25 time  settings 110  changing profiles 39 launching an application 39 settings 39  voice mail calling 38                                                                                                    |     |                      |                                  | voice commands              |
| software update 108 downloading 25 settings 39 settings 39  140 recording 76 settings 110 real recording 38                                                                                                    |     |                      |                                  | changing profiles 39        |
| sound clips time settings 76 settings 39 voice mail calling 38                                                                                                    |     |                      | , 3 3                            | launching an application 39 |
| 140 recording 76 settings 110 voice mail calling 38                                                                                                    |     |                      |                                  |                             |
| Calling 38                                                                                                    | 140 | -                    |                                  | voice mail                  |
| *** *** *******************************                                                                                                    | 140 |                      | settings 110<br>to-do entries 45 | calling 38                  |

| changing number 38 voice over IP 36 VoIP 36 volume 26 |
|-------------------------------------------------------|
| W                                                     |
| wallpaper 73<br>warning tones 110<br>Web              |
| connection security 46 settings 47                    |
| weblogs 47                                            |
| Welcome application 20                                |
| welcome note 109                                      |
| WEP                                                   |
| keys 115                                              |
| security settings 115 WLAN                            |
| 802.1x security settings 115                          |
| access point settings 97                              |
| access points 94                                      |
| advanced access point                                 |
| settings 97                                           |
| advanced settings 114                                 |
| availability 94                                       |
| MAC address 94, 114                                   |
| searching for networks 98                             |
| security settings 114                                 |
| settings 114                                          |
| WEP keys 115                                          |
| WPA security settings 115                             |
| WLAN wizard 94<br>world clock 69                      |
| WPA security settings 115                             |
| writing language 30                                   |
| writing language ou                                   |

Z Zip manager 67